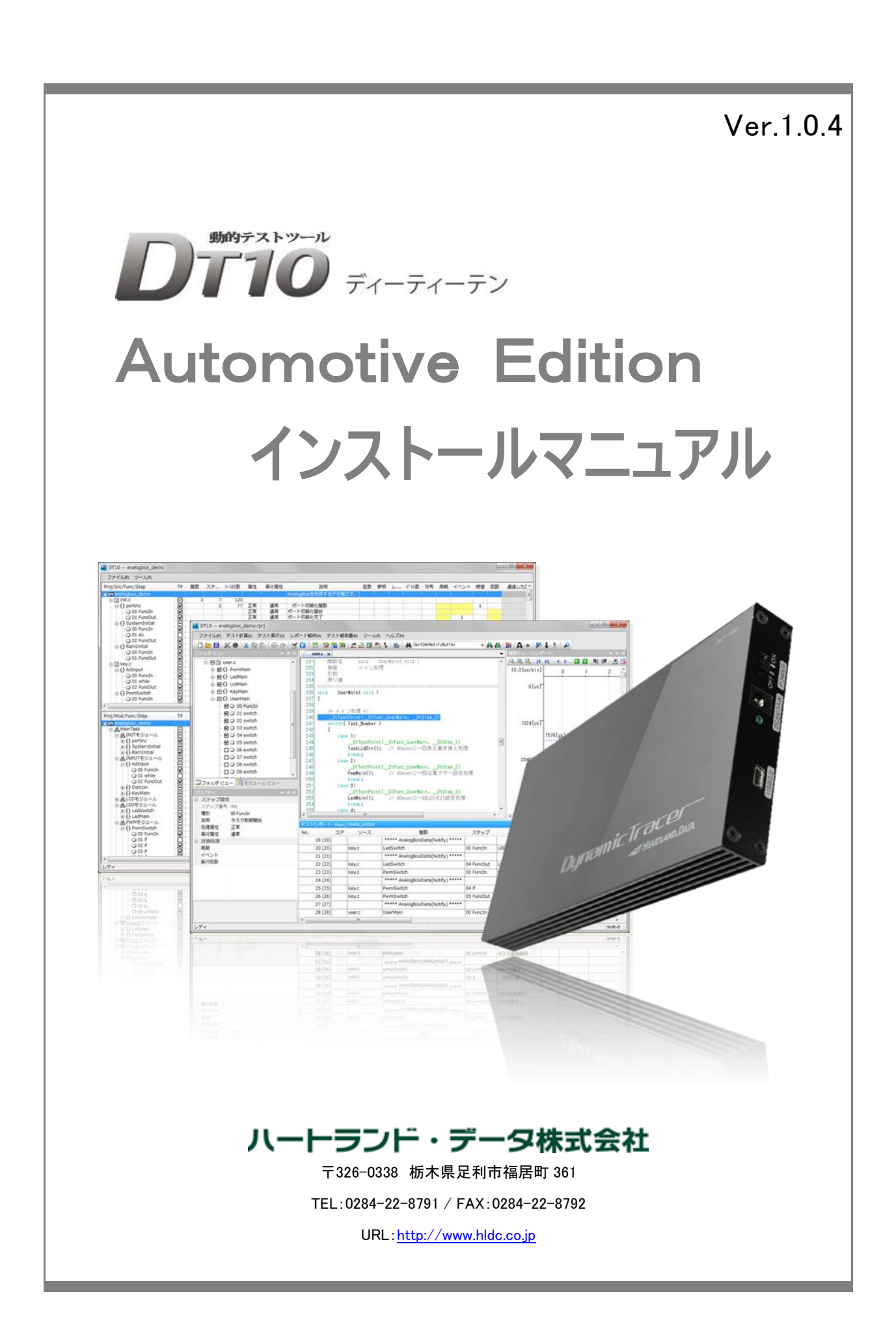

# 本マニュアルについて

- 本マニュアルは、『DT10 Automotive Edition(ディーティーテンオートモーティブエディション)』アプリケーションのインストール 及び ライセンスのセットアップについて説明されております。
- 本プログラム及び説明書は、著作権法で保護されており、弊社の文書による許可がない限り、複製、転載、改変など一切できません。
- 本製品の内容及び仕様は、予告なしに変更されることがあります。
- 本製品は、万全の注意を払って作成されておりますが、ご利用になった結果については、弊社は一切の責任を負いかねますのでご了 承ください。
- Microsoft、Windows、Windows ロゴは、米国 Microsoft Corporation の米国及びその他の国における登録商標です。
- その他記載された会社名及びロゴ、製品名などは、該当する各社の商標または登録商標です。

目次

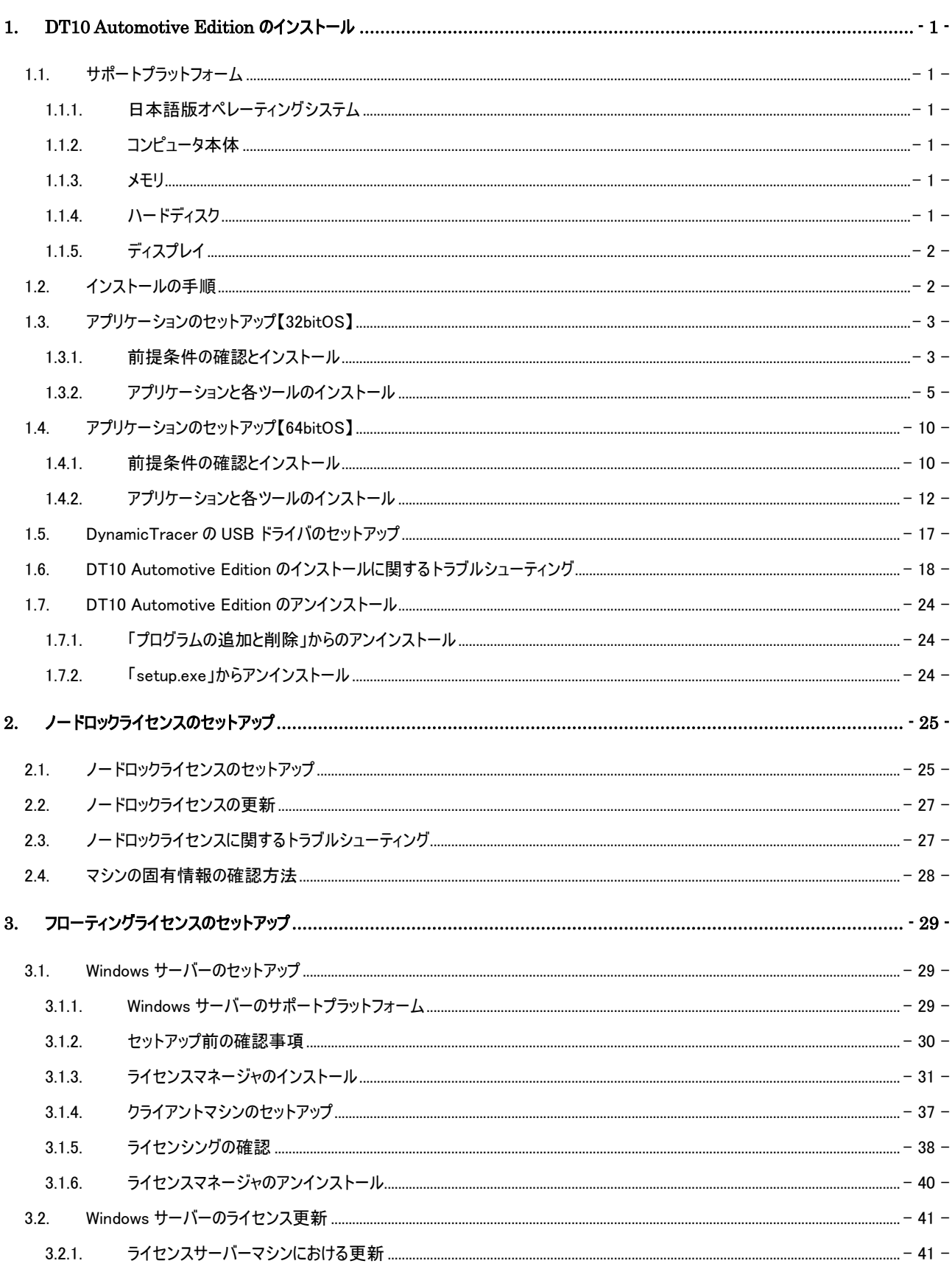

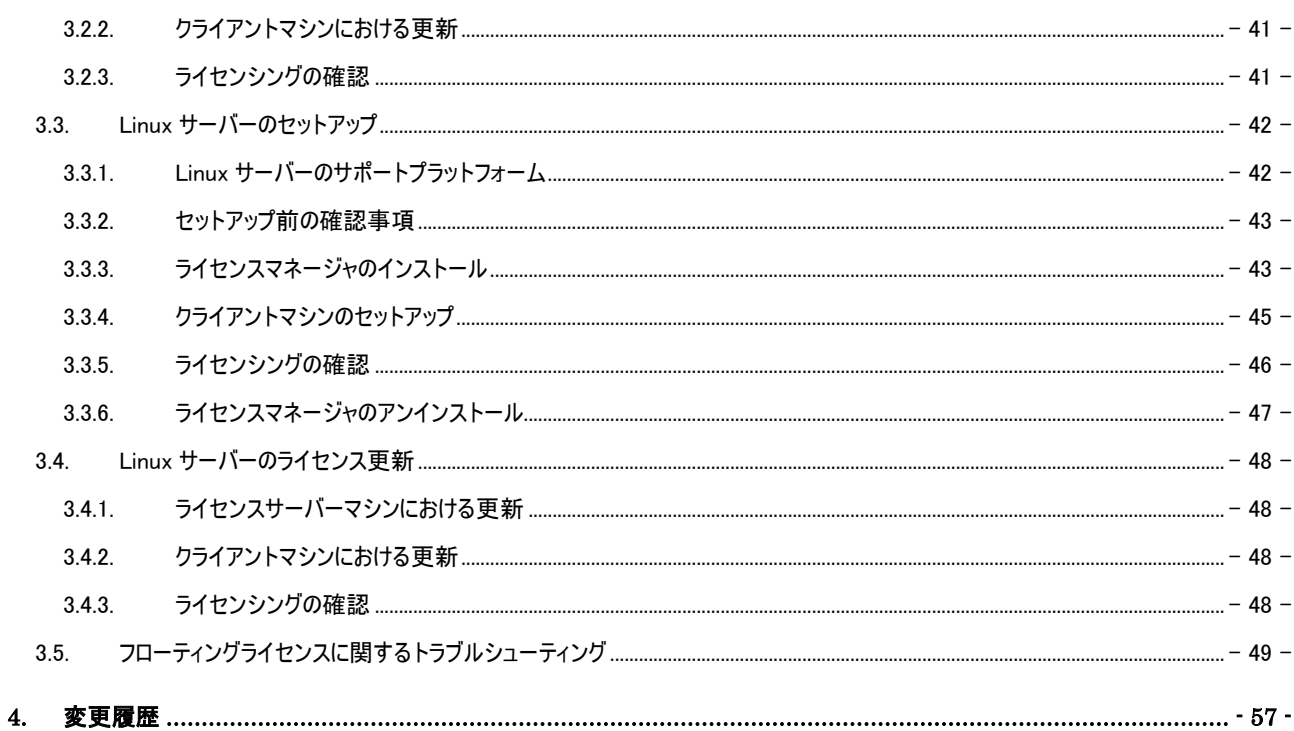

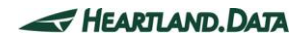

# <span id="page-4-0"></span>1. DT10 Automotive Edition のインストール

本章では、DT10 Automotive Edition(以下、DT10AE)アプリケーションをインストールする為の準備、及びインストール方法について説明 します。

<span id="page-4-1"></span>1.1. サポートプラットフォーム

DT10AE 及び DT10AE が有する各ツールがサポートするプラットフォームは次の通りです。

### <span id="page-4-2"></span>1.1.1. 日本語版オペレーティングシステム

- Windows7
- Windows8/8.1
- ・ Windows10

※32bit 版・64bit 版にそれぞれ対応しています。

※WindowsInstaller3.1 及び Microsoft.NET Framework2.0 以上がインストールされていること

(未インストールの PC にはセットアップできません。その場合、Windows Update を実施してインストールしてください)

### <span id="page-4-3"></span>1.1.2. コンピュータ本体

- ・ PC/AT 互換機のみ
- ・ Pentium4 2GHz 相当以上のプロセッサを搭載したパーソナルコンピュータが必要
- ・ 2CPU 以上のシステムを推奨
- ・ Hi-Speed 転送に対応した USB2.0 ポートが利用可能であること(USB1.0 には対応しておりません)

### <span id="page-4-4"></span>1.1.3. メモリ

- ・ 1GB 以上の実装メモリが必要
- ・ 2GB 以上の実装メモリを推奨

### <span id="page-4-5"></span>1.1.4. ハードディスク

- ・ DT10AE のインストールには、100MB 以上の空き容量が必要
- ・ テストレポート解析には 2GB 以上の空き容量が必要

また、テストレポート収集に別途 1GB 以上の空き容量が必要

# <span id="page-5-0"></span>1.1.5. ディスプレイ

- ディスプレイ解像度 XGA(1024 x 768 ピクセル)以上が必要
- ディスプレイ解像度 WXGA+(1440 x 900 ピクセル)以上を推奨
- ・ ディスプレイの文字サイズは既定値、または標準サイズでご使用ください

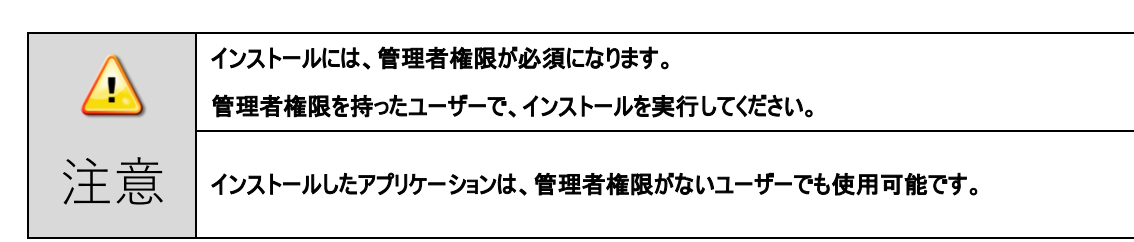

# <span id="page-5-1"></span>1.2. インストールの手順

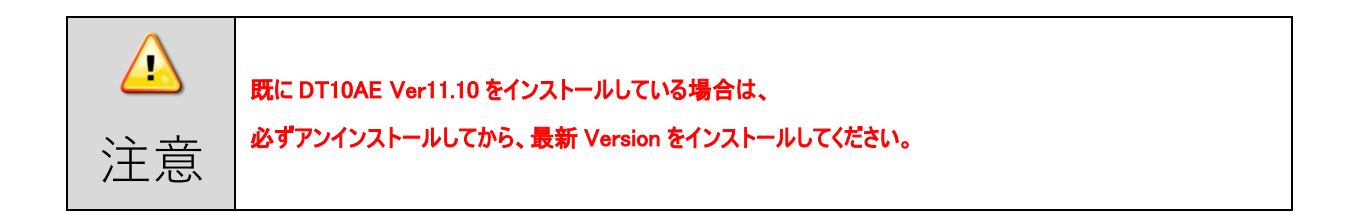

DT10 Automotive Edition は、「DT10 Automotive Edition」と「DT-ProjectBuilder」の 2 つのアプリケーションから構成されます。

アプリケーションを Windows マシン(以下、マシンと省略します)にインストールするには、次の手順に従ってください。

なお、アプリケーションのインストーラーについては、弊社サポートサイトからダウンロードをしていただくか、

弊社が提供する CD-ROM 内にあるインストーラーをご使用ください。

- 1. マシンに DynamicTracer が接続されていない事を確認してください。
- 2. ダウンロードしたセットアップファイルの中から、『setup.exe』を実行してください。
- 3. 他の実行しているソフトなどは終了し、バックグラウンドで動作しているウイルス対策ソフトなども OFF にして、安定した環境で実 行されることを推奨します。画面の指示に従って、インストールを実施します。
- 4. インストール完了後、DT10AE アプリケーションを起動してください。 ※この段階で、ライセンスがセットアップされていない。もしくは、ライセンスが無効な場合は、「Free Edition」で起動します。 ライセンスが有効な場合は、「Automotive Edition」で起動します。 各ライセンスのセットアップ方法については、後述の別章で説明します。
- 5. DynamicTracer 本体に、電源を入れて、付属の USB ケーブルでマシンと接続してください。
- 6. DynamicTracer の USB デバイスドライバをマシンにインストールしてください。 ※USB デバイスドライバのインストール方法は、後述の別章で説明します。

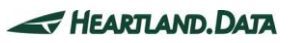

# <span id="page-6-0"></span>1.3. アプリケーションのセットアップ【32bitOS】

『setup.exe』を実行すると、DT10AE アプリケーションと必要ファイルのインストールが始まります。以下の手順に従いセットアップを完了させ てください。

<span id="page-6-1"></span>1.3.1. 前提条件の確認とインストール

『setup.exe』を実行した際、『Microsoft Visual C++ 2008 SP1 Redistributable Package(x86)』がインストールされていない場合、 下記画面が表示されます。インストール済みの場合は、表示されず、次の項目に飛びます。

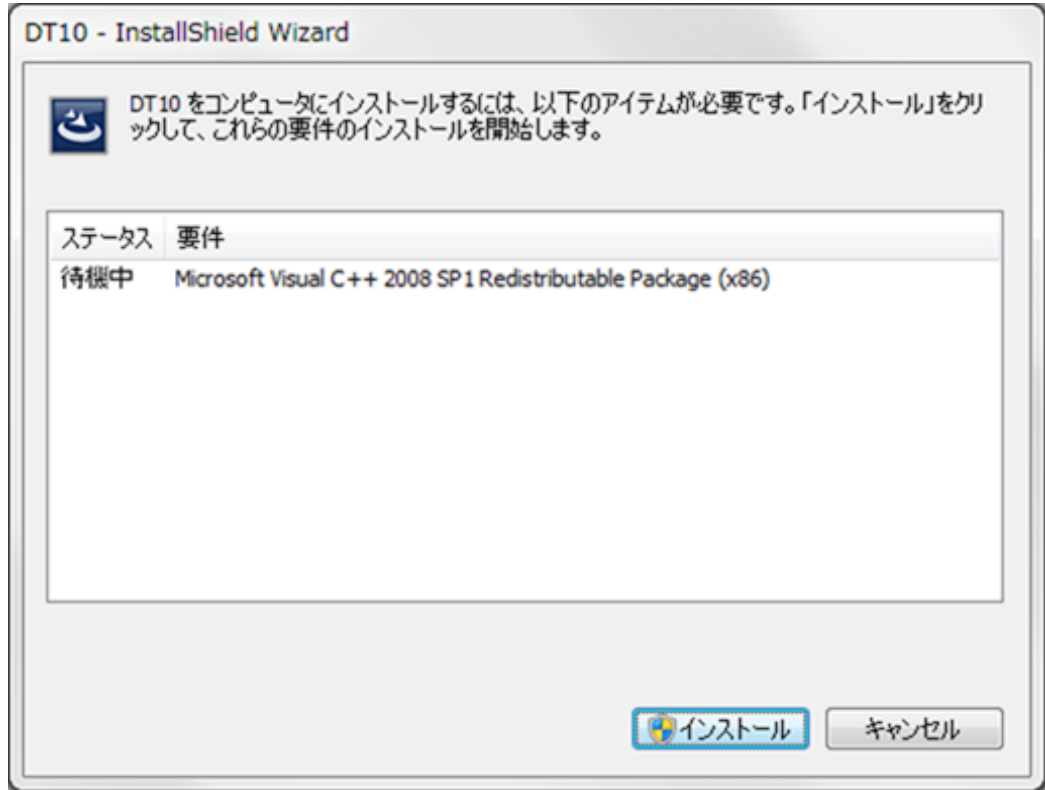

「インストール」ボタンをクリックすると、「ユ––ザーアカウント制御」画面が表示されます。

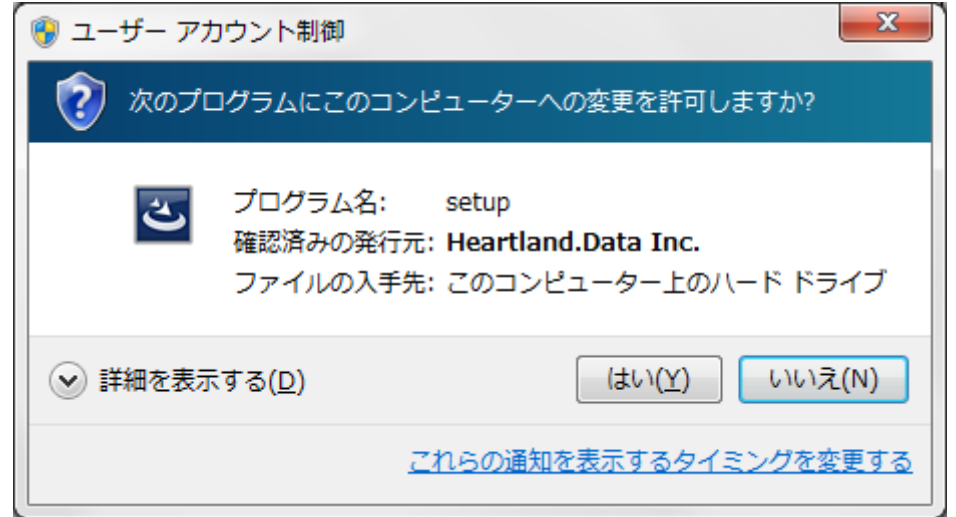

発行元を確認し、「はい」をクリックすると、インストールが開始されます。

 $\odot$  2018-2021 Heartland.Data Inc.  $-3$  -

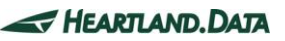

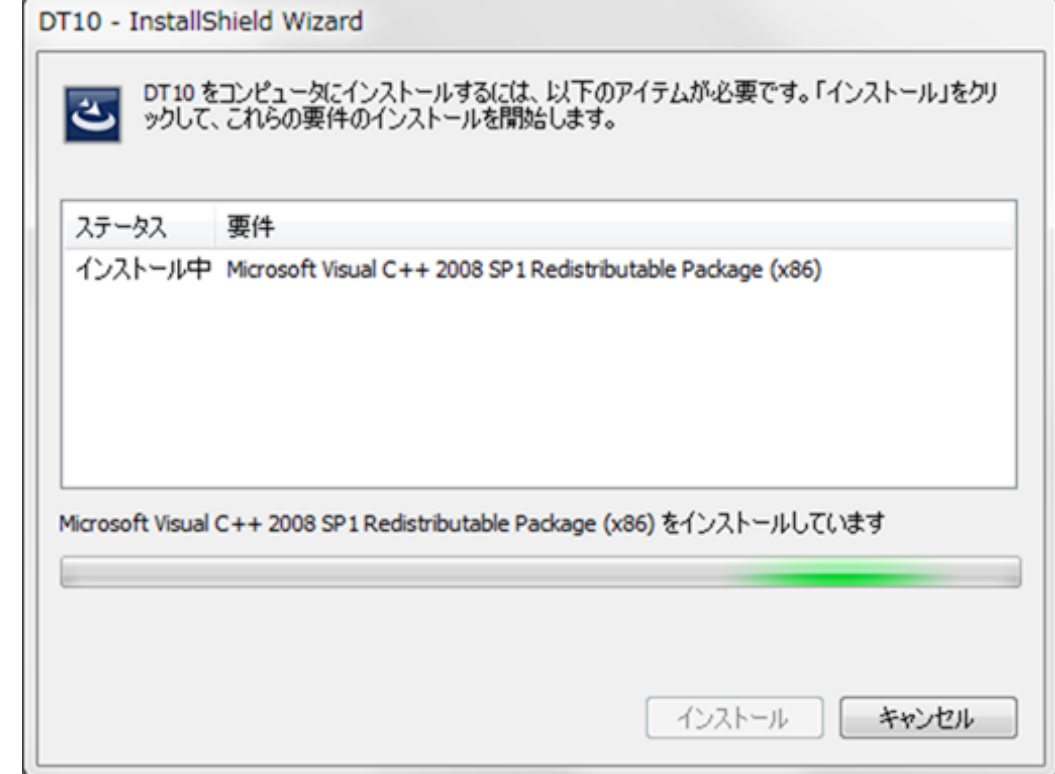

Microsoft Visual C++ 2008 SP1 Redistributable がインストールされます。

インストールには、マシンによって数分かかる場合もあります。

インストールが完了すると、続いて DT10AE アプリケーションのインストールが開始されます。

ただし、マシンの環境によっては、ここで再起動を促される場合があります。

その場合、ここでは再起動はせずに、「いいえ」を選択してインストール作業を続行してください。DT10AE セットアップ作業が 完了しましたら、手動で再起動してください。

# <span id="page-8-0"></span>1.3.2. アプリケーションと各ツールのインストール

DT10AE のセットアップを開始すると、セットアップファイルの展開を行います。

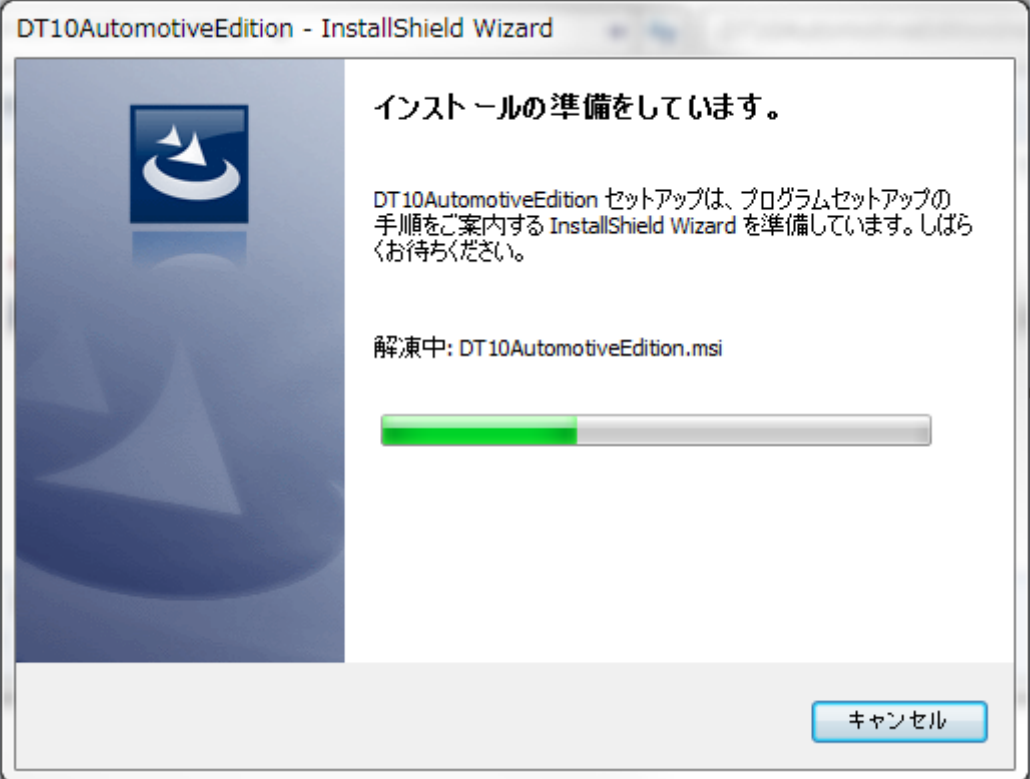

展開が完了し、インストール準備が整うと、スプラッシュ画面が表示されます。

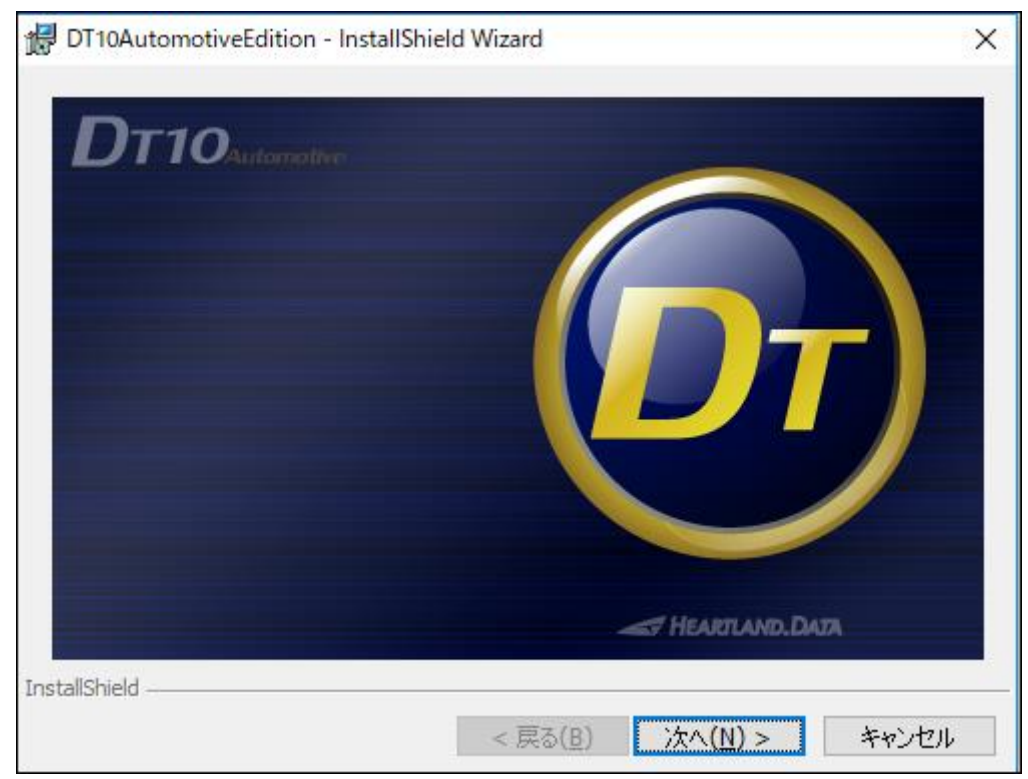

「次へ」をクリックします。

「ようこそ」画面が表示されます。

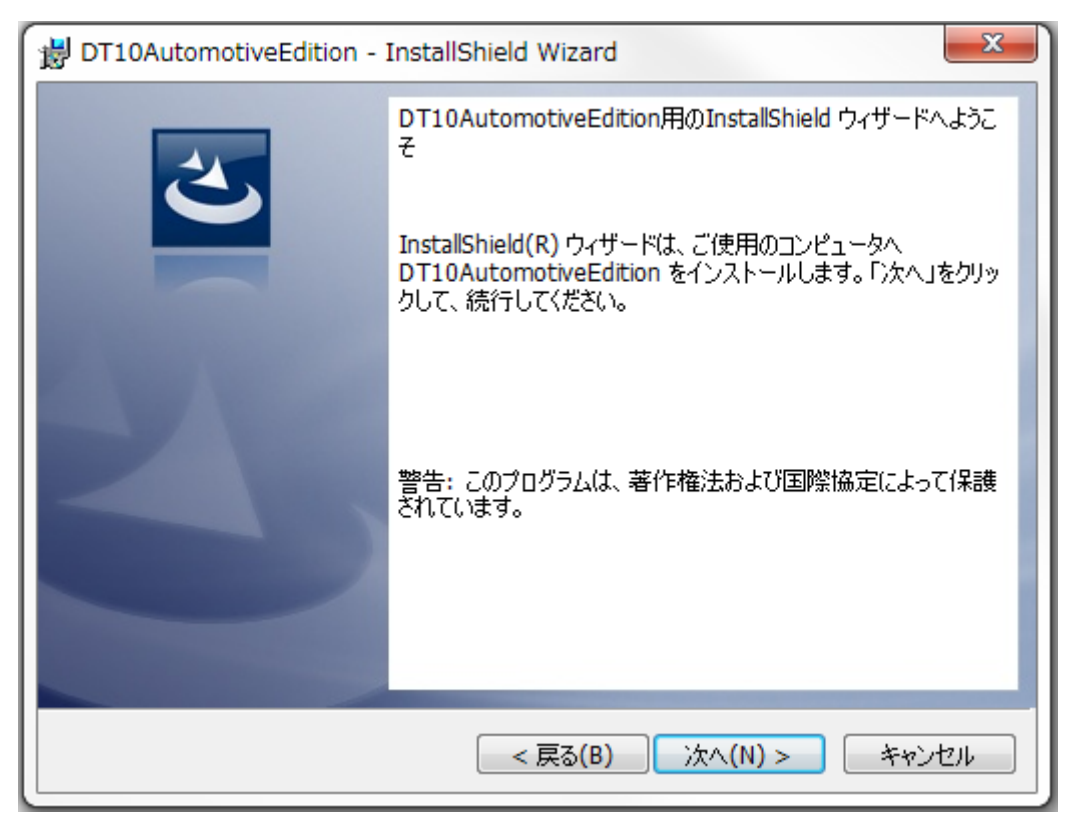

「次へ」をクリックします。

「使用許諾契約」画面が表示されます。

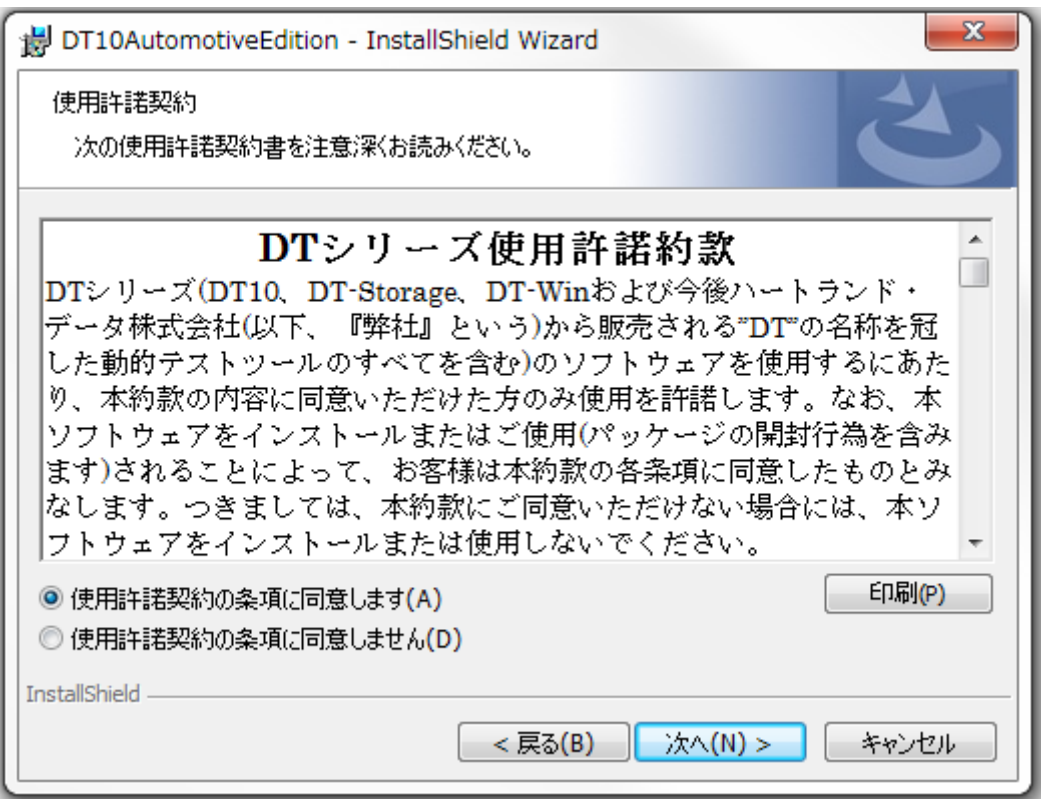

使用許諾契約書を確認の上、「使用許諾契約の条項に同意します」を選択し、「次へ」をクリックします。

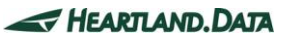

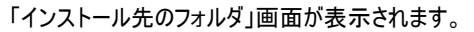

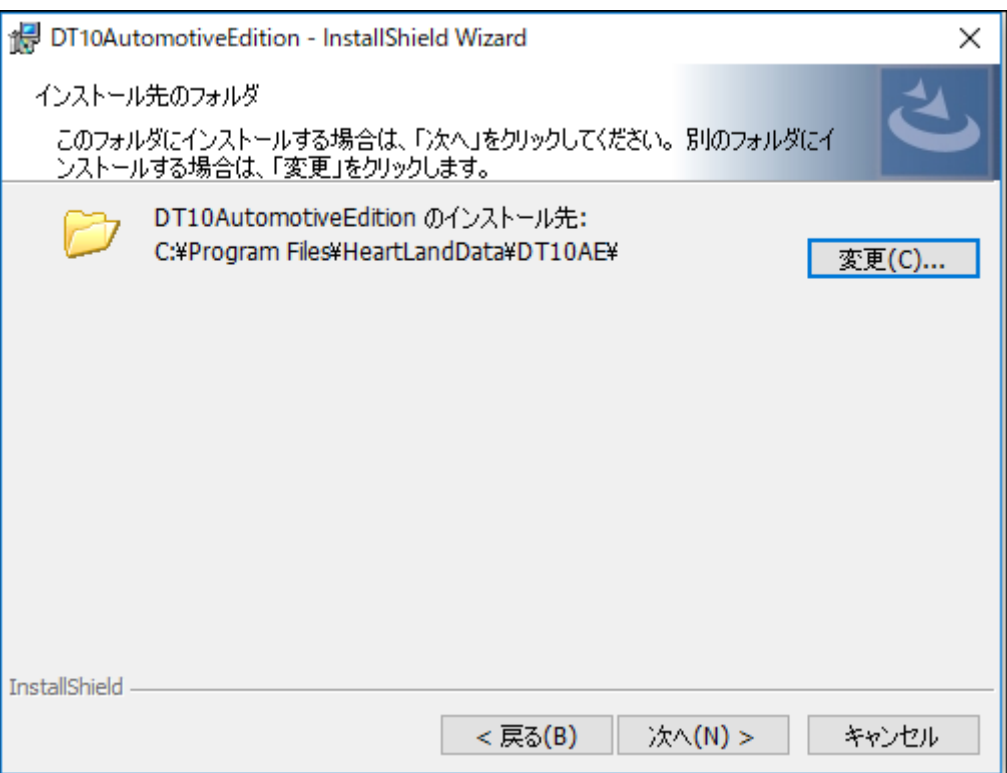

デフォルトのインストール先は、『[Program Files Path]HeartLandData¥DT10AE』となります。[Program Files Path]はマシンに依存しま す(起動 OS のドライブ名等)。指定フォルダを変更する場合、「変更」ボタンをクリックしてフォルダを指定してください。 インストール先が決まりましたら、「次へ」をクリックします。

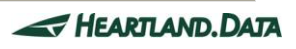

「インストール準備完了」画面が表示されます。

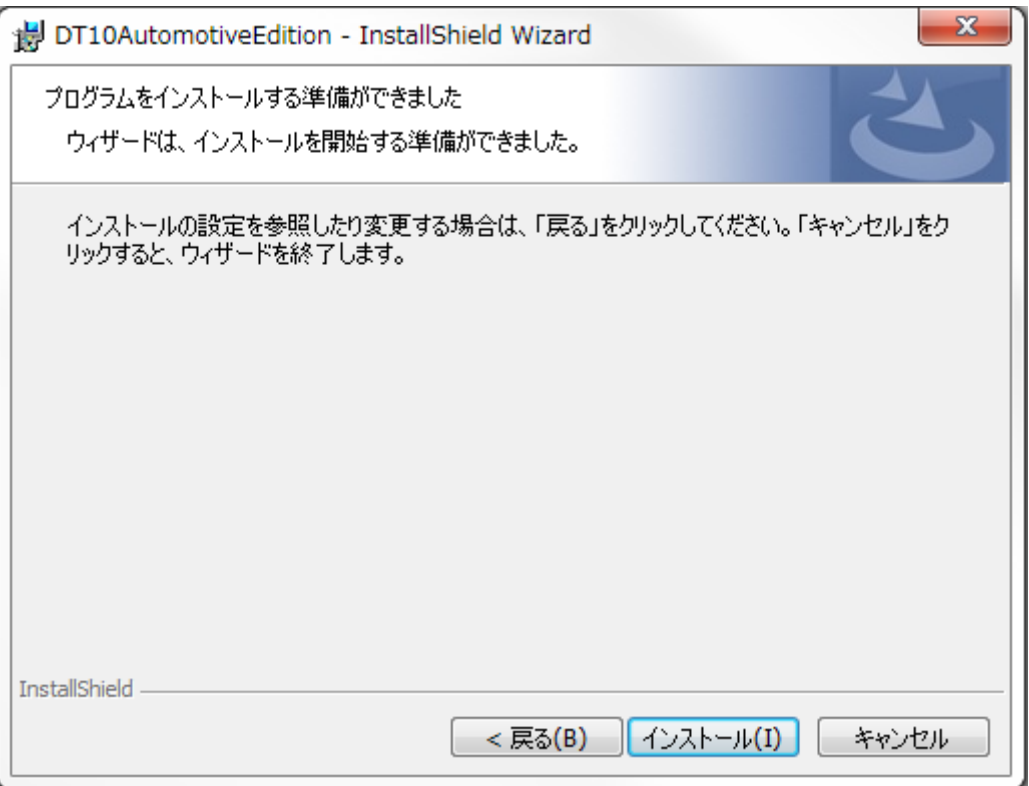

ここまでに設定した内容でインストールを開始してもよろしければ、「インストール」ボタンをクリックしてください。

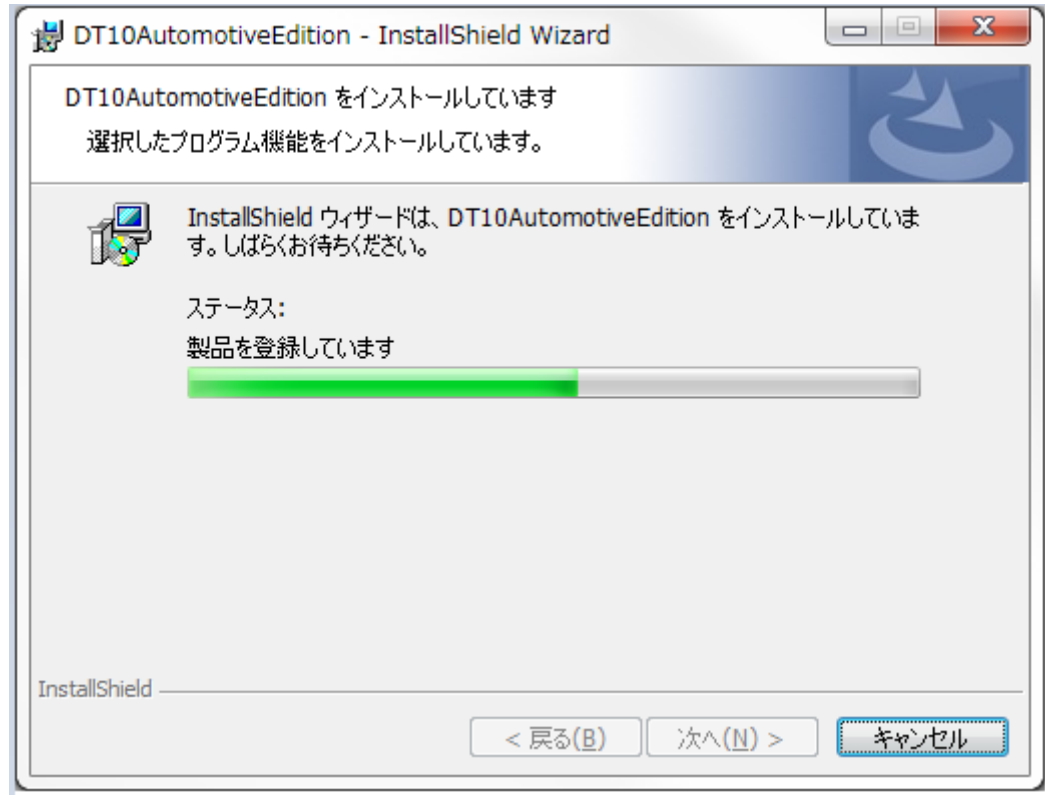

インストール時間はマシンの状態などに大きく依存します。

数秒~数分かかります。

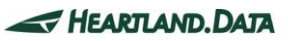

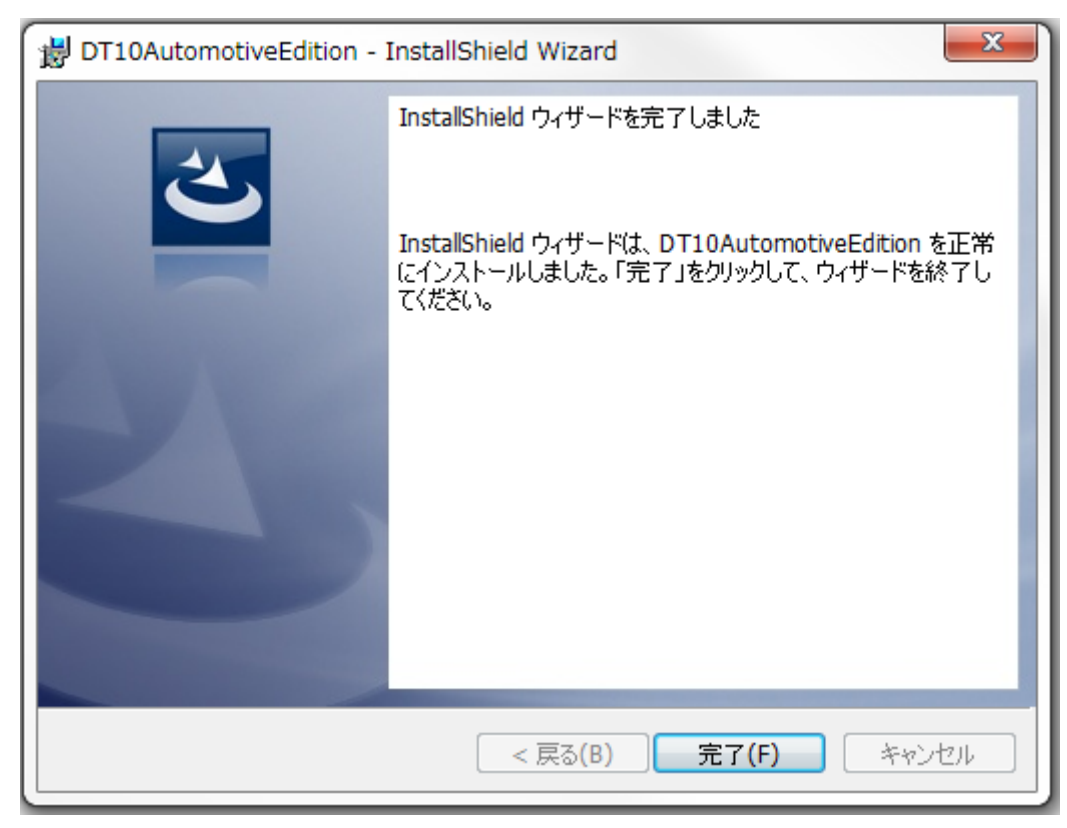

DT10AE が正常にインストールされると、以下の画面が表示されます。

「完了」ボタンをクリックして、セットアップを終了してください。

# <span id="page-13-0"></span>1.4. アプリケーションのセットアップ【64bitOS】

『setup.exe』を実行すると、DT10AE アプリケーションと必要ファイルのインストールが始まります。以下の手順に従いセットアップを完了させ てください。

#### <span id="page-13-1"></span>1.4.1. 前提条件の確認とインストール

『setup.exe』を実行した際、下記画面が表示されます。

『 Microsoft Visual C++ 2008 SP1 Redistributable Package(x64) 』 と 『 Microsoft Visual C++ 2008 SP1 Redistributable Package(x86)』のインストールを行います。

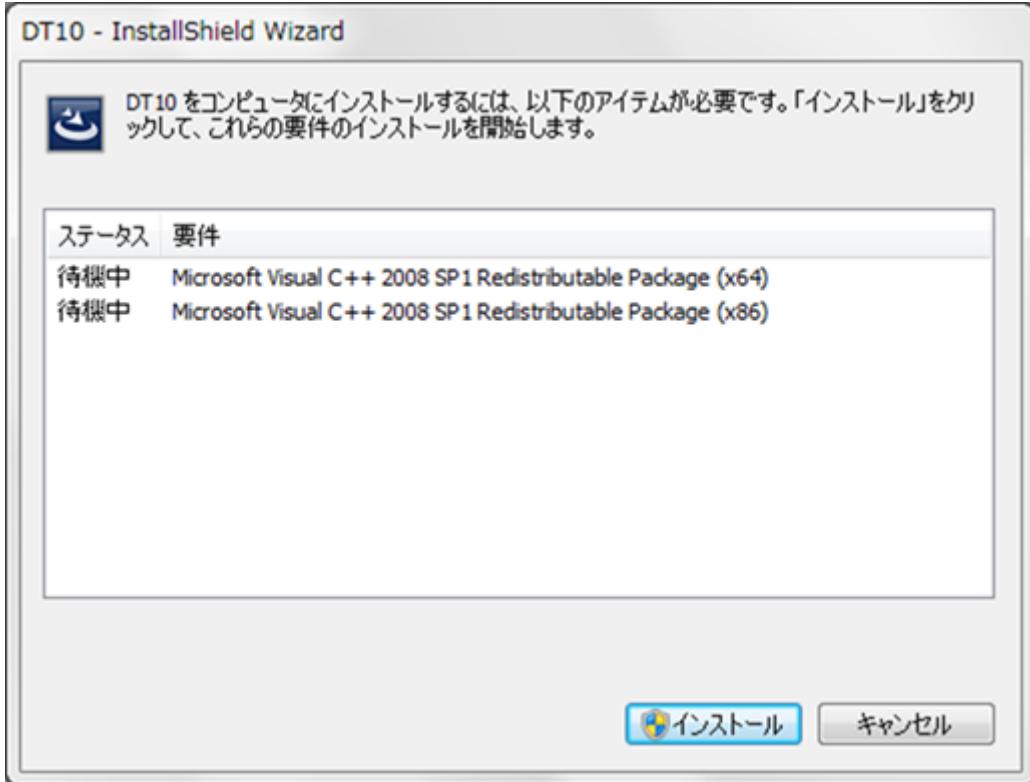

「インストール」ボタンをクリックすると、「ユ––ザーアカウント制御」画面が表示されます。

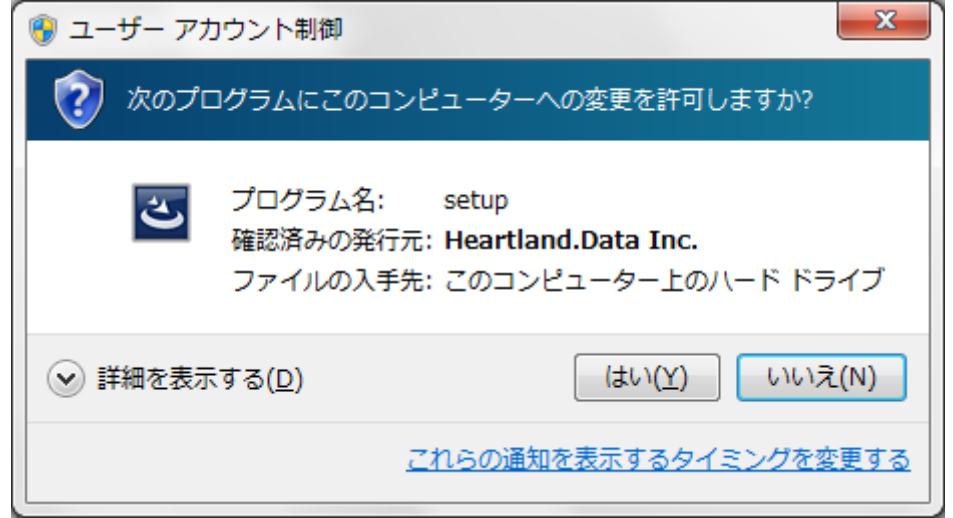

発行元を確認し、「はい」をクリックすると、インストールが開始されます。

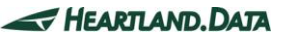

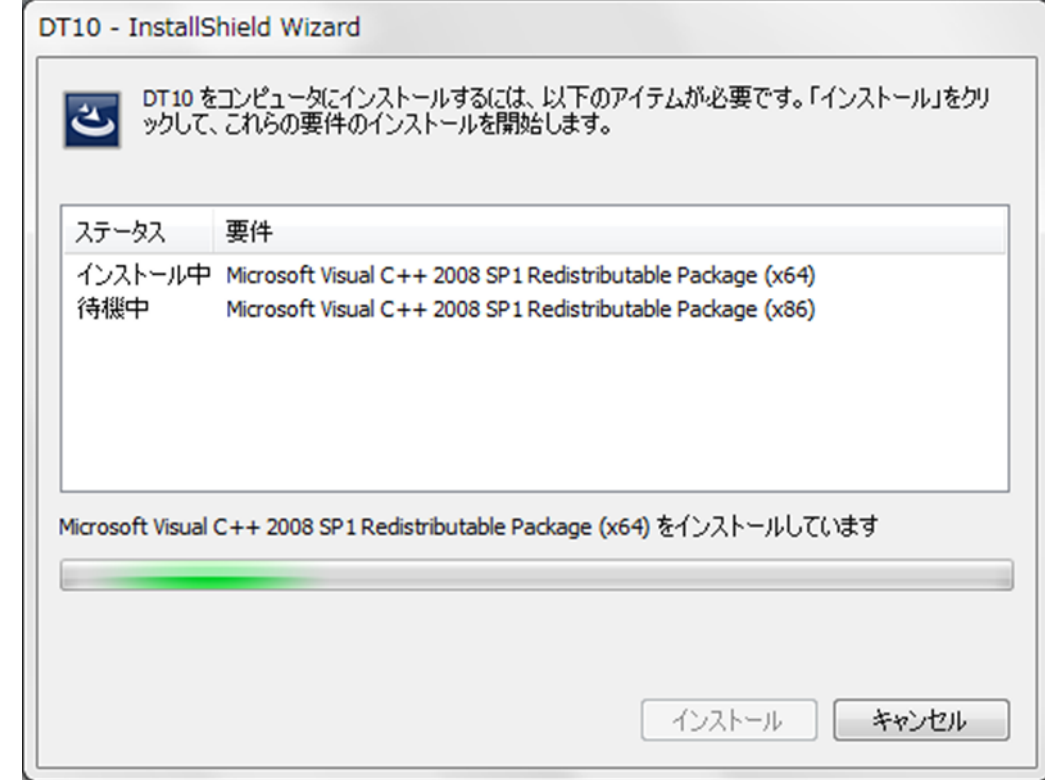

Microsoft Visual C++ 2008 SP1 Redistributable がインストールされます。

インストールには、マシンによって数分かかる場合もあります。

インストールが完了すると、続いて DT10AE アプリケーションのインストールが開始されます。

ただし、マシンの環境によっては、ここで再起動を促される場合があります。 その場合、ここでは再起動はせずに、「いいえ」を選択してインストール作業を続行してください。 DT10AE セットアップ作業が完了しましたら、手動で再起動してください。

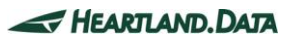

# <span id="page-15-0"></span>1.4.2. アプリケーションと各ツールのインストール

DT10AE のセットアップを開始すると、セットアップファイルの展開を行います。

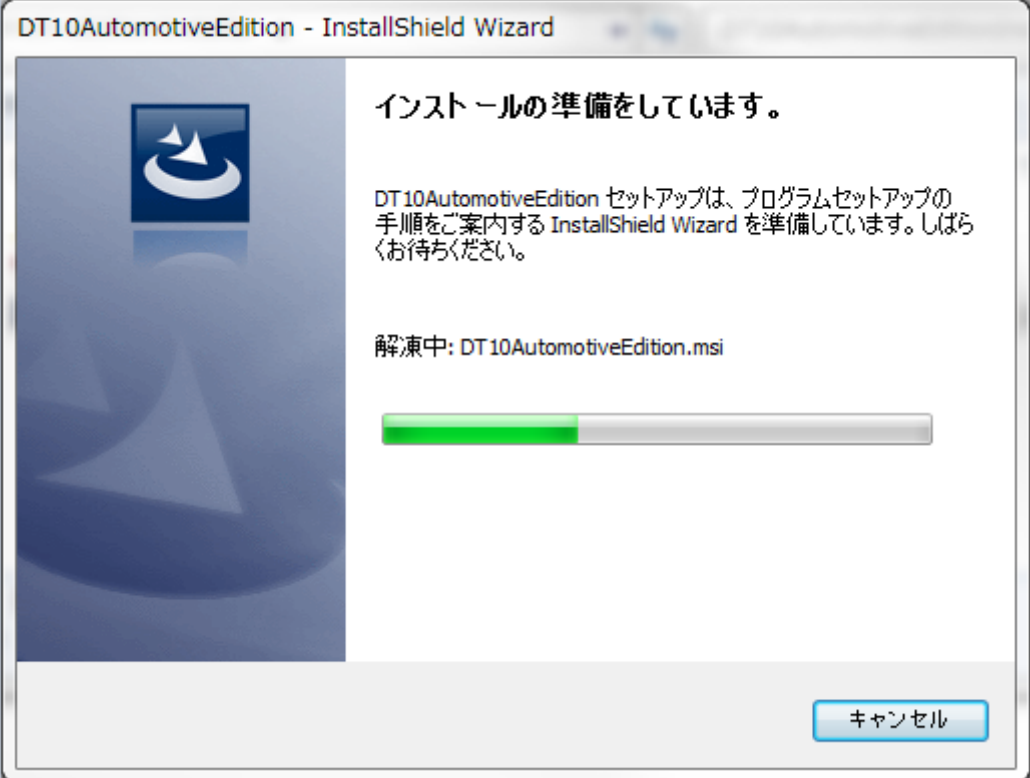

展開が完了し、インストール準備が整うと、スプラッシュ画面が表示されます。

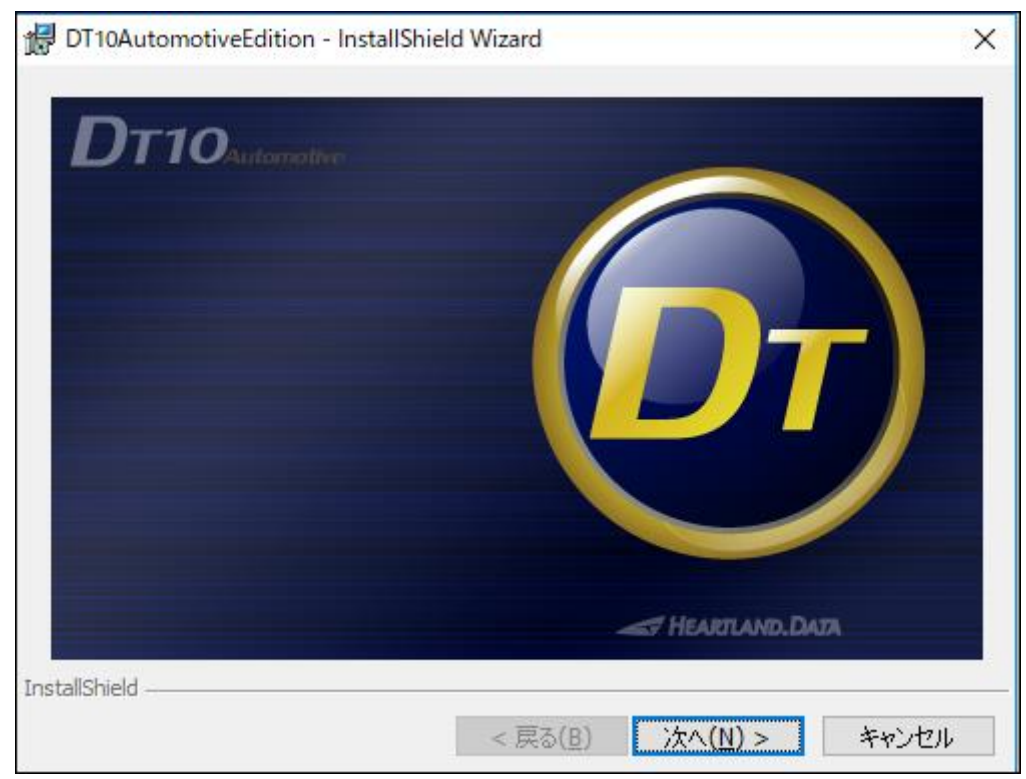

「次へ」をクリックします。

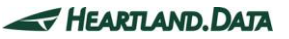

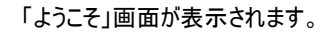

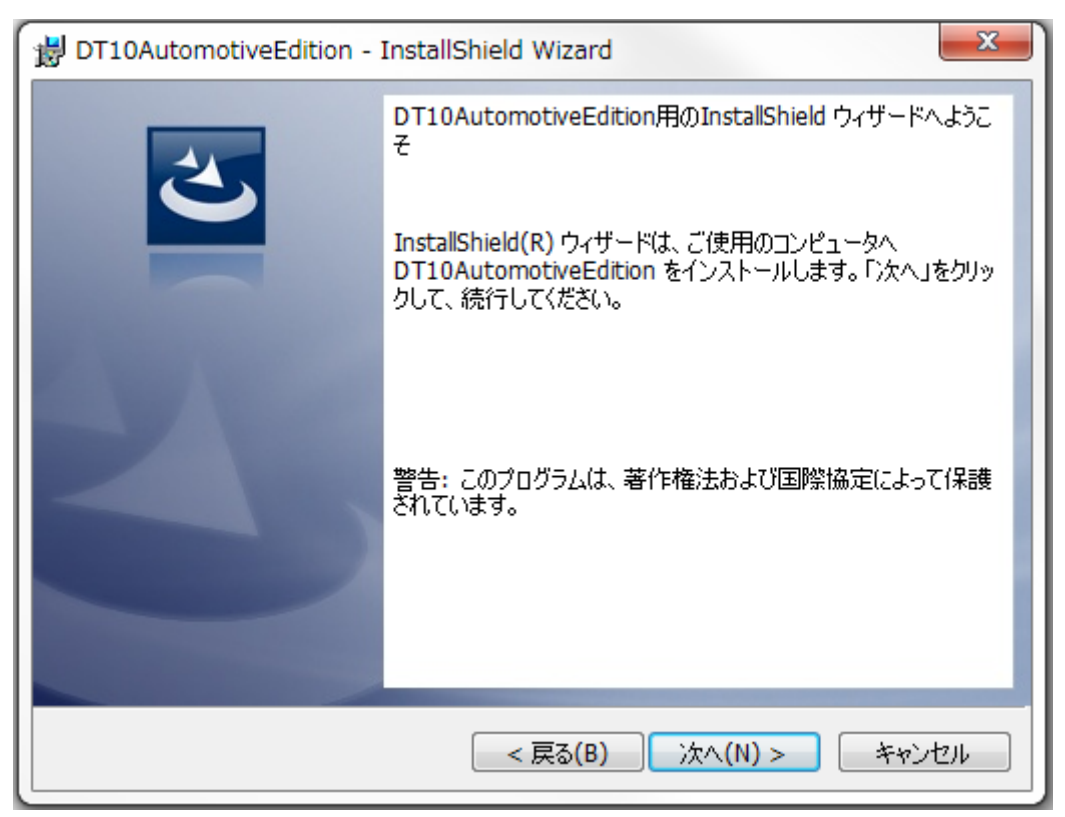

「次へ」をクリックします。

「使用許諾契約」画面が表示されます。

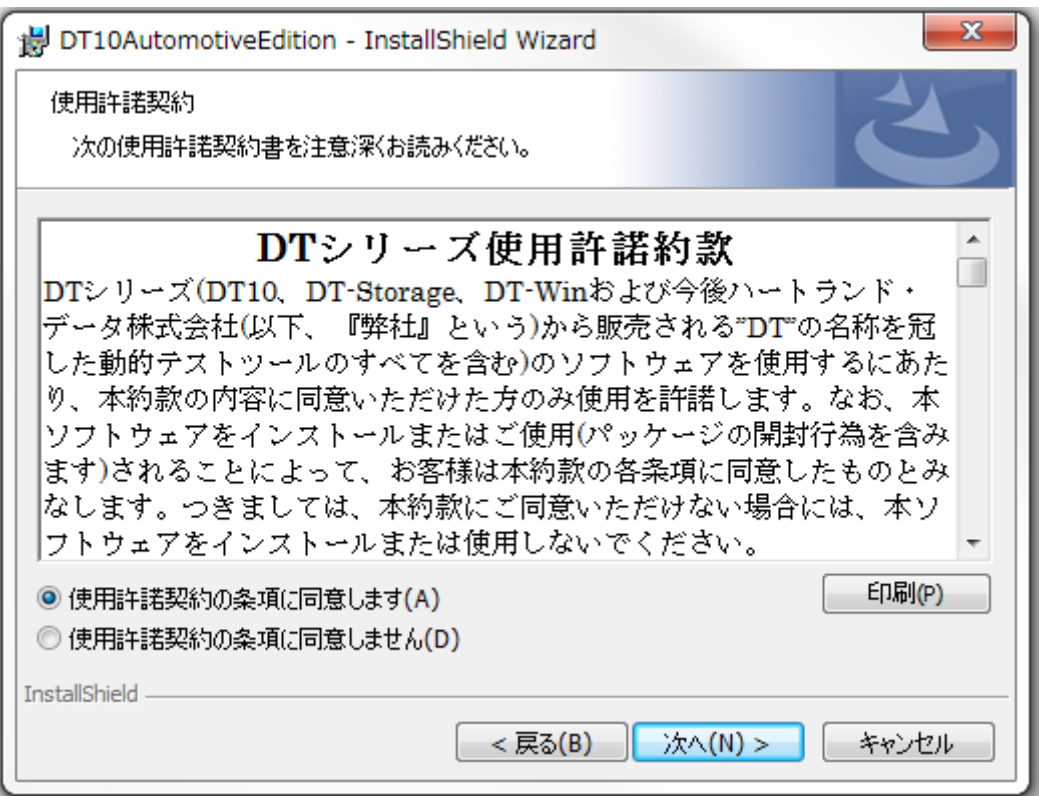

使用許諾契約書を確認の上、「使用許諾契約の条項に同意します」を選択し、「次へ」をクリックします。

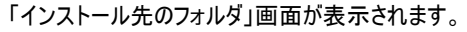

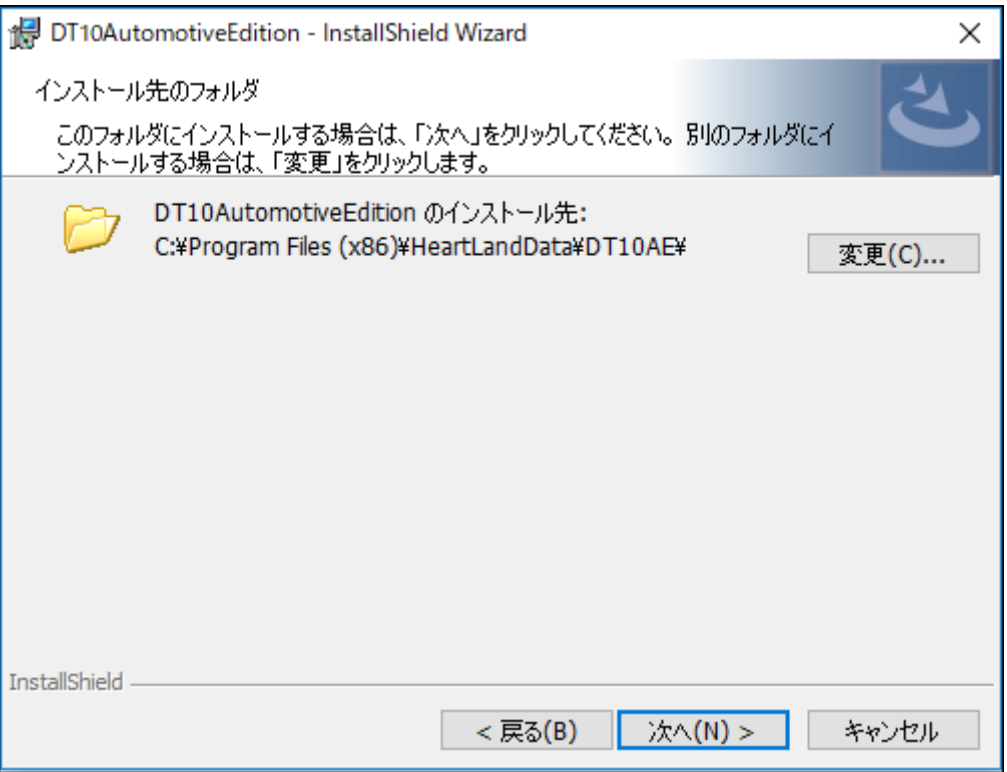

デフォルトのインストール先は、『[Program Files (x86) Path]HeartLandData¥DT10AE』となります。[Program Files (x86) Path]はマシ ンに依存します(起動 OS のドライブ名等)。指定フォルダを変更する場合、「変更」ボタンをクリックしてフォルダを指定してください。 インストール先が決まりましたら、「次へ」をクリックします。

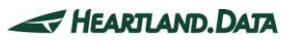

「インストール準備完了」画面が表示されます。

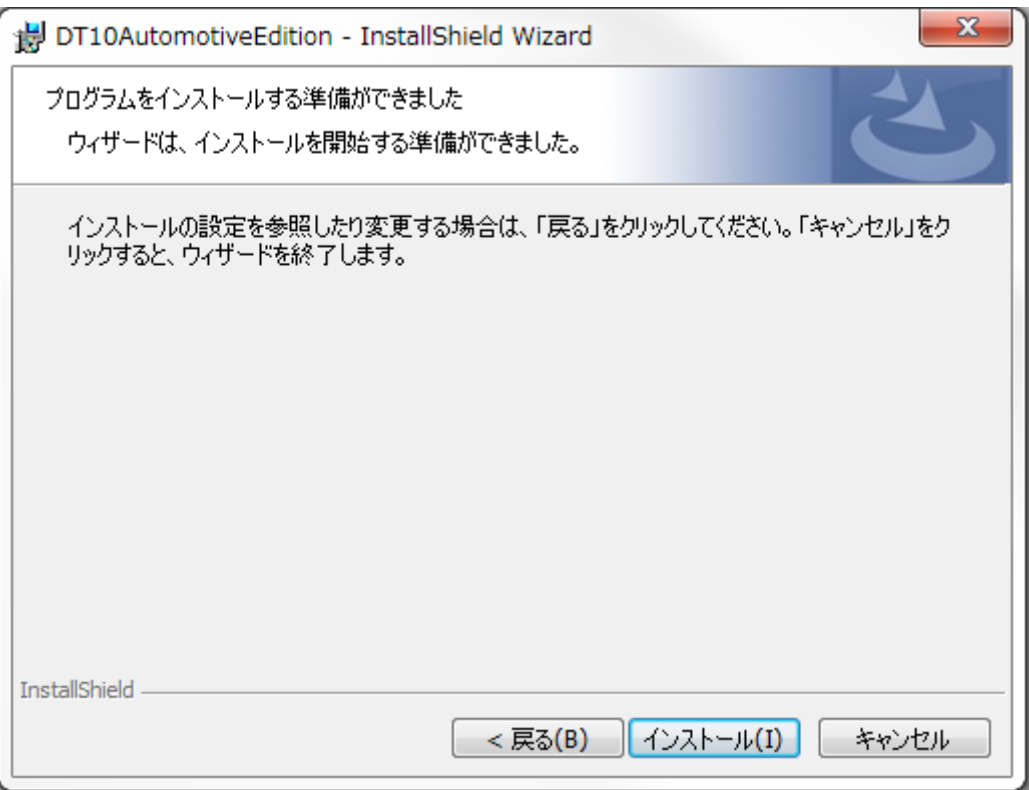

ここまでに設定した内容でインストールを開始してもよろしければ、「インストール」ボタンをクリックしてください。

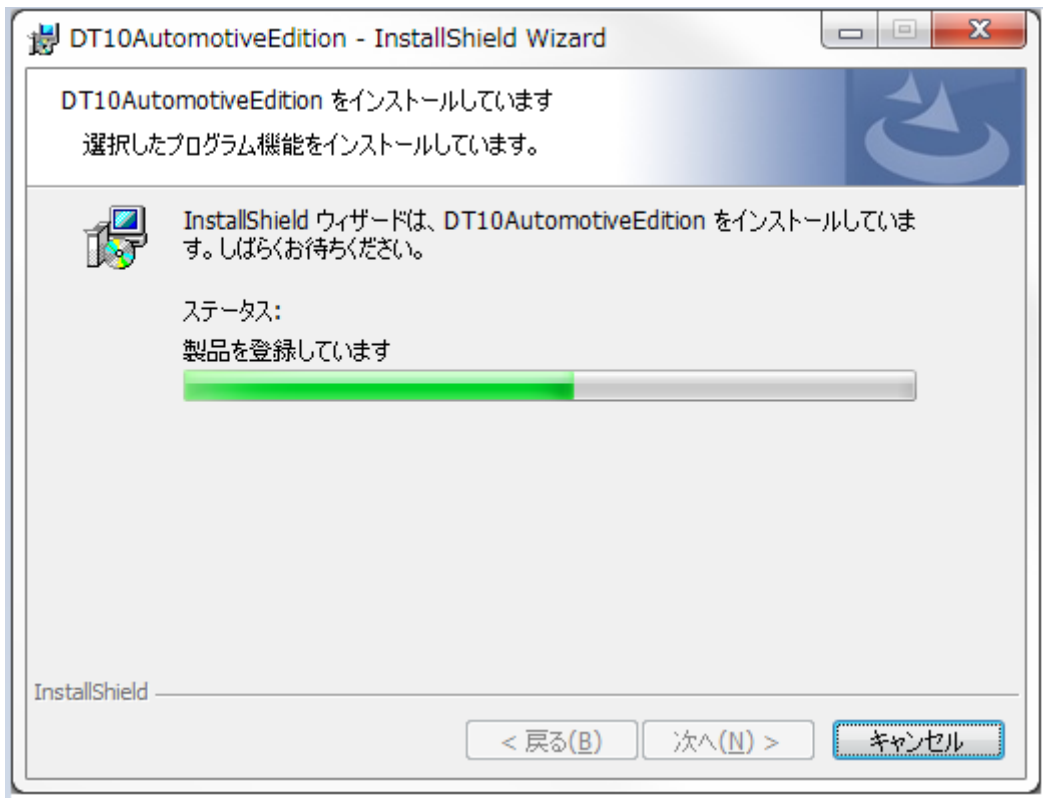

インストール時間はマシンの状態などに大きく依存します。

数秒~数分かかります。

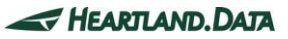

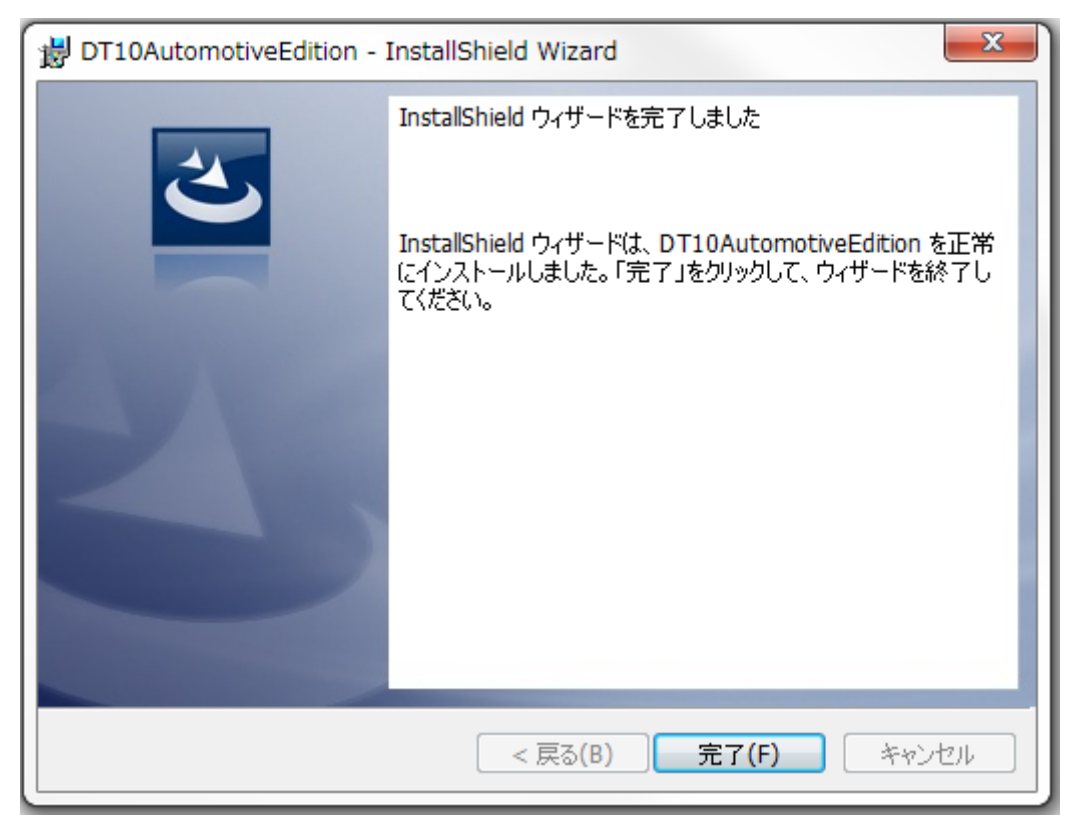

DT10AE が正常にインストールされると、以下の画面が表示されます。

「完了」ボタンをクリックして、セットアップを終了してください。

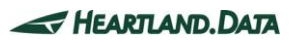

# <span id="page-20-0"></span>1.5. DynamicTracerのUSBドライバのセットアップ

DynamicTracer は、USB ケーブルで、マシンと接続します。

DynamicTracer の電源を入れると、Windows Update を経由して USB デバイスドライバが自動でインストールされます。

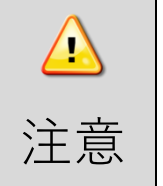

Windows8/8.1/10 の場合、ネットがつながっていない状態、または Windows update から自動インストールを行 わない設定になっている場合は、手動でインストールを行う必要があります。詳細は【1.6\_DT10 Automotive Edition [のインストールに関するトラブルシューティング】](#page-21-1)をご覧ください。

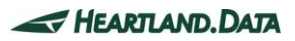

# <span id="page-21-1"></span><span id="page-21-0"></span>1.6.DT10 Automotive Editionのインストールに関するトラブルシューティング

### ≪ DynamicTracer の USB デバイスドライバのセットアップ時の注意点 ≫

既に、DynamicTracer の USB デバイスドライバのセットアップが済んでいる状態で、再びドライバのセットアップが発生した場合、 ドライバの検索時に以下のような画面が表示される場合が有ります。

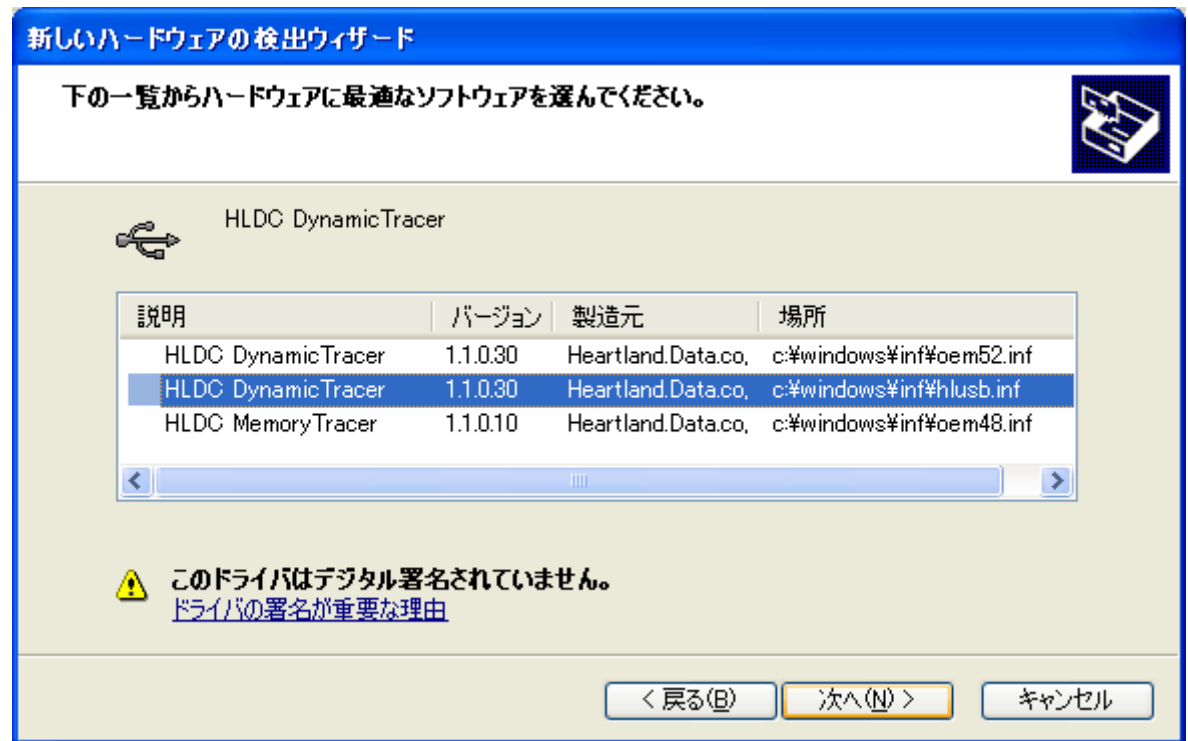

### 表示される内容は、マシンの状態に依存します。

この画面が表示された場合、「~hlusb.inf」(Windows8/8.1 の場合は「~cyusb.inf」)を選択してください。

ドライバのインストール実行中、以下のような画面が表示される場合が有ります。

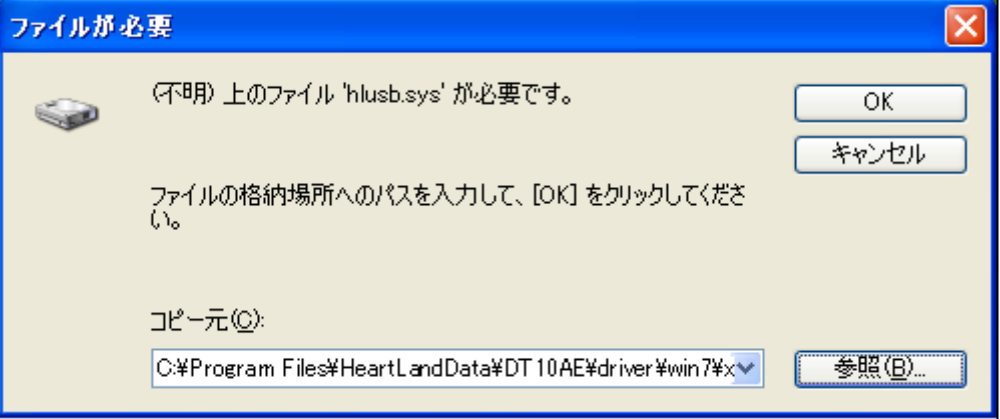

「参照」ボタンから DT10AE インストールフォルダ内の driver フォルダで、各 OS のフォルダを指定してください。

≪ Microsoft Visual C++ 2008 Redistributable インストールに失敗する。 ≫

DT10AE アプリケーションのセットアップ前にエラーになってしまう、又は DT10AE アプリケーションを起動した際に、エラーが発生する場合、 「Microsoft Visual C++ 2008 Redistributable」のインストールに失敗している可能性が有ります。 直接「Microsoft Visual C++ 2008 Redistributable」のインストーラーを起動して実行してください。 インストーラーは、「ISSetupPrerequisites\vcredist\_x86.exe」になります。

上記が動作しない場合、お手元にある vcredist\_x86.exe に異常が有る可能性が有ります。

下記 URL より、「Microsoft Visual C++ 2008 SP1 再頒布可能パッケージ (x86)」をダウンロードして、実行を試みてください。 <http://www.microsoft.com/downloads/details.aspx?familyid=A5C84275-3B97-4AB7-A40D-3802B2AF5FC2&displaylang=ja>

### ≪ USB デバイスドライバが自動でインストールされない。 ≫

Windows7 の場合、DynamicTracer を接続し電源を入れても、USB デバイスドライバは自動でインストールされません。 手動でインストールする必要があります。

手動インストール方法は以下の通りです。

1.Windows のコントロールパネルから [デバイスマネージャー]を開きます。

2.デバイスマネージャーで、「DynamicTracer」のデバイスを見つけます。

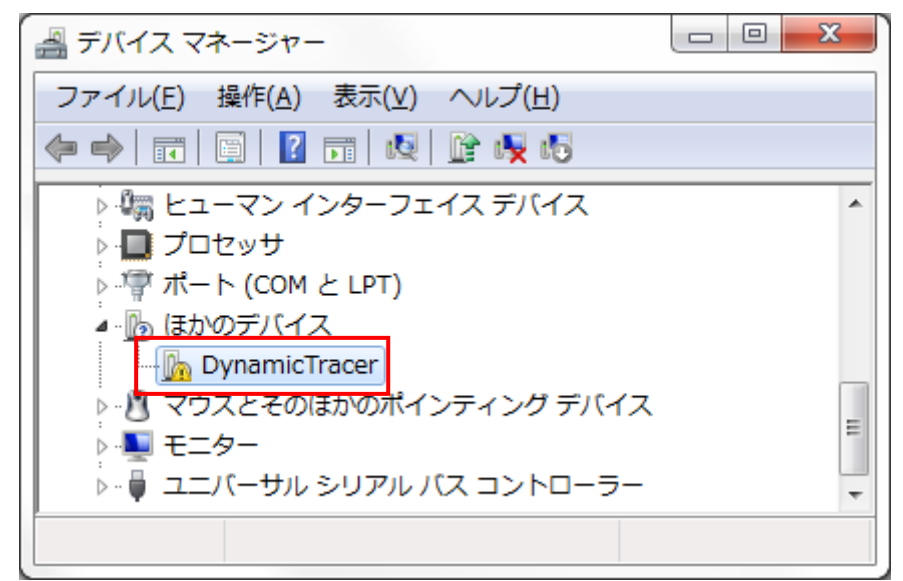

3.「DynamicTracer」のデバイスを右クリックし、表示されたメニューから「ドライバーソフトウェアの更新」をクリックします。

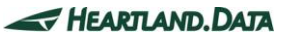

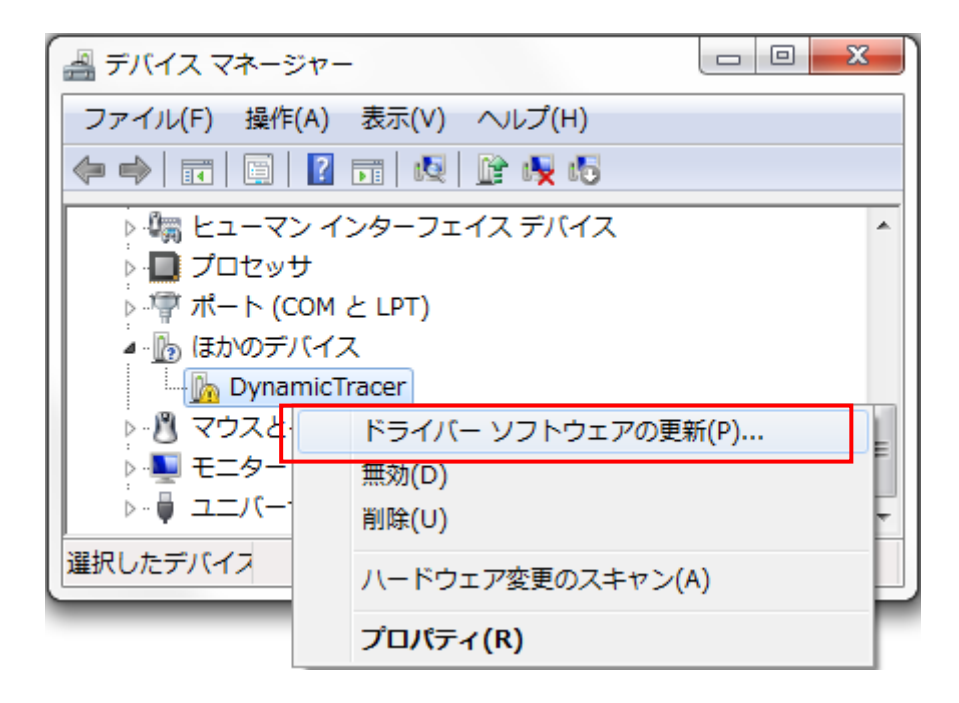

4.ドライバーソフトウェアの更新ダイアログで、「コンピュータを参照してドライバーソフトウェアを検索します」を選択します。

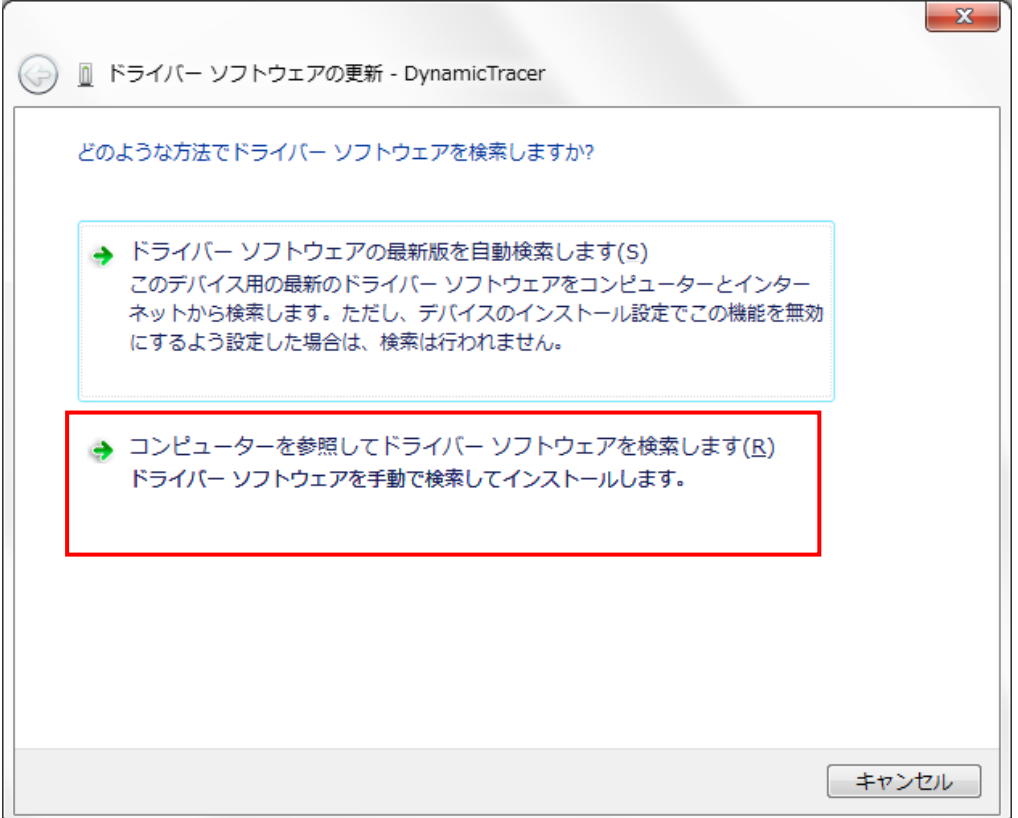

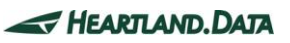

 $\times$ 

5.「参照」ボタンから、検索先のフォルダとして、DT10AE インストールフォルダ内の「driver」フォルダを指定します。

指定場所は以下になります。

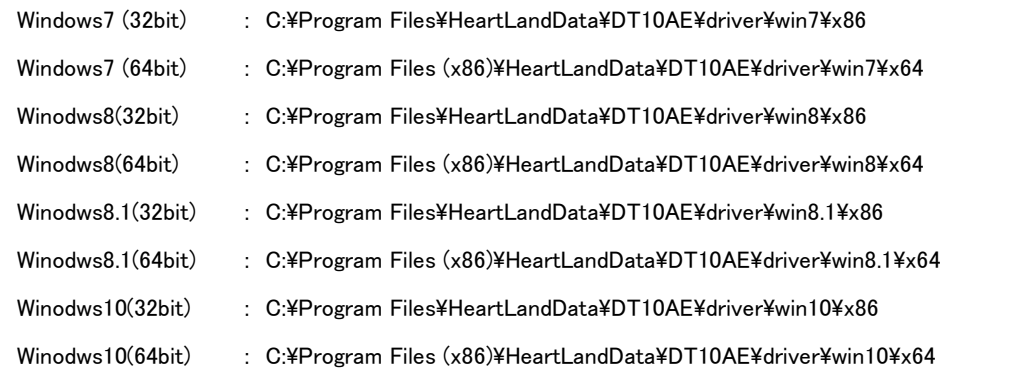

← ■ ドライバーの更新 - HLDC DynamicTracer

コンピューター上のドライバーを参照します。

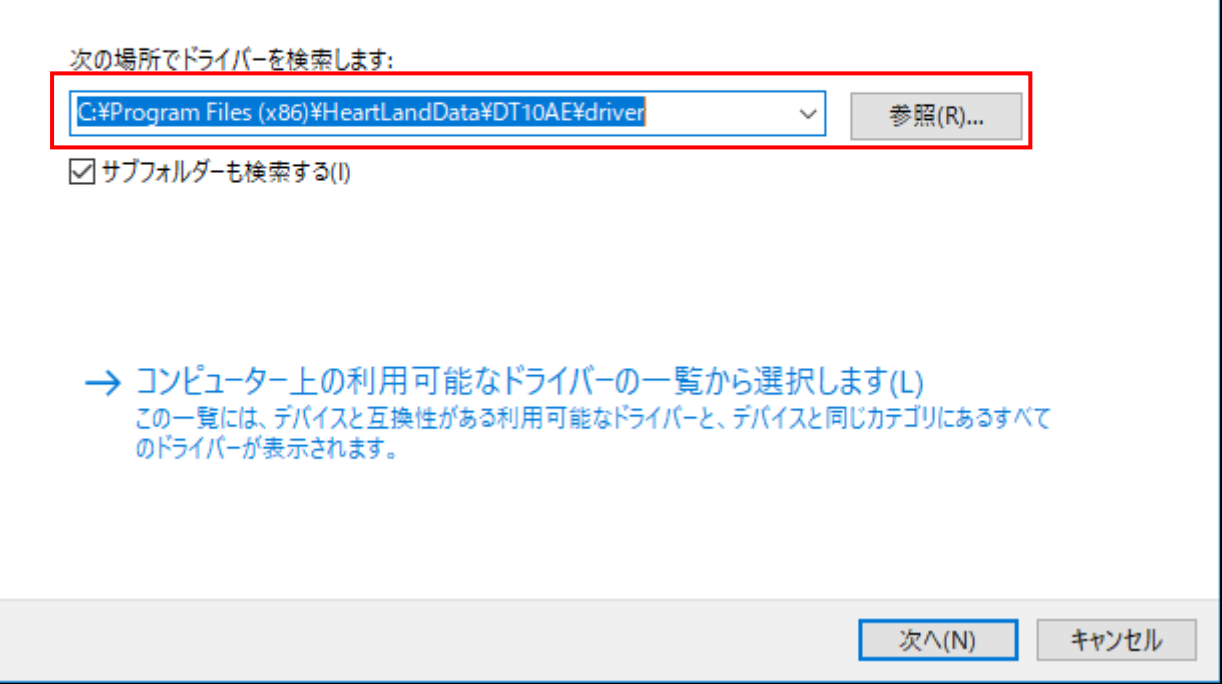

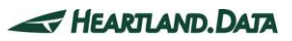

6.「次へ」をクリックします。

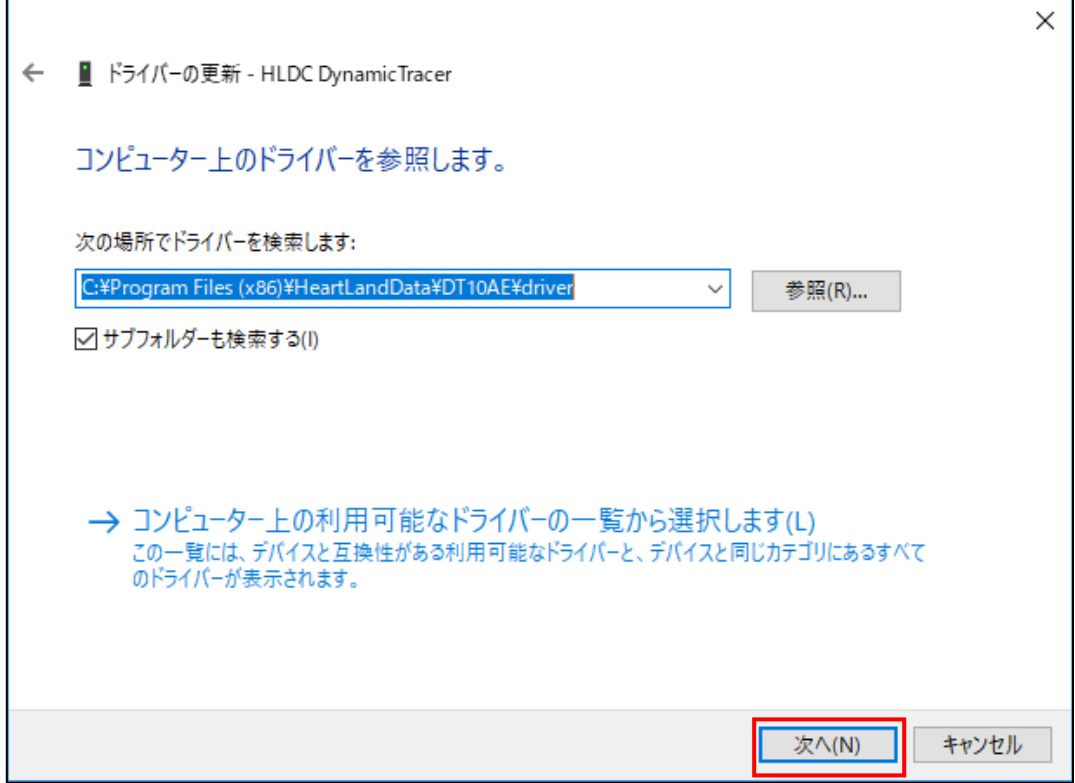

- 7.USB ドライバのインストールが開始されます。
- 8.以下警告が表示されたら、「このドライバーソフトウェアをインストールします」を選択します。

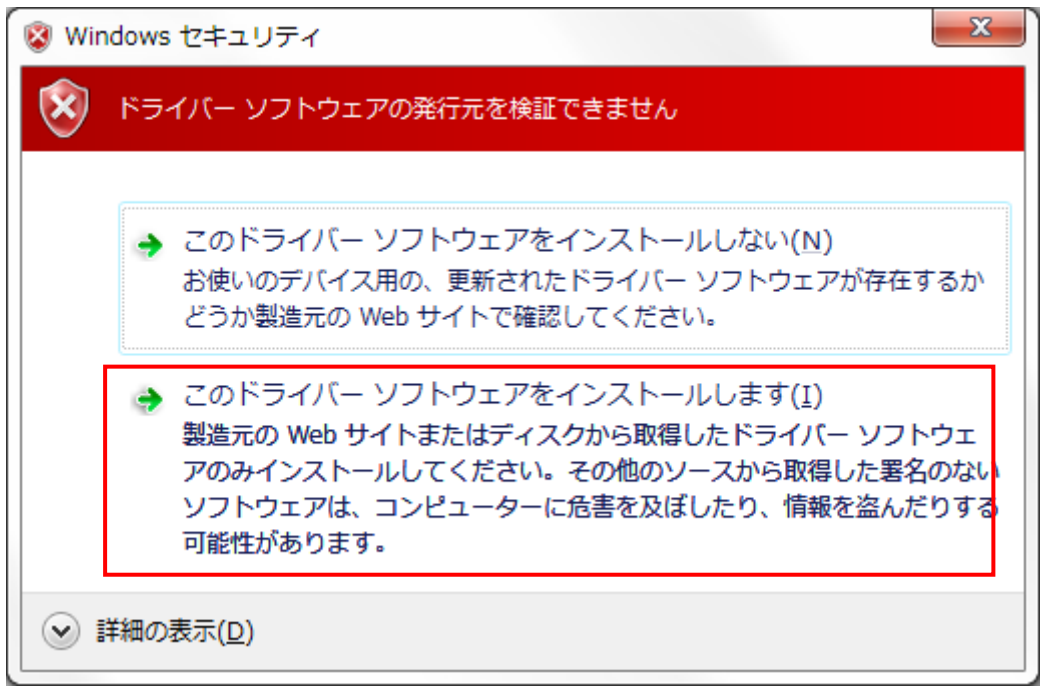

9.ドライバのインストールが終了すると、以下の画面が表示されます。

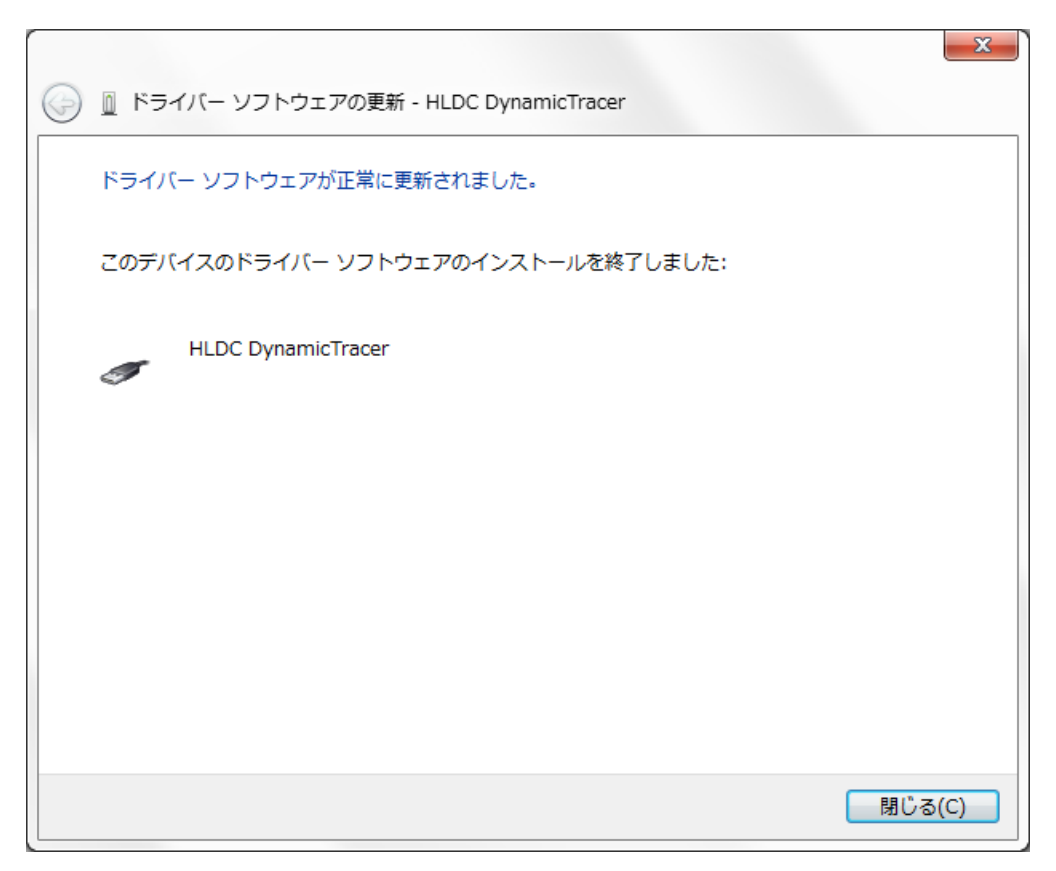

10.「閉じる」をクリックして、終了します。

## ≪ それでも動かない時 ≫

インストールするマシンを変えて動作できないかをご確認ください。 それでも動作しない場合、弊社サポートまでご連絡ください。

> ハートランド・データ株式会社 ユーザーサポート担当 E-mail : [user@hldc.co.jp](mailto:user@hldc.co.jp)

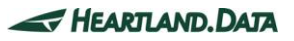

<span id="page-27-0"></span>1.7. DT10 Automotive Editionのアンインストール

<span id="page-27-1"></span>1.7.1. 「プログラムの追加と削除」からのアンインストール

「コントロール」→「プログラムの追加と削除」より、「DT10 Automotive Edition」を選択し「削除」してください。

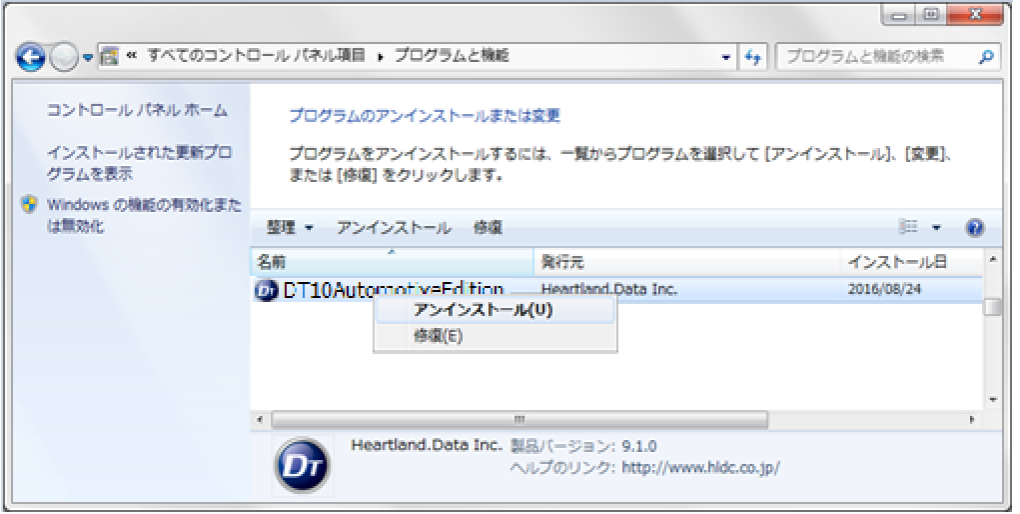

<span id="page-27-2"></span>1.7.2. 「setup.exe」からアンインストール

セットアップ時に使用した「setup.exe」を再度実行すると、インストール済みの DT10AE をアンインストールする事が可能です。

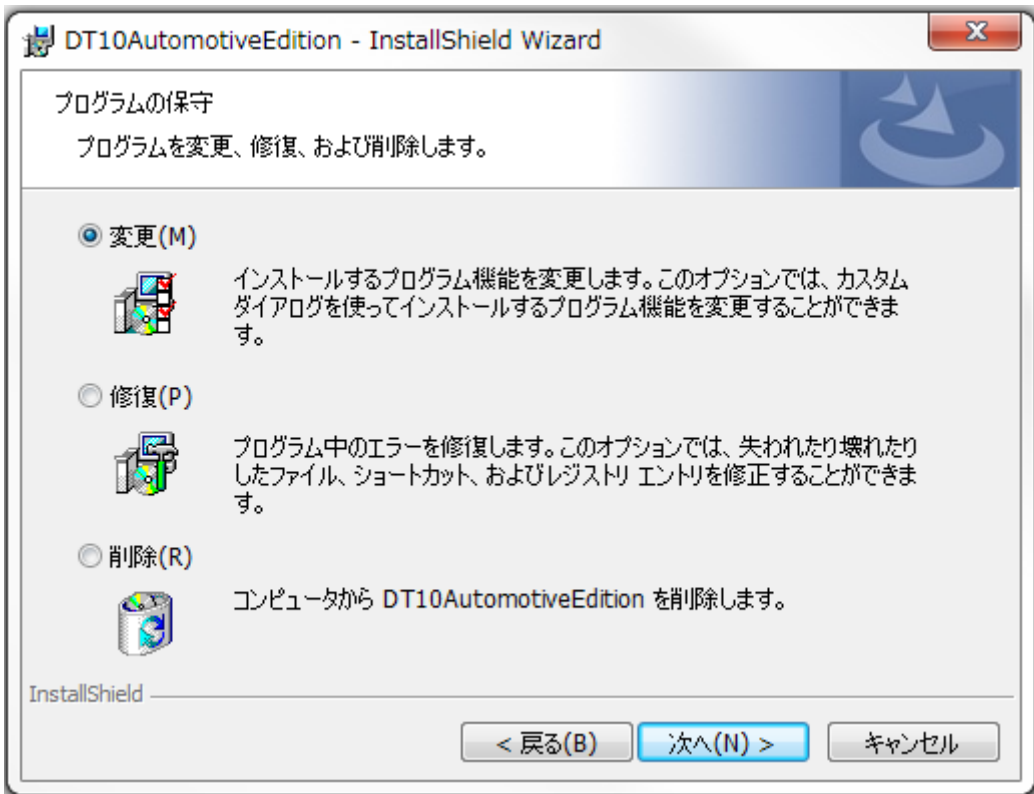

「プログラムの保守」画面が表示されたら、「削除」を選択して、処理を続行してください。

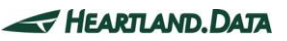

<span id="page-28-1"></span><span id="page-28-0"></span>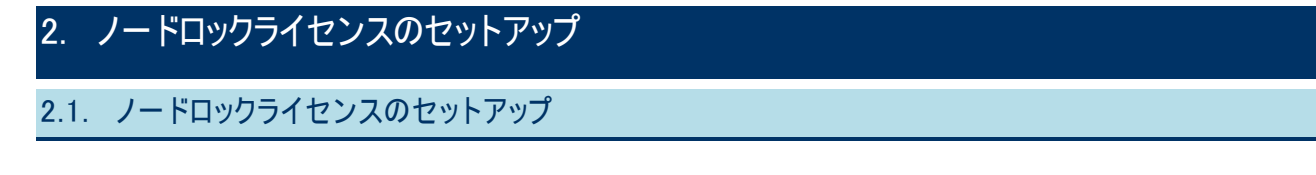

導入には、特定のマシンのノードロックライセンスファイルが必要となります。

ノードロックライセンスは、DT10AE のノードロックライセンス(\*.lic)とソースコード構造解析エンジン用ノードロックライセンス(locallicense.dat) の2種類あります。

1. DT10AE ノードロックライセンスファイル(\*.lic) を、DT10.exe がインストールされたフォルダに置きます。

DT10.exe のインストール場所は、デフォルト設定では『[Program Files Path]HeartLandData\DT10AE』です。 [Program Files Path]はマシンに依存します(起動 OS のドライブ名等)。

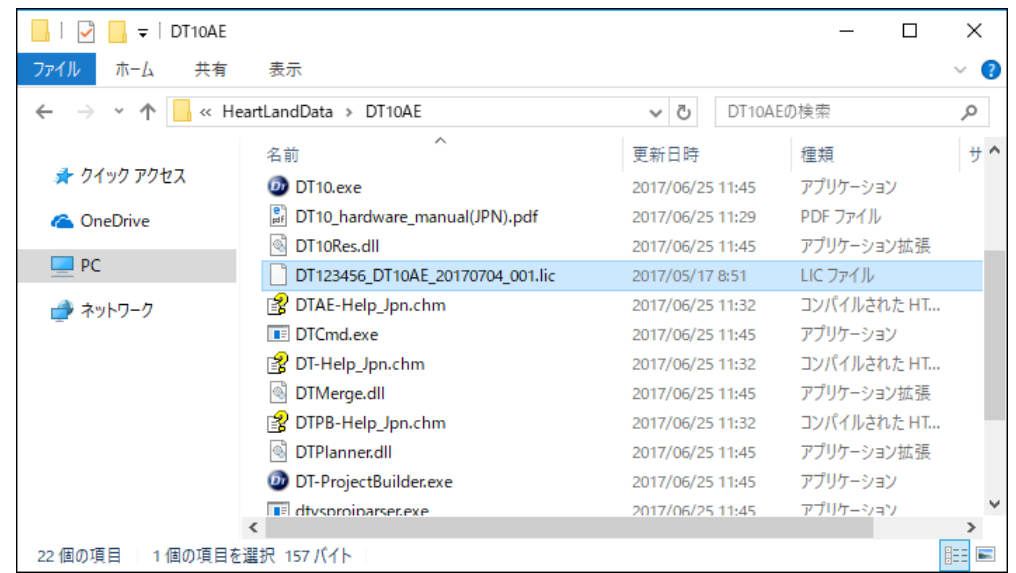

2. ソースコード構造解析エンジン用ノードロックライセンスファイル(locallicense.dat)を、以下のフォルダに置きます。

『[Program Files Path]HeartLandData\DT10AE\Tool\SciTools\conf\license』

[Program Files Path]はマシンに依存します(起動 OS のドライブ名等)。

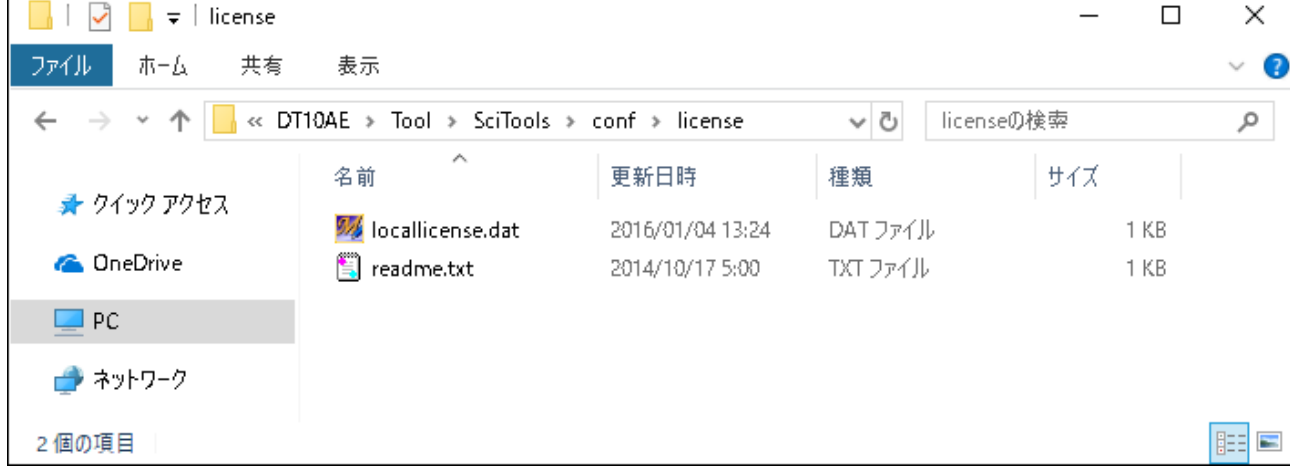

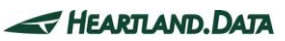

3. ライセンスファイルを所定の場所に保存をしたら、DT10AE アプリケーションを起動します。 「Automotive Edition」として起動すれば、ライセンス認証完了です。

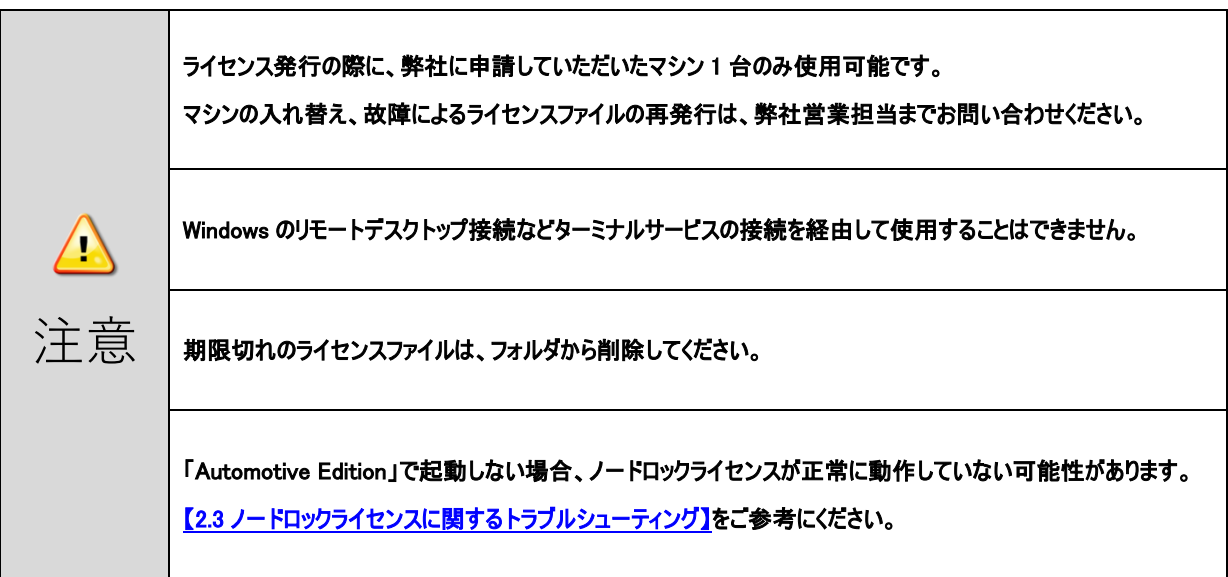

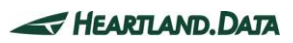

# <span id="page-30-0"></span>2.2. ノードロックライセンスの更新

既存の DT10AE ノードロックライセンスファイル(\*.lic)を保存されているフォルダに、 新しい DT10AE ノードロックライセンスファイル(\*.lic)を保存します。 期限切れの既存のライセンスファイルは、必ず削除してください。 同一フォルダに保存されたままである場合、ライセンスが有効になりません。 ※ソースコード構造解析エンジン用ノードロックライセンスファイル(locallicense.dat)の更新は必要ございません。

# <span id="page-30-1"></span>2.3. ノードロックライセンスに関するトラブルシューティング

# ≪ DT10AE アプリが「Free Edition」で起動してしまう。≫

ライセンスが無効の場合、「Free Edition」として DT10AE アプリが起動します。 以下の場合は、ライセンスが無効となります。

### ・ライセンスファイルの保存場所に間違いがある。

→DT10AE アプリをインストールしたフォルダに保存したことを、再度ご確認ください。

### ・期限切れのライセンスファイルが、DT10AE アプリのインストールフォルダに残っている。

→古いライセンスファイルは削除してください。

### ・弊社に申請していただいた MAC アドレスに間違いがある。

→ご使用のマシンの MAC アドレス、及び 申請した MAC アドレスが同じであることを再度ご確認ください。 MAC アドレスの確認方法については、【2.4\_[マシンの固有情報の確認方法】を](#page-31-0)ご確認ください。

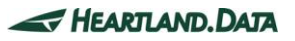

# <span id="page-31-0"></span>2.4. マシンの固有情報の確認方法

### [ Windows マシン ]

- 1. [コマンドプロンプト]ウィンドウで、"ipconfig/all"コマンドを実行します。
- 2. 表示される実行結果で、物理アドレスが MAC アドレス、IPv4 アドレスが IP アドレスになります。

実行例: >ipconfig/all

:ホスト名 ......................" サーバー(ホスト名) " :物理アドレス ..............00-12-34-AB-CD-E5 (MACアドレス) :IPv4アドレス ..............192.168.###.### (IPアドレス)

# [ Linux マシン ]

- 1. ターミナルから"hostname"コマンドを実行して、ホスト名を確認します。
- 2. 同じくターミナルから"/sbin/ifconfig eth0"コマンドを実行して、表示される実行結果を確認します。 表示される実行結果で、物理アドレスが MAC アドレス、IPv4 アドレスが IP アドレスになります。 "Hwaddr" が MAC アドレス、"inet addr"が IP アドレスになります。

実行例: \$hostname

"サーバー(ホスト名)"

\$/sbin/ifconfig eth0 eth0 Link encap:Ethernet HWaddr 00:12:34:AB:CD:E5(MACアドレス) inet addr:192.168.###.### (IPアドレス)

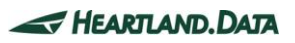

# <span id="page-32-0"></span>3. フローティングライセンスのセットアップ

# <span id="page-32-1"></span>3.1. Windowsサーバーのセットアップ

フローティングライセンスシステムを利用する場合、ライセンスサーバーマシンが必要となります。

本章では、ライセンスサーバーに Windows マシンを使用する場合における DTTestPointBuilderLicenseManager(ディーティーテストポイン トビルダーライセンスマネージャー)サービスをインストールする為の準備、及びインストール方法について説明します。

### <span id="page-32-2"></span>3.1.1. Windowsサーバーのサポートプラットフォーム

OS :

- ・ Windows7
- ・ Windows8
- ・ Windows8.1
- ・ Windows10

※32bit 版・64bit 版にそれぞれ対応しています。

#### サーバーOS :

- ・ Windows Server 2008
- ・ Windows Server 2012
- ・ Windows Server 2016

※32bit 版・64bit 版にそれぞれ対応しています。

### コンピュータ本体 :

- ・ Pentium 100MHz 相当以上のプロセッサを搭載したパーソナルコンピュータを推奨
- 空きメモリ 5MByte 以上を推奨
- 空きディスク 10MBvte 以上

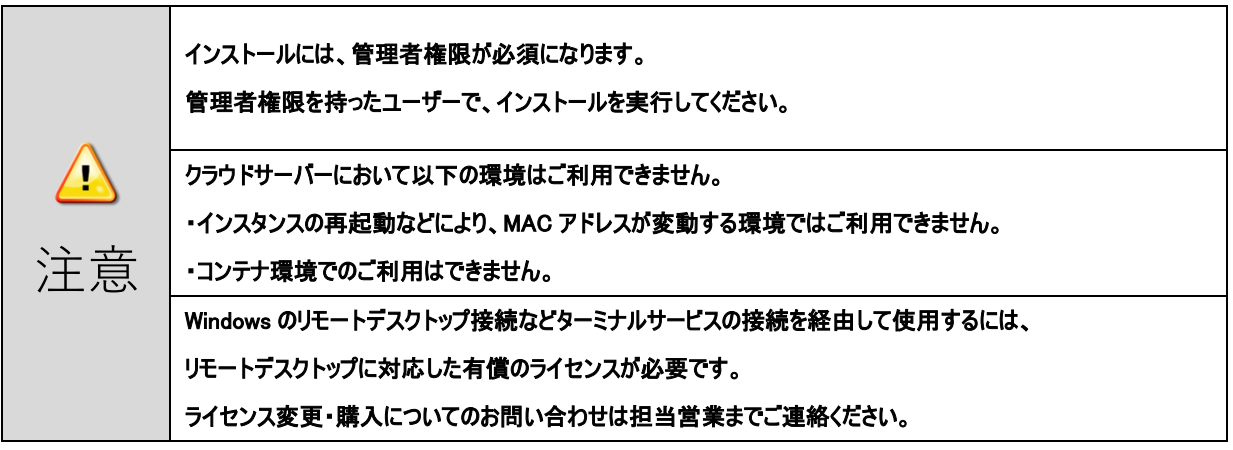

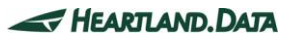

## <span id="page-33-0"></span>3.1.2. セットアップ前の確認事項

DTTestPointBuilderLicenseManager をインストールする PC について以下の三点をご確認ください。

- DT10AE アプリ用の 27000 番~27009 番のポートの 2 個を解放可能なこと。 ライセンスサーバー用に 27000 番~27009 番のポートの内 2 個のポートを使用します。
- ソースコード構造解析エンジン用の 9001 番のポートを解放可能なこと。 ネットワーク上にファイアウォール等が導入されている場合、クライアントからライセンスサーバーへの接続が遮断されますの で、UDP ポート番号の 9001 の通信を許可する設定を行ってください。
- 再起動が可能な PC であること。 インストール終了後、PC を再起動させる必要があります。
- 以前に DT シリーズの DTLicenseManager をご使用されている場合は、 以下の手順でアンインストールしてください。
	- 1. 「コントロールパネル」→「プログラムと機能」より、DTLicenseManager をアインストールします。

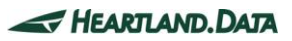

# <span id="page-34-0"></span>3.1.3. ライセンスマネージャのインストール

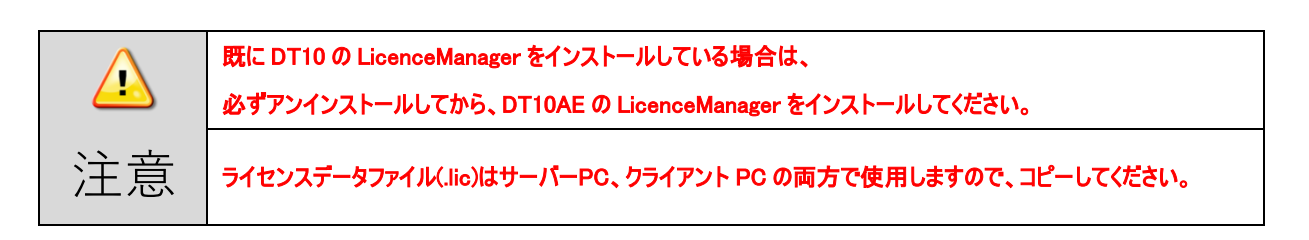

「setup.exe」を実行します。

DTTestPointBuilderLicenseManager セットアップを開始すると、「ユーザーアカウント制御」画面が表示されます。

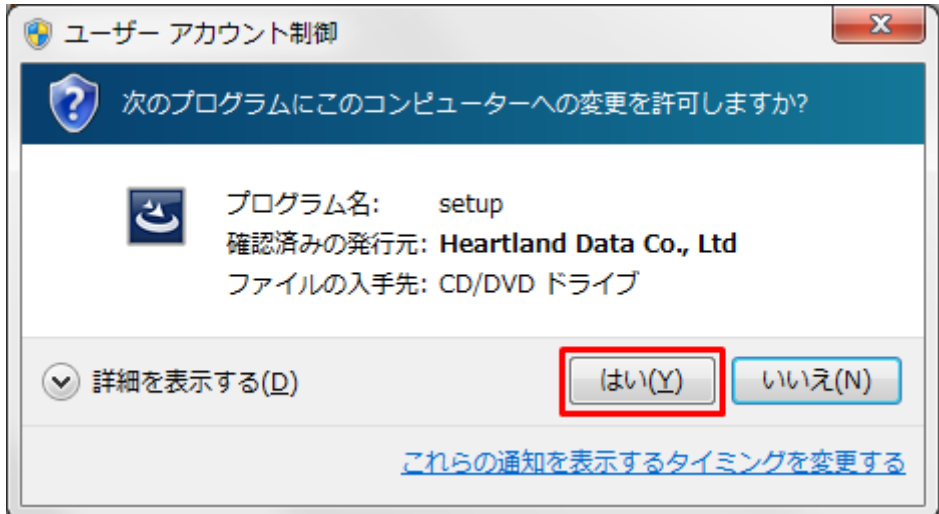

### 発行元を確認して「はい」を選択します。

自動的に、セットアップファイルの展開が行われます。

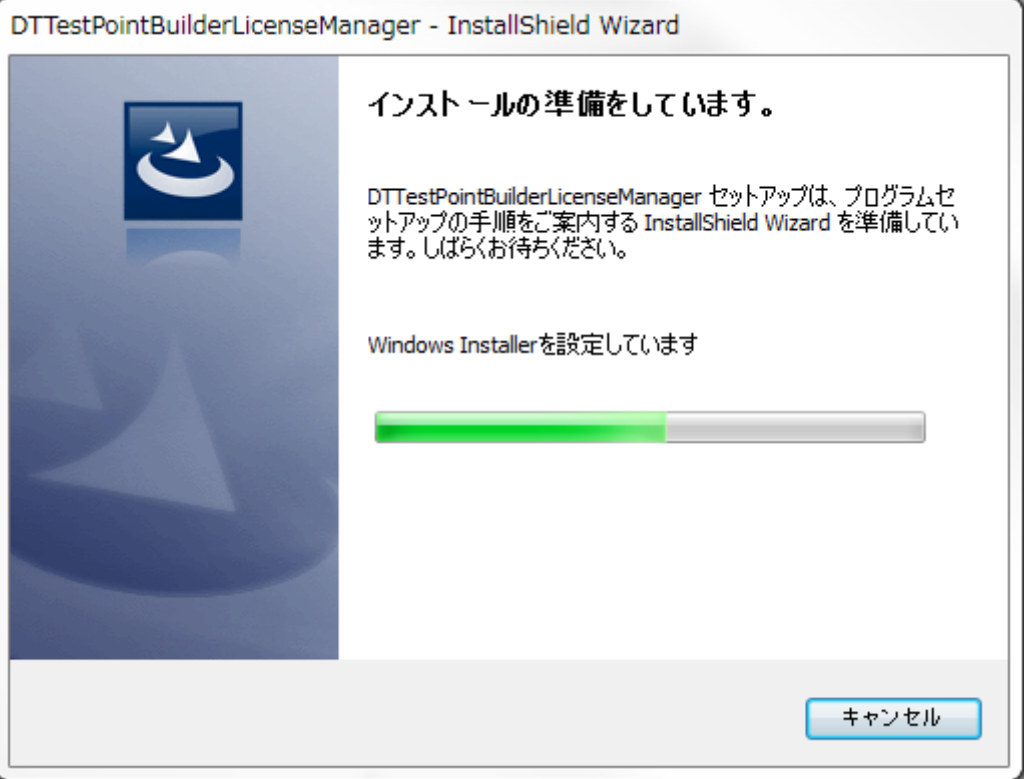

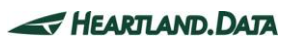

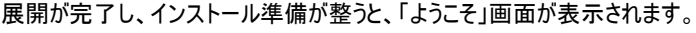

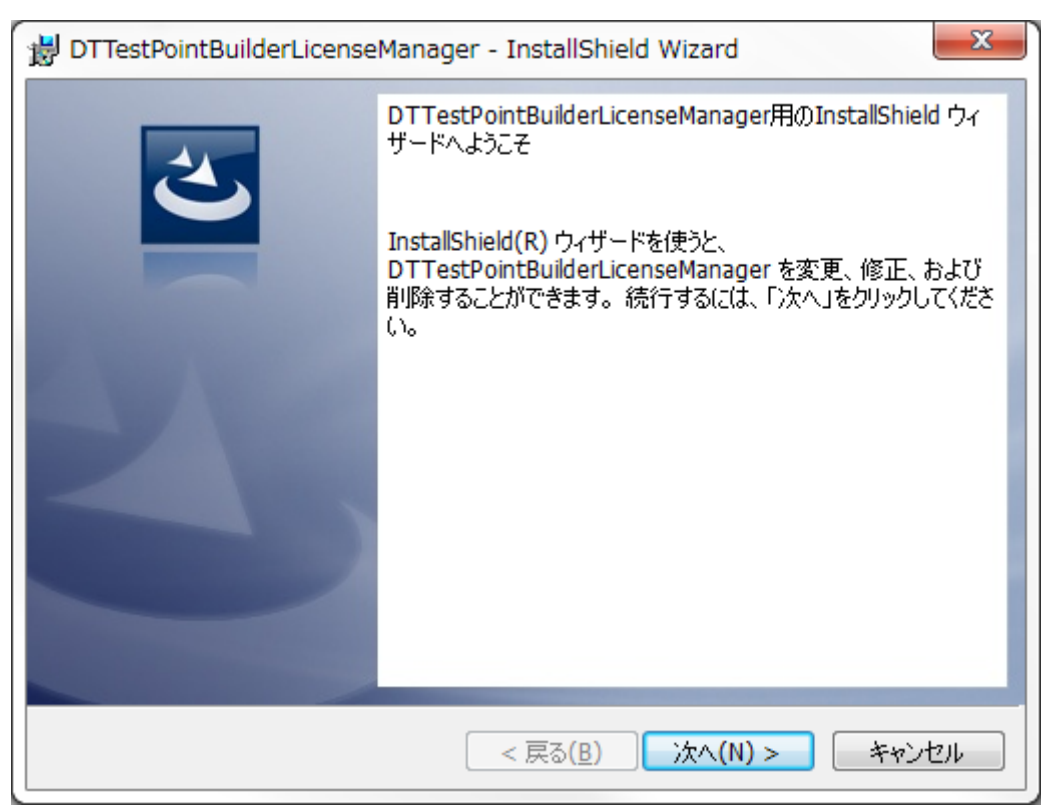

「次へ」をクリックします。

「インストール先のフォルダ」画面が表示されます。

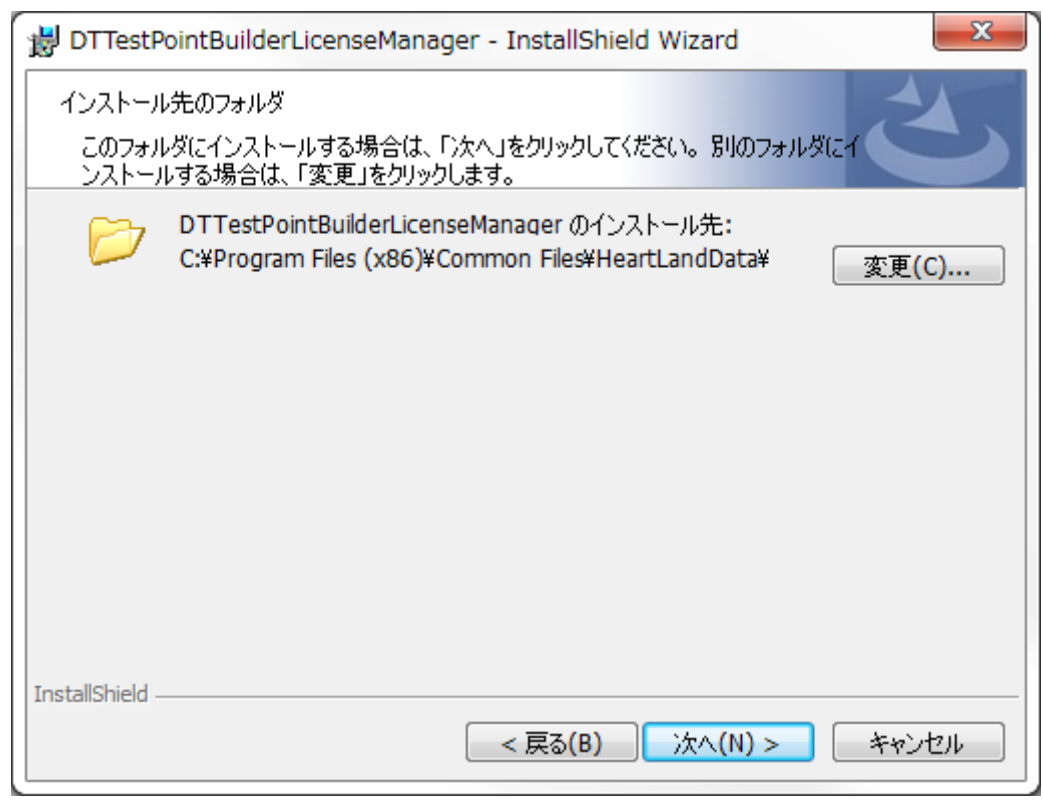

デフォルトのインストール先は、『[Common Files Path]\HeartLandData』です。[Common Files Path]はマシンに依存します (起動 OS のドライブ名等)。指定フォルダを変更する場合、「変更」ボタンをクリックしてフォルダを指定してください。 インストール先を設定したら、「次へ」をクリックします。

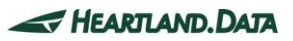

「インストール準備完了」画面が表示されます。

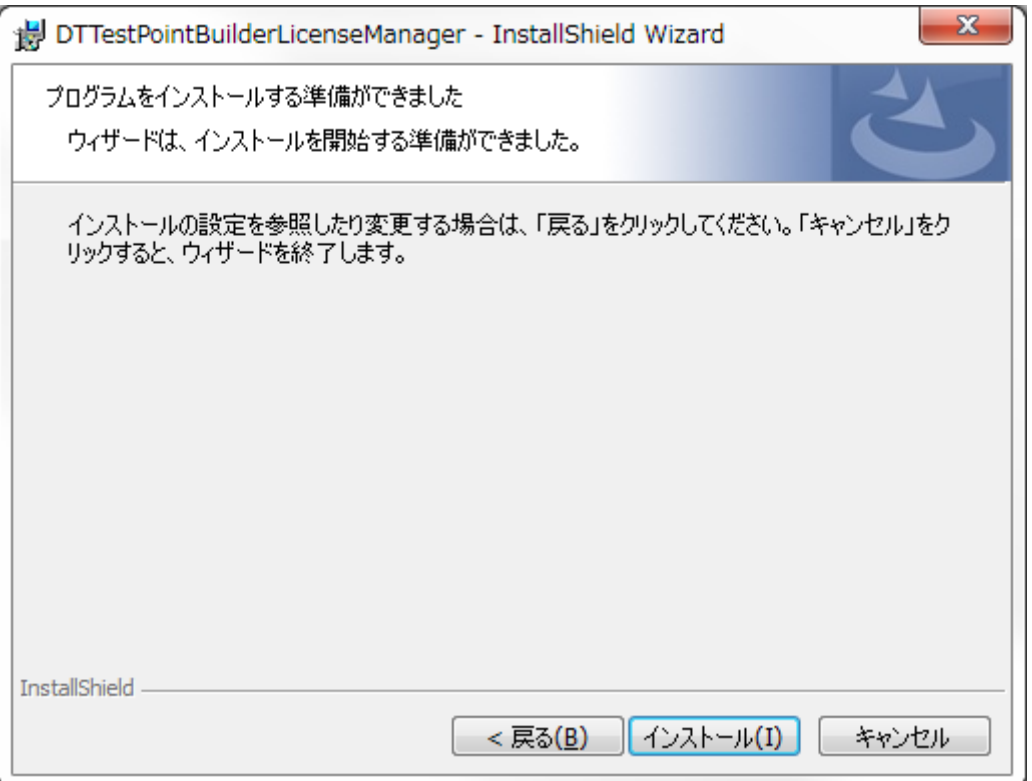

ここまでに設定した内容でインストールを開始してもよろしければ、「インストール」ボタンをクリックしてください。

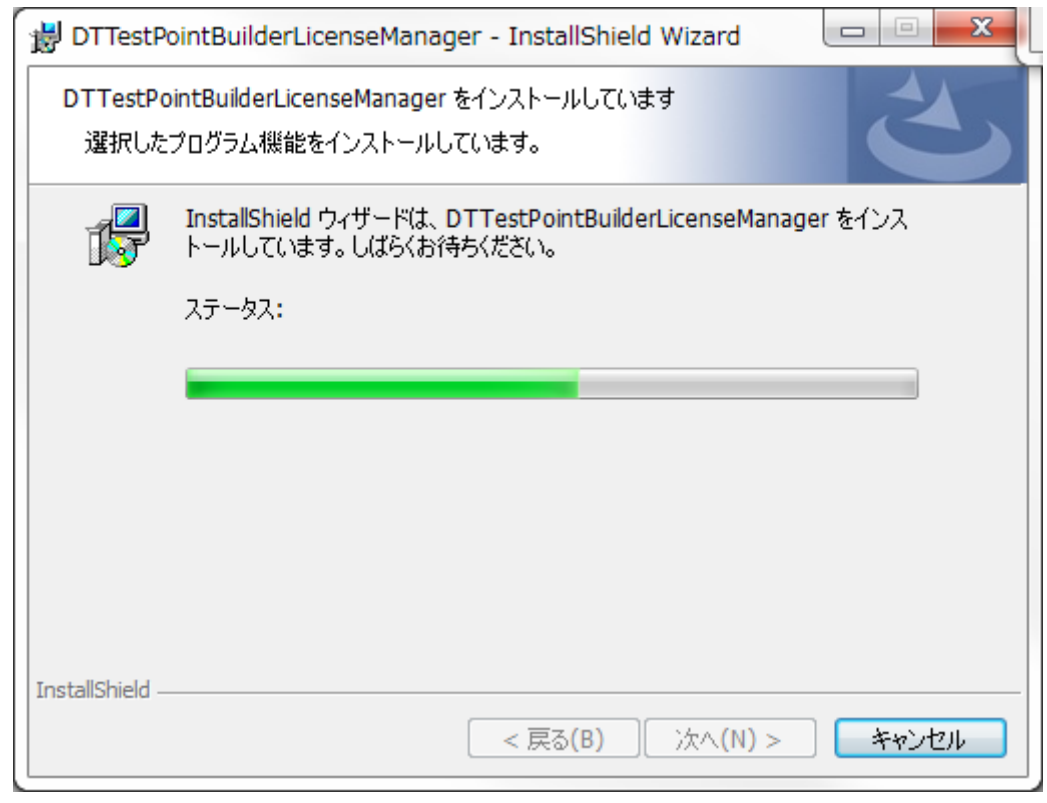

インストール時間はマシンの状態などに大きく依存します。数秒~数分かかります。

新しいファイルのコピーステータスが終了後、自動的に「DT10 ライセンスファイルの指定」ダイアログが開きます。 このダイアログは、開いている間「常に前面」表示となります。

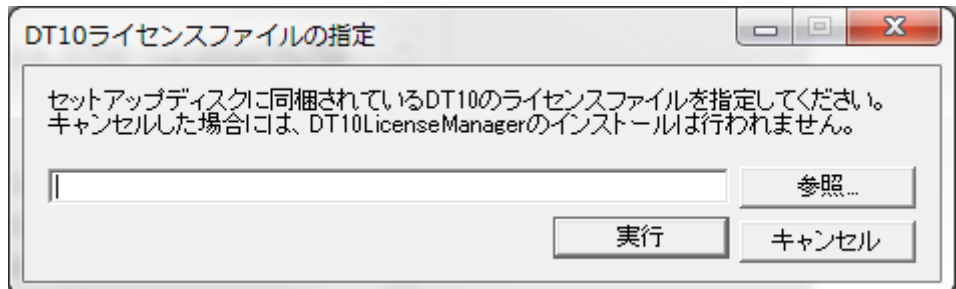

「参照...」ボタンをクリックすると、「ライセンスファイルの選択」ダイアログが開きます。

DT10 のライセンスデータファイル(\*.lic)を選択してください。

また、エディットボックスに直接入力も可能です。

エディットボックス内に DT10 のライセンスファイルパスが入力されたことを確認した後、「実行ボタン」を押してください。

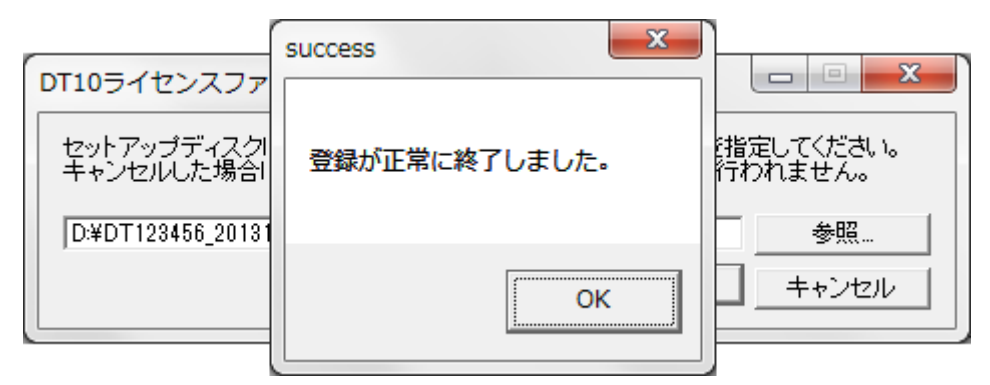

「success」メッセージが表示されれば、DTTestPointBuilderLicenseManager のインストール、サービス登録は正しく完了しています。 「success」メッセージの「OK」ボタンをクリックします。

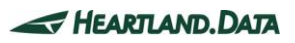

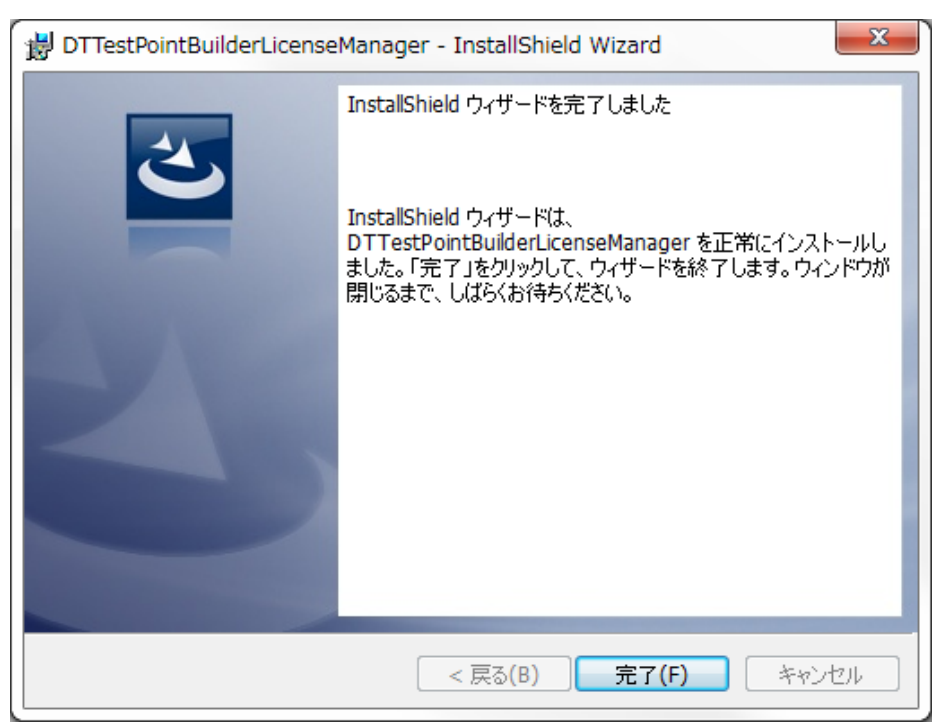

DTTestPointBuilderLicenseManager が正常にインストールされると、以下の画面が表示されます。

「完了」ボタンをクリック後、数十秒間お待ちください。

ソースコード構造解析エンジン用ライセンスデータを選択するダイアログが表示されます。

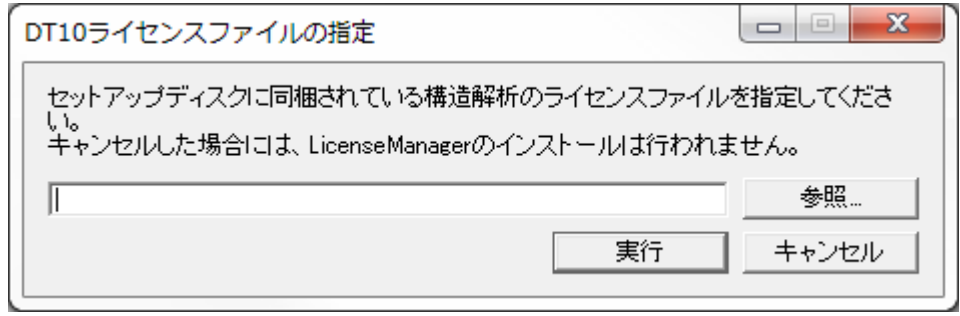

ここではソースコード構造解析エンジン機能を利用するためのライセンスデータファイル(license.dat )を指定します。

実行後、コンソール画面が一度表示されてから消えるまでお待ちください。

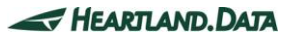

「success」メッセージが表示されれば、DTTestPointBuilderLicenseManager のインストール、サービス登録は正しく完了しています。 「success」メッセージの「OK」ボタンをクリックします。

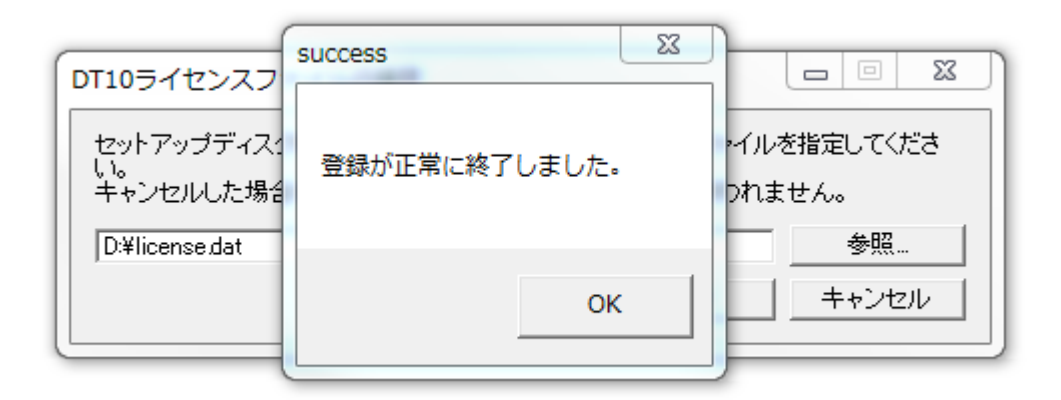

再起動を促すメッセージが表示されます。「はい」ボタンを押して、再起動を行ってください。

ここで「いいえ」を選択して自動での再起動を行わなかった場合も、インストールは正しく終了できます。ただし、 DTTestPointBuilderLicenseManager サービスが自動的に起動するのは、次回マシンが起動した時以降となります。

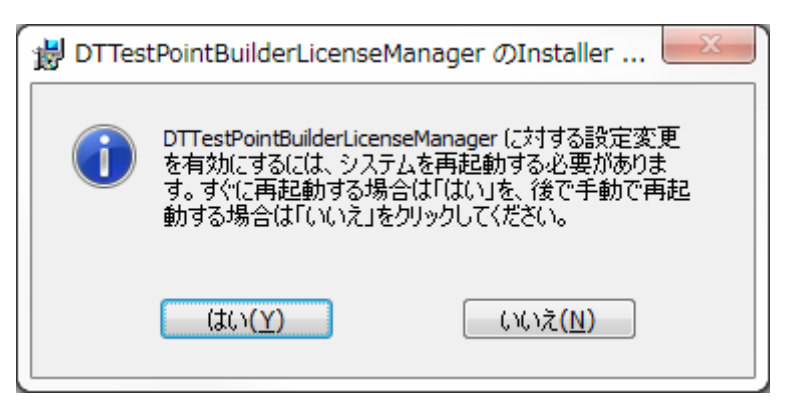

インストール作業は以上で終了です。

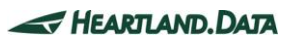

# <span id="page-40-0"></span>3.1.4. クライアントマシンのセットアップ

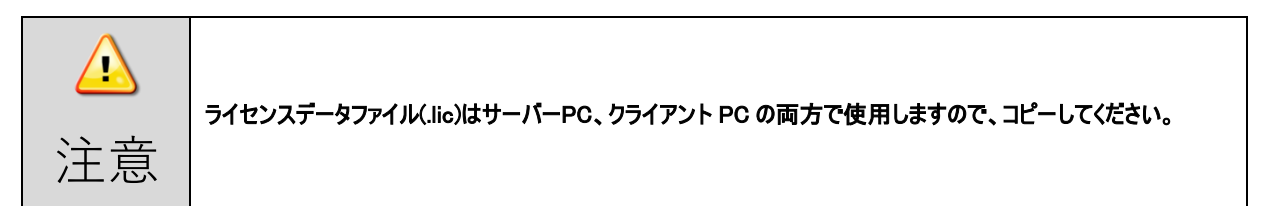

クライアントマシンに DT10AE アプリケーションをインストールします。

インストール方法の詳細は、【1.\_DT10 Automotive Edition [のインストール】を](#page-4-0)ご覧ください。

1. アプリのインストール後、インストールフォルダにライセンスデータファイル(\*.lic)をコピーします。

```
ライセンスファイルのコピー先 : [Program Files Path]HeartLandData\DT10AE
```
※[Program Files Path]はマシンに依存します(起動 OS のドライブ名等)。

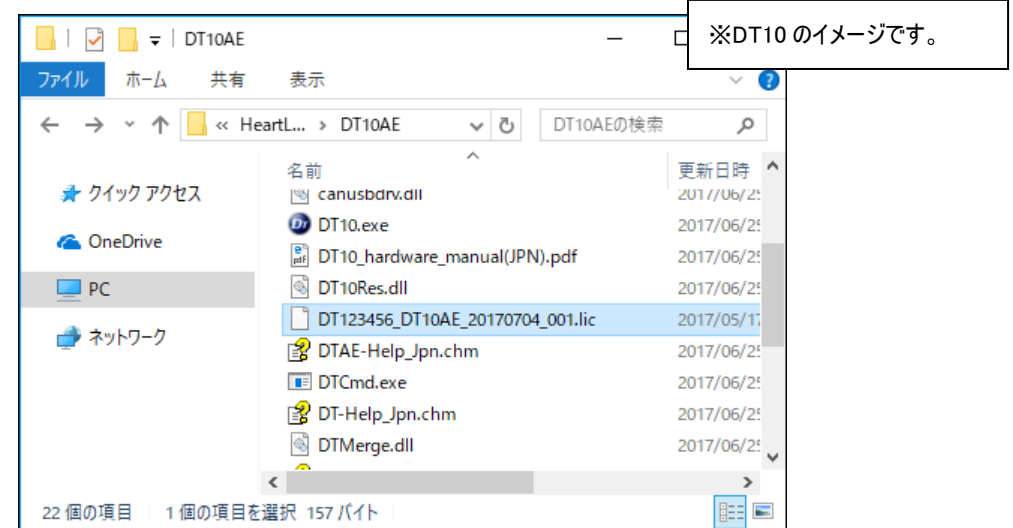

2. ソースコード構造解析エンジン用ライセンスファイル(prioritylicense.dat)を、以下のフォルダにコピーします。

ライセンスファイルのコピー先 : [Program Files Path]HeartLandData\DT10AE\Tool\SciTools\conf\license ※[Program Files Path]はマシンに依存します(起動 OS のドライブ名等)。

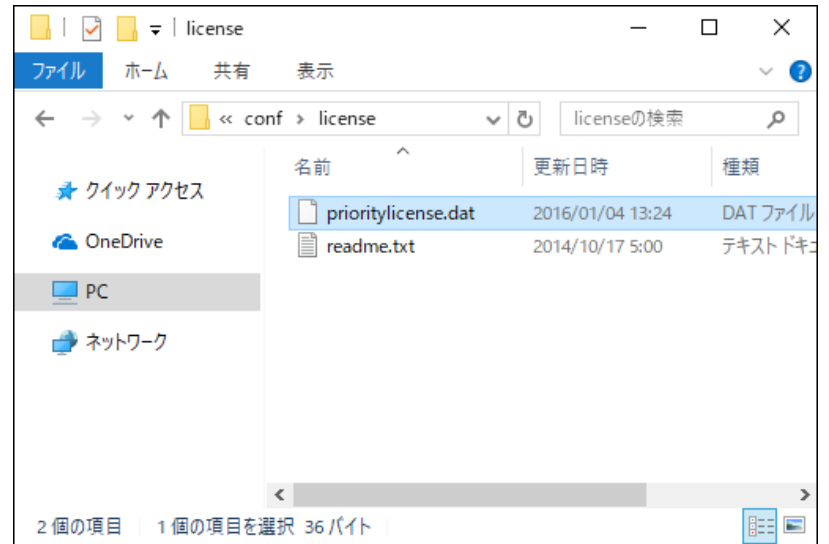

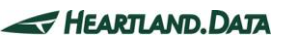

# <span id="page-41-0"></span>3.1.5. ライセンシングの確認

クライアントマシンで DT10AE アプリケーションを起動します。

正常にライセンスが動作している場合、スプラッシュ画面の右上に 「Automotive Edition」 と表示されます。

ライセンスが無効、認識できない状態では、「Free Edition」 として起動します。

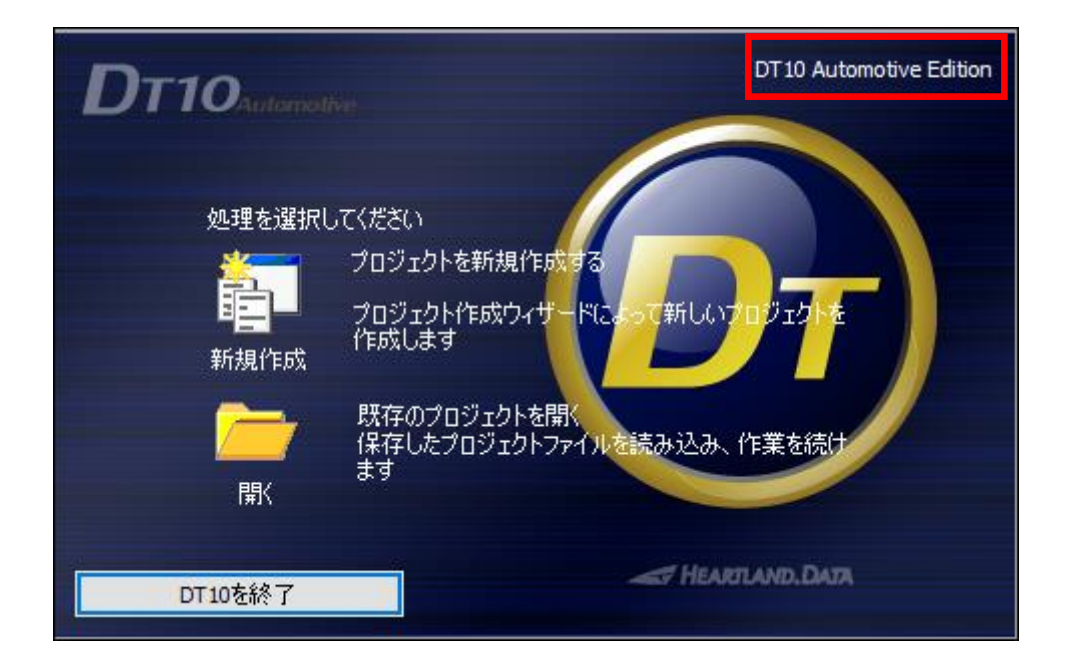

サーバーマシン内に作成されるログファイルからも動作の確認を行えます。

ライセンスマネージャのインストールフォルダの「logs」フォルダを開きます。

(デフォルトは起動ディスクの"¥Program Files¥Common Files¥HeartLandData¥logs"です。)

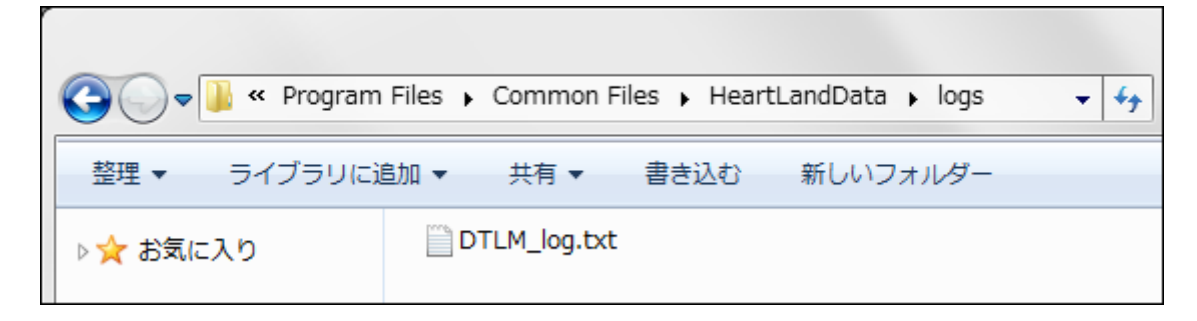

クライアントマシンからチェックイン、チェックアウトが正常に行われた場合、ログファイルの内容は、【図 3.1.5 [ログファイルの確認】の](#page-42-0)ように なります。

もし Automotive Edition で起動できない場合は、【3.5\_[フローティングライセンスに関するトラブルシューティング】を](#page-52-0)確認ください。

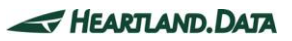

# <span id="page-42-0"></span>【図 3.1.5 ログファイルの確認】

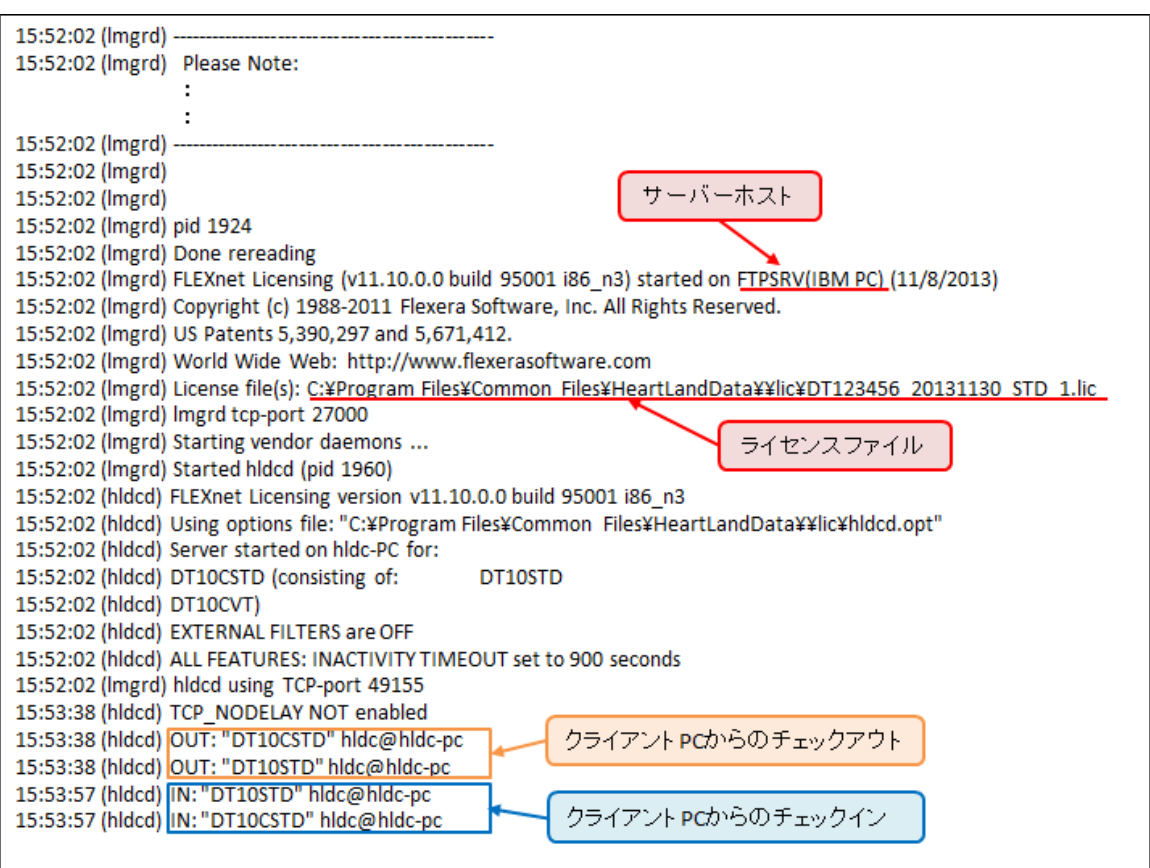

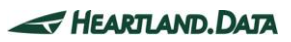

# <span id="page-43-0"></span>3.1.6. ライセンスマネージャのアンインストール

# ≪ 「プログラムの追加と削除」からのアンインストール ≫

「コントロールパネル」→「プログラムと機能」より、「DTTestPointBuilderLicenseManager」を選択し「アンインストール」してください。

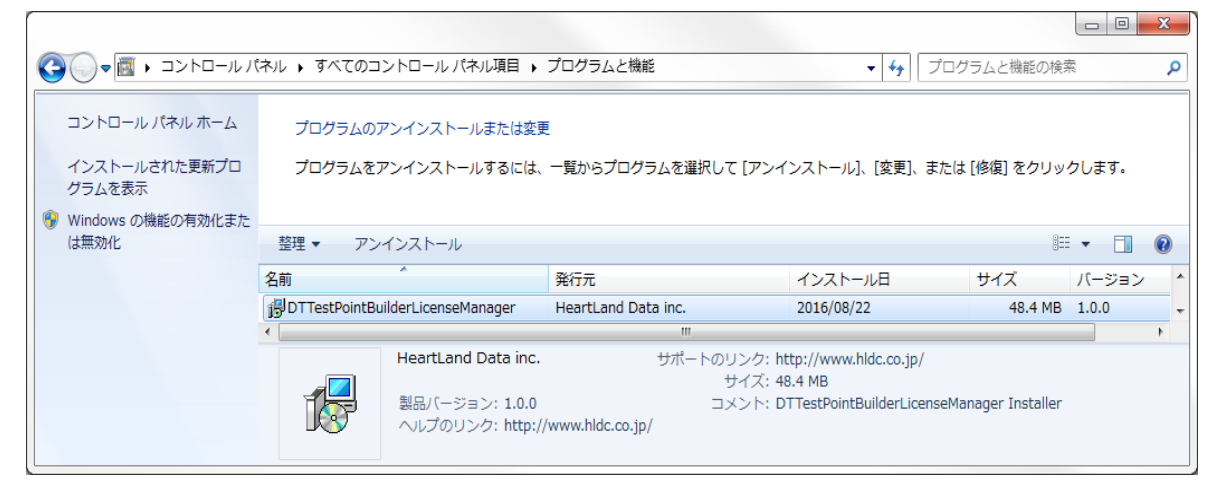

# ≪ 「setup.exe」からのアンインストール ≫

セットアップ時に使用した「setup.exe」を実行すると、インストール済みの DTTestPointBuilderLicenseManager を アンインストールする事ができます。

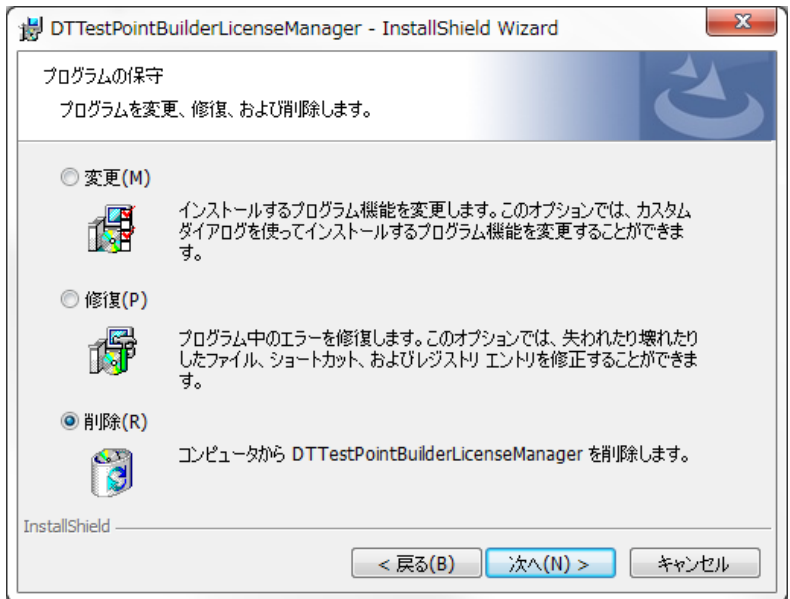

「プログラムの保守」画面が表示されたら、「削除」を選択して、処理を続行してください。

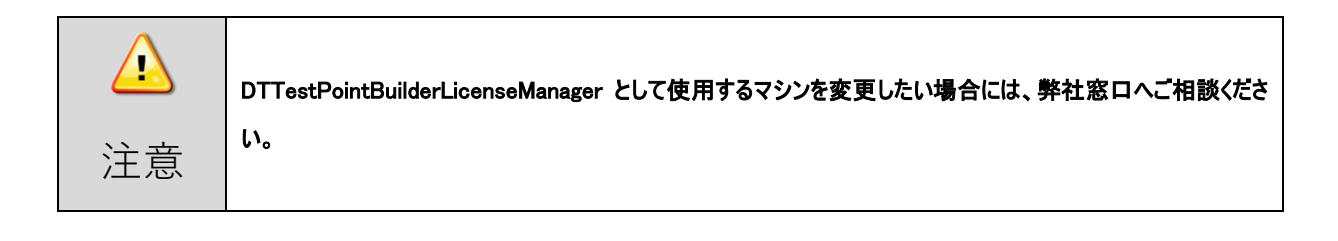

# <span id="page-44-0"></span>3.2. Windowsサーバーのライセンス更新

# <span id="page-44-1"></span>3.2.1. ライセンスサーバーマシンにおける更新

以下の方法でライセンスファイルの更新を行ってください。

※ソースコード構造解析エンジン用ライセンスファイル(license.dat)の更新は必要ございません。

### ≪ ライセンスマネージャ制御ツール「LMTOOLS」を使って更新する ≫

- 1. ライセンスマネージャをインストールしたフォルダにある lmtools.exe を起動します。 (デフォルトは、起動ディスクの"¥Program Files¥Common Files¥HeartLandData¥bin"です)
- 2. 表示された LMTOOLS ウインドウで、「Config Services」タブをクリックします。
- 3. 「Path to the license file」項目の「Browse」ボタンをクリックし、表示されるファイル選択ダイアログから ライセンスデータファイルを選択します。
- 4. LMTOOLS ウインドウの右上のクローズボタン「x」で閉じます。
- 5. 「Would you like to save the settings for the service?」というメッセージが表示されますので、「はい」を選択します。
- 6. サーバーマシンを再起動します。

### <span id="page-44-2"></span>3.2.2. クライアントマシンにおける更新

既存の DT10 ライセンスファイル(\*.lic)を保存されているフォルダに、

新しい DT10 ライセンスファイル(\*.lic)を保存します。

期限切れの既存のライセンスファイルは、必ず削除してください。

同一フォルダに保存されたままである場合、ライセンスが有効になりません。

※ソースコード構造解析エンジン用ライセンスファイル(prioritylicense.dat)の更新は必要ございません。

### <span id="page-44-3"></span>3.2.3. ライセンシングの確認

・ライセンシング動作確認は、【3.1.5\_[ライセンシングの確認】を](#page-41-0)ご覧ください。

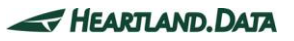

# <span id="page-45-0"></span>3.3. Linuxサーバーのセットアップ

フローティングライセンスシステムを利用する場合、ライセンスサーバーマシンが必要になります。

本章では、ライセンスサーバーに Linux マシンを使用する場合における DT10AutomotiveEditionLicenseManager(ディーティーテンオートモ ーティブライセンスマネージャ)サービスをインストールする為の準備、及びインストール方法について説明します。

### <span id="page-45-1"></span>3.3.1. Linuxサーバーのサポートプラットフォーム

#### OS :

- ・ Red Hat 系 Linux
- ・ SUSE 系 Linux

※32bit 版・64bit 版にそれぞれ対応しています。

バージョンを問わず、現時点で入手可能なバージョンを推奨します。

### コンピュータ本体 :

- ・ Pentium 100MHz 相当以上のプロセッサを搭載したパーソナルコンピュータを推奨
- 空きメモリ 5MByte 以上を推奨
- ・ 空きディスク 10MByte 以上

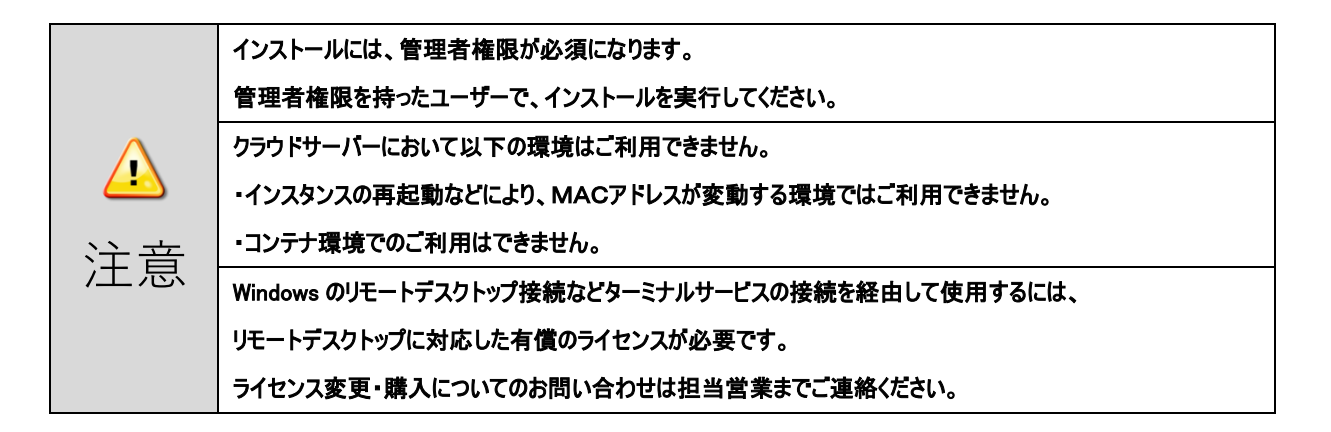

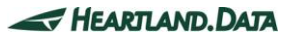

### <span id="page-46-0"></span>3.3.2. セットアップ前の確認事項

DT10AutomotiveEditionLicenseManager をインストールする PC について以下の三点をご確認ください。

- 27000番~27009番のポートの2個を解放可能なこと。 ライセンスサーバー用に 27000 番~27009 番のポートの内 2 個のポートを使用します。
- ソースコード構造解析エンジン用の 9001 番のポートを解放可能なこと。 ネットワーク上にファイアウォール等が導入されている場合、クライアントからライセンスサーバーへの接続が遮断されますの で、UDP ポート番号の 9001 の通信を許可する設定を行ってください。
- 再起動が可能な PC であること。 インストール終了後、PC を再起動させる必要があります。

### <span id="page-46-1"></span>3.3.3. ライセンスマネージャのインストール

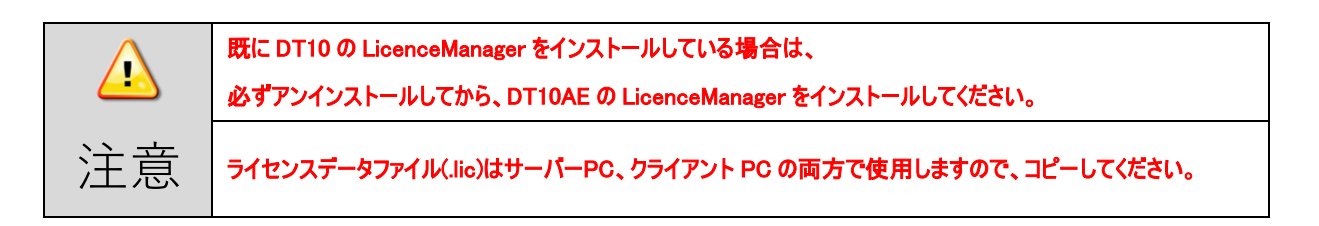

1. DT10AELM\_For\_XX\_x86\_64.tar.gz を任意のフォルダで解凍します。

- 2. 1.で作成されたフォルダ(DT10ServerFiles)に、「ライセンスデータファイル(.lic ファイルと.dat ファイル)」をコピーします。
- 3. コマンド・ライン端末で、上記のフォルダに移動(cd)します。

#### cd DT10ServerFiles

4. 管理者モードにします。

su

パスワード : (管理者モードのパスワードを入力)

5. 引数にライセンスデータファイル名を指定して、サーバーセットアップ用のシェルスクリプトを実行します。

./DT10LM\_Install.sh .lic ライセンスデータファイル名 .dat ライセンスデータファイル名

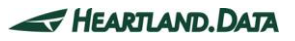

 $\odot$  2018-2021 Heartland. Data Inc.  $-43 -$ 

6. 以下のように表示されれば、正常にセットアップされ、ライセンスマネージャが起動されます。

 Copying files... Setting a license file. Regist a service. Start a service. Starting Imgrd -c /usr/local/DT10LM/lic -l /usr/local/DT10LM/logs/dt10\_lic\_sv.log: [ OK ] Starting almd -f /usr/local/scitools/und?lic\_sv.log -l /usr/local/scitools/conf/license/lisence.dat -z: [ OK ] DT10 license manager setup is completed.

## インストール作業は以上で終了です。

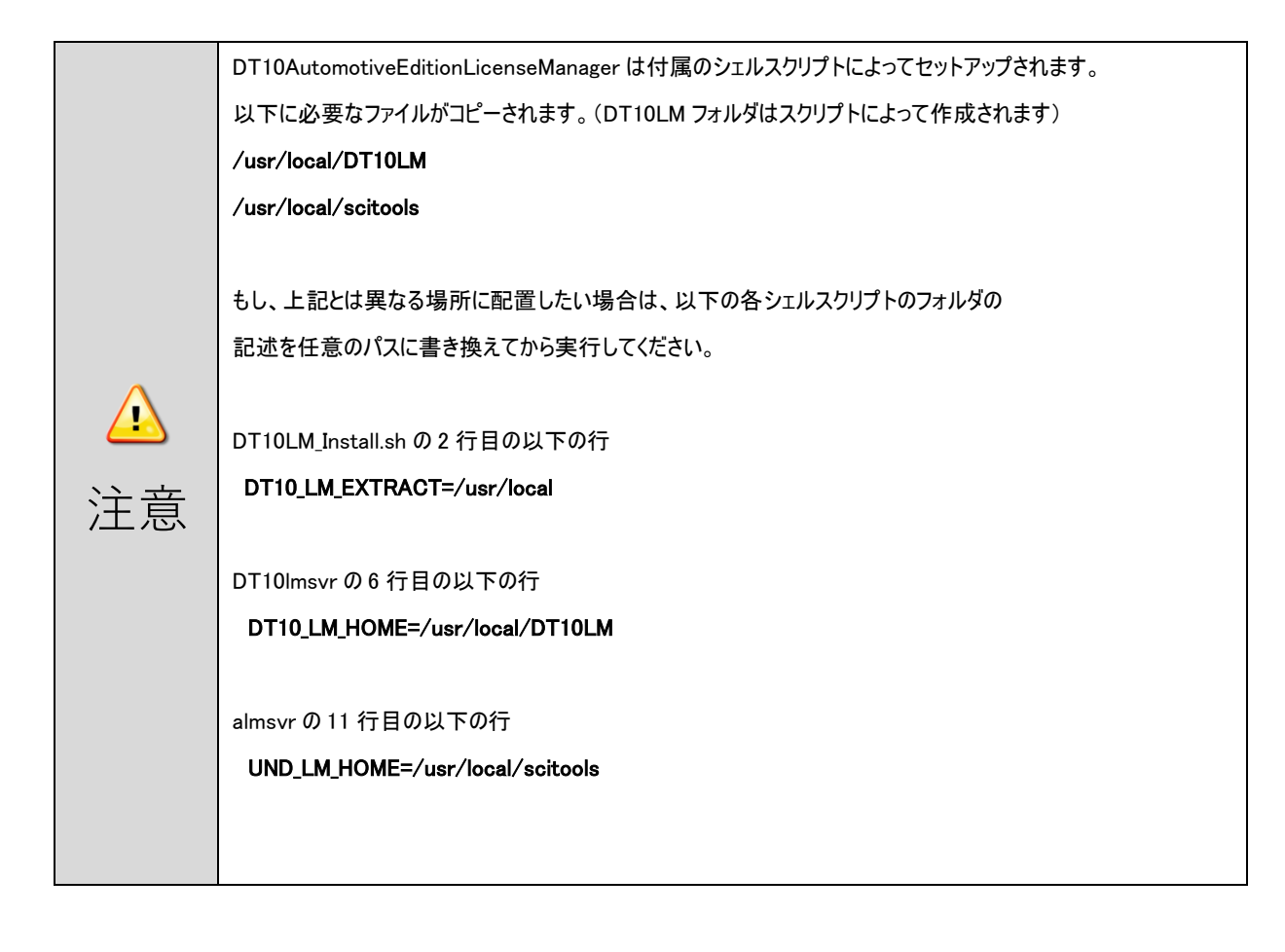

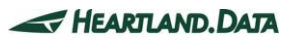

# <span id="page-48-0"></span>3.3.4. クライアントマシンのセットアップ

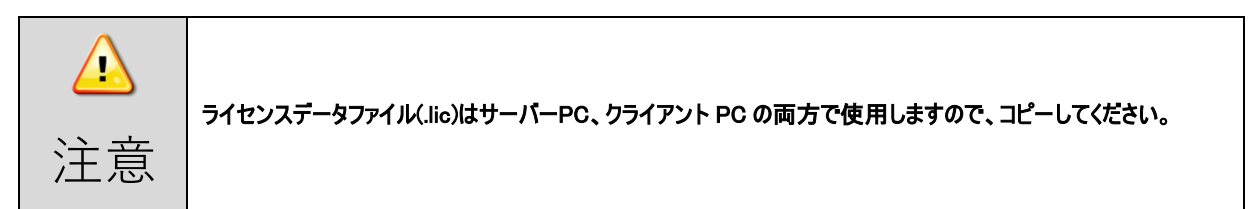

クライアントマシンに DT10AE アプリケーションをインストールします。

インストール方法の詳細は、【1\_DT10 [Automotive Edition](#page-4-0) のインストール】をご覧ください。

1. アプリのインストール後、インストールフォルダにライセンスデータファイル(\*.lic)をコピーします。

ライセンスファイルのコピー先 : [Program Files Path]HeartLandData\DT10AE

※[Program Files Path]はマシンに依存します(起動 OS のドライブ名等)。

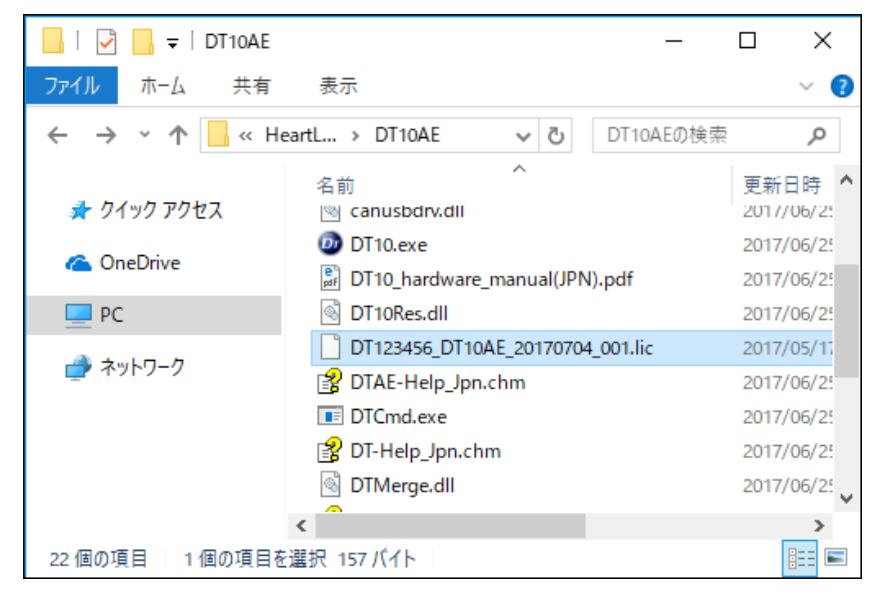

2. ソースコード構造解析エンジン用ライセンスファイル(prioritylicense.dat)を、以下のフォルダにコピーします。

ライセンスファイルのコピー先 : [Program Files Path]HeartLandData\DT10AE\Tool\SciTools\conf\license ※[Program Files Path]はマシンに依存します(起動 OS のドライブ名等)。

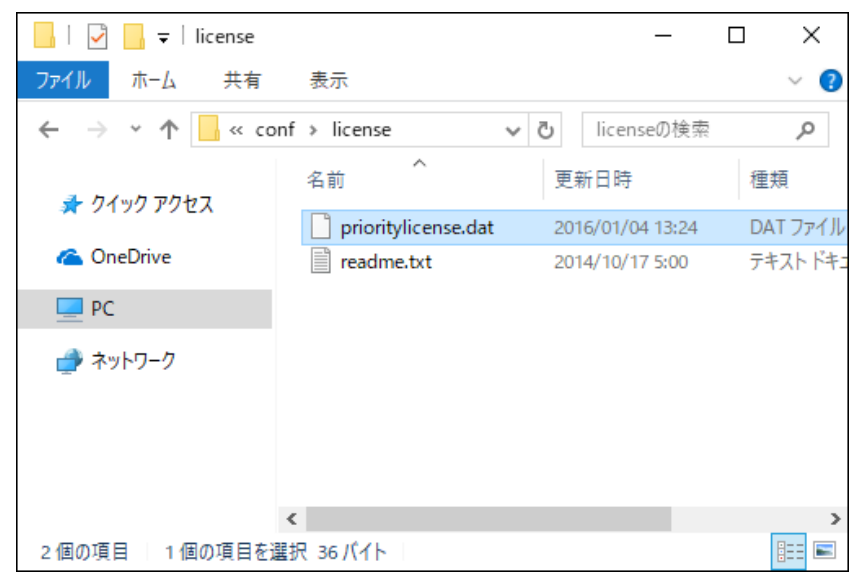

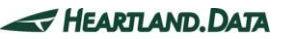

# <span id="page-49-0"></span>3.3.5. ライセンシングの確認

クライアントマシンで DT10AE アプリケーションを起動します。

正常にライセンスが動作している場合、スプラッシュ画面の右上に 「DT10 Automotive Edition」 と表示されます。

ライセンスが無効、認識できない状態では、「FreeEdition」 として起動します。

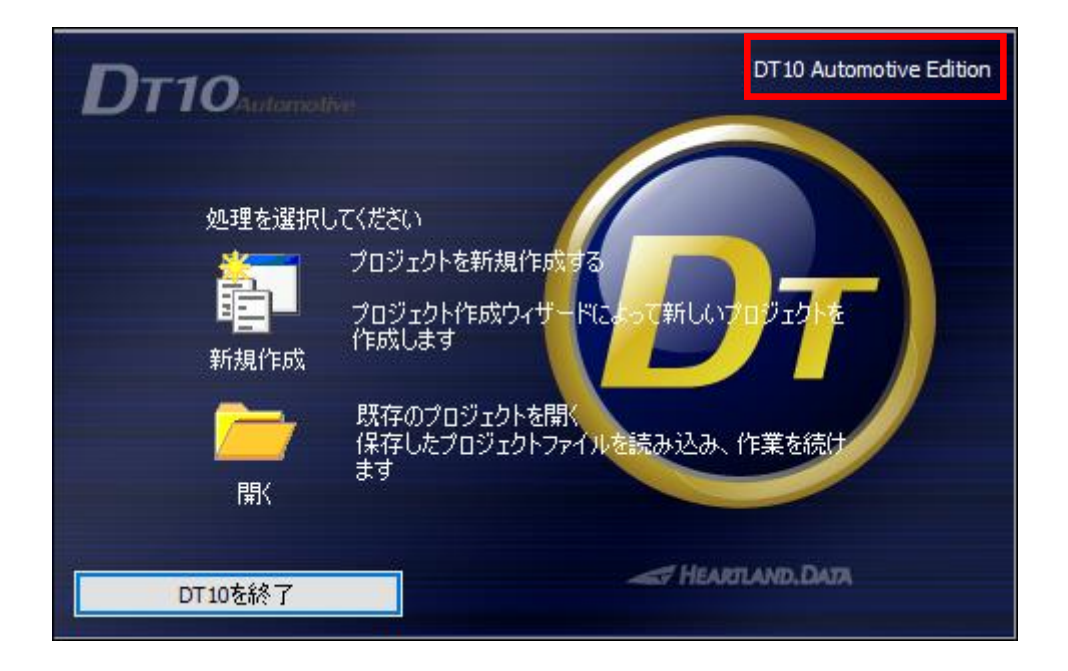

また、lmgrd のデーモンが出力するログファイルからも動作の確認を行えます。

以下にあるログファイル「dt10 lic sv.log」をテキストエディタで開きます。

/ usr / local / DT10LM / logs / dt10\_lic\_sv.log

クライアントマシンからチェックイン、チェックアウトが正常に行われた場合、ログファイルの内容は、【図 3.3.5 [ログファイルの確認】](#page-50-1)のように なります。

もし Standard Edition で起動できない場合は、【3.5\_[フローティングライセンスに関するトラブルシューティング】](#page-52-0)を確認ください。

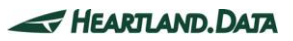

#### <span id="page-50-1"></span>【図 3.3.5 ログファイルの確認】

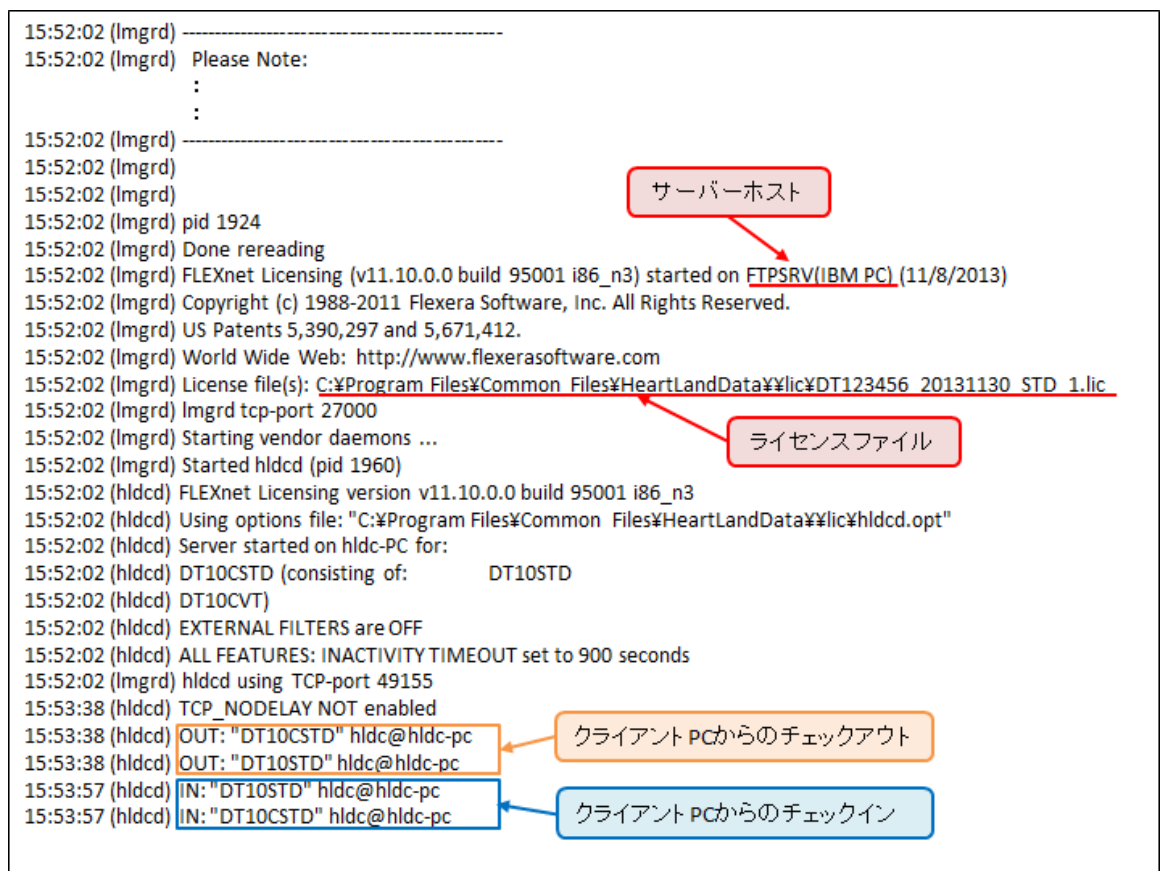

# <span id="page-50-0"></span>3.3.6. ライセンスマネージャのアンインストール

DT10AutomotiveEditionLicenseManager 一式をアンインストールする場合は、管理者モードで、以下のシェルスクリプトを実行します。

#### ./DT10LM\_Uninstall.sh

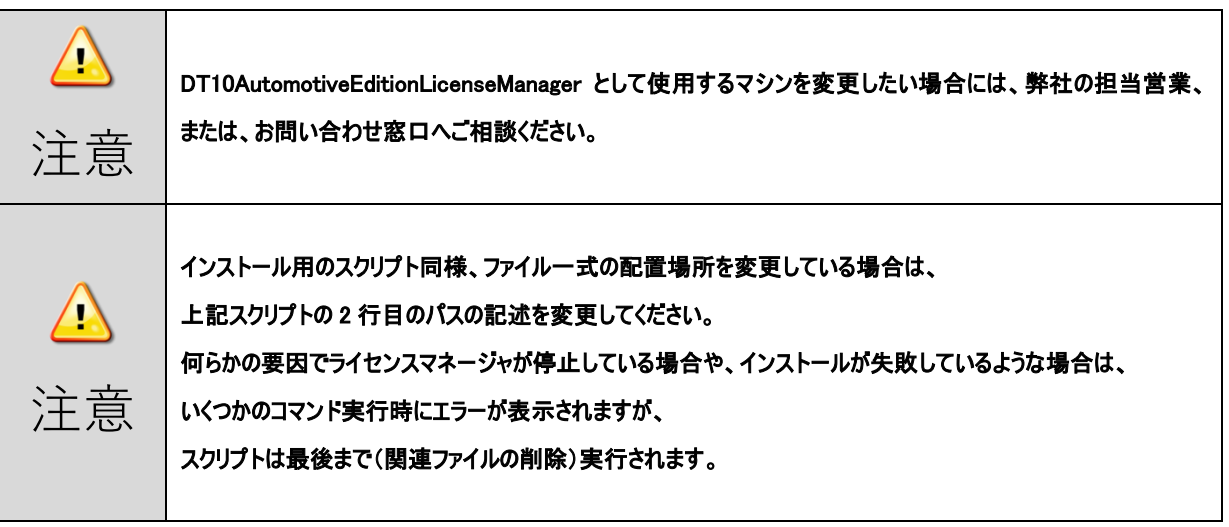

 $\odot$  2018-2021 Heartland. Data Inc.  $-47 -$ 

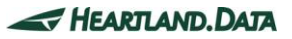

# <span id="page-51-0"></span>3.4. Linuxサーバーのライセンス更新

# <span id="page-51-1"></span>3.4.1. ライセンスサーバーマシンにおける更新

・下記の場所にある「古いライセンスデータファイル(.lic)」を削除します。

/usr/local/DT10LM/lic

・上記の場所に「新しいライセンスデータファイル(.lic)」をコピーします。

・サーバーマシンを再起動します。

※ソースコード構造解析エンジン用ライセンスファイル(license.dat)の更新は必要ございません。

### <span id="page-51-2"></span>3.4.2. クライアントマシンにおける更新

既存の DT10 ライセンスファイル(\*.lic)を保存されているフォルダに、

新しい DT10 ライセンスファイル(\*.lic)を保存します。

期限切れの既存のライセンスファイルは、必ず削除してください。

同一フォルダに保存されたままである場合、ライセンスが有効になりません。

※ソースコード構造解析エンジン用ライセンスファイル(prioritylicense.dat)の更新は必要ございません。

### <span id="page-51-3"></span>3.4.3. ライセンシングの確認

・ライセンシング動作確認は、【3.3.5\_[ライセンシングの確認】](#page-49-0)をご覧ください。

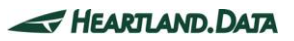

# <span id="page-52-0"></span>3.5. フローティングライセンスに関するトラブルシューティング

#### ≪ DTTestPointBuilderLicenseManager のインストール中に「プログラム互換性アシスタント」が表示される。 ≫

「プログラム互換性アシスタント」は Windows Vista 以降のOSの場合に表示されることがあります。

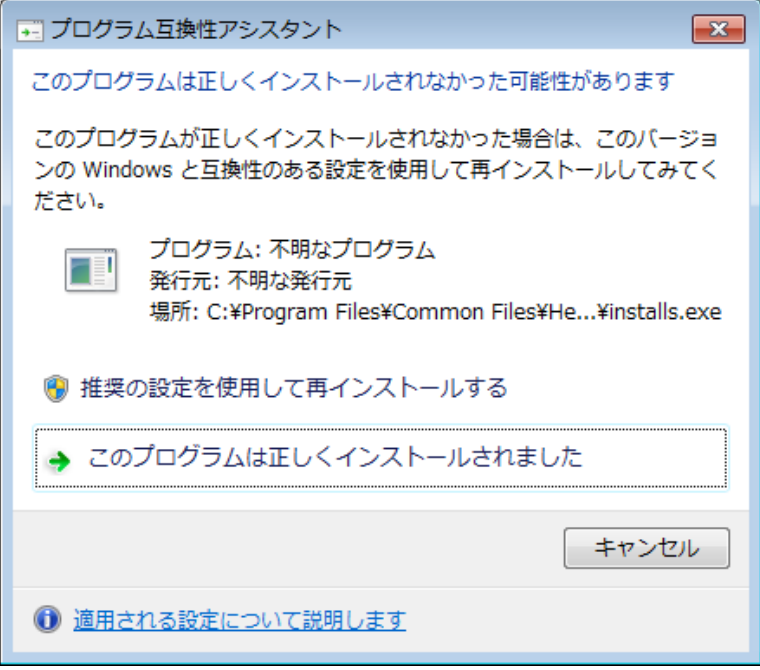

セットアップ処理中に起動する installs.exe(インストール先に展開されるファイルの一つ)により表示されるものです。

installs.exe は、「プログラムと機能」に追加されないために確認のメッセージが表示されています。

正しい動作ですので、上記のウィンドウが表示された場合には「このプログラムは正しくインストールされました」を選択して、 ウィンドウを閉じてください。

#### ≪ DTTestPointBuilderLicenseManager のインストールに失敗する。 ≫

DTTestPointBuilderLicenseManager のインストール中、ライセンスファイル指定後に「実行」ボタンをクリックした後、 下記のようなエラーメッセージが出ることがあります。

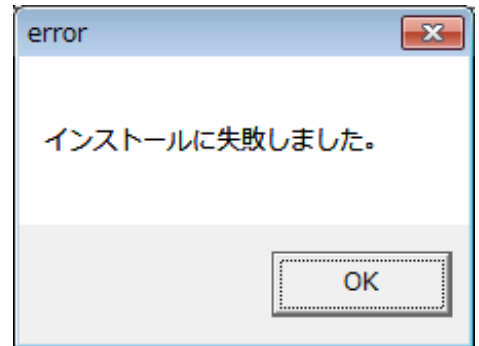

以下のことが原因として考えられます。

- ・同名サービス(DTTestPointBuilderLicenseManager)が既に登録されている(「コンピューターの管理」画面よりご確認ください)
- ・インストール先のフォルダに installs.exe が正しく展開されていない(インストール指定先に installs.exe があるかご確認ください)
- ・管理者権限でセットアップを実行していないなどがあります。

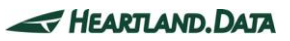

### ≪ ライセンスサーバーの Windows サービスで DTLicenseManager が見つからない。または、停止になっている ≫

サービス(DTLicenseManager)が登録されていない場合は、インストールがうまくいかなかった可能性がございます。

DTTestPointBuilderLicenseManager をアンインストールし、再度インストールしてください。

また、サービス(DTLicenseManager)が停止になっている場合は、

実行中に変更し、ライセンスの確認を行ってください。

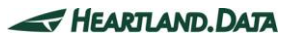

### ≪ ライセンスサーバーのログファイルの確認方法 ≫

以下の状況におけるログファイルの内容を説明します。

- 1. [ライセンスデータの登録を間違えている\(サーバーインストールの手順間違い\)](#page-54-0)
- 2. 指定の情報(IP [アドレス\)でサーバホストを特定できない。](#page-55-0)
- 3. 指定の情報(MAC アドレス)[に間違いがある。](#page-55-1)
- 4. [ライセンスチェックの通信がファイアウォールによって遮断されている。](#page-56-0)
- 5. [ライセンスの期限が切れている。](#page-57-0)

### <span id="page-54-0"></span>1. ライセンスデータの登録を間違えている(サーバーインストールの手順間違い)

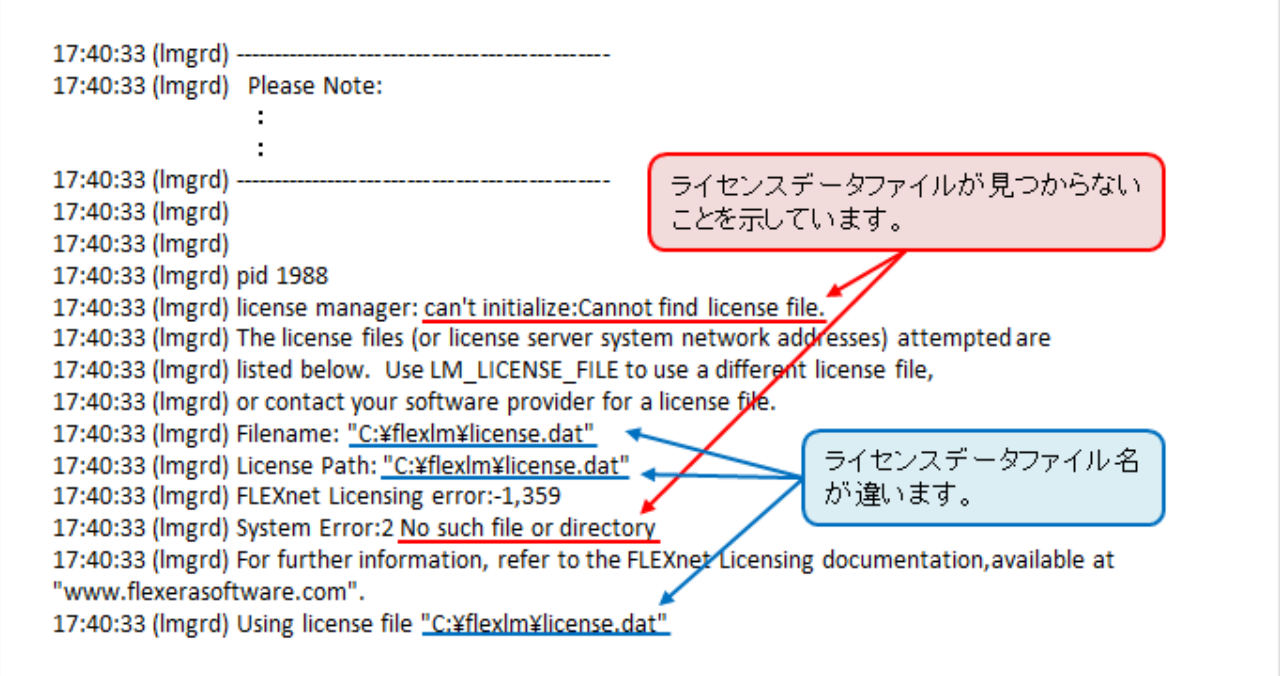

ライセンスデータの登録が間違えている場合、「can't initialize:Cannot find license file.」や「No such file or directory」というメッセージ が表示されます。

その場合、ライセンスデータのパスを確認し、その場所にライセンスデータファイルがあるのかを確認してください。

ライセンスデータファイルの登録場所が間違っている場合、ライセンスマネージャをインストールしたフォルダにある lmtools.exe を 使用して、パスを変更してください。

パスの変更手順は以下の通りです。

1) ライセンスマネージャをインストールしたフォルダにある lmtools.exe を起動します。

(デフォルトは、起動ディスクの"¥Program Files¥Common Files¥HeartLandData¥"です)

- 2) 表示された LMTOOLS ウインドウで、「Config Services」タブをクリックします。
- 3) 「Path to the license file」項目の「Browse」ボタンをクリックし、表示されるファイル選択ダイアログから ライセンスデータファイルを選択します。
- 4) LMTOOLS ウインドウの右上のクローズボタン「x」で閉じます。
- 5) 「Would you like to save the settings for the service?」というメッセージが表示されますので、 「はい」を選択します。
- 6) マシンを再起動します。

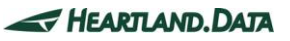

### <span id="page-55-0"></span>2. 指定の情報(IP アドレス)でサーバホストを特定できない。

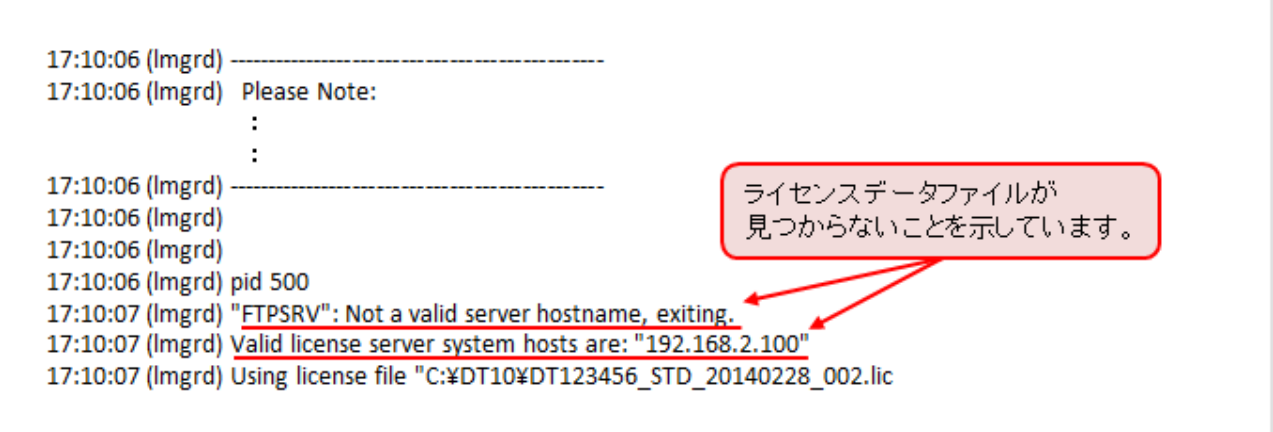

指定の情報(IP アドレス)でサーバホストを特定できない場合、「"ホスト名": Not a valid server hostname, exiting.」「Valid license server system hosts are: "XXX.XXX.XXX.XXX"」というメッセージが表示されます。

サーバーの IP アドレスを確認してください。IP アドレスに間違いがある場合はライセンスファイルをエディタで開き、IP アドレスを変更してくだ さい。

また、IP アドレスが固定できない環境の場合、IP アドレスの代わりにホスト名に変更することも可能です。

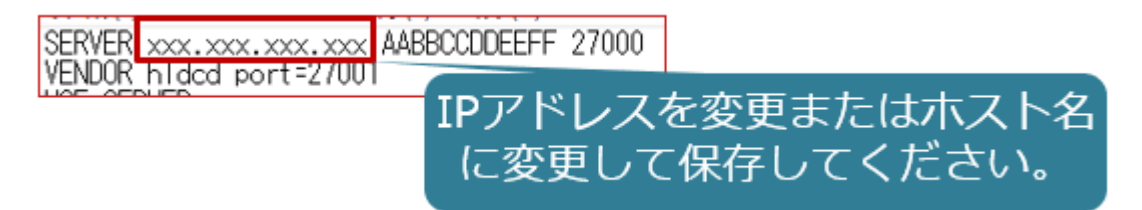

変更後、保存していただきサーバーPC とクライアント PC のライセンスファイルを差し替えてご確認ください。

ライセンスが認識しましたら、次回ライセンス更新時には、以前いただいた情報(変更前の IP アドレス)を指定してライセンス発行となります ので、弊社ホームページ[「ライセンス再発行のご依頼」](https://hldc.co.jp/support/dt10-support/license-renewal/)をご参照いただき必要書類を記載の上、ご連絡ください。

### <span id="page-55-1"></span>3. 指定の情報(MAC アドレス)に間違いがある。

 $7:05:39$ 7:05:39<br>7:05:39 MACアドレスが間違っていることを 7:05:39 (hldcd) DT10CVT) 7:05:34 (hidde) Wrong hostid on SERVER line for license file:<br>17:05:40 (hidde) Wrong hostid on SERVER line for license file:<br>17:05:40 (hidde) <u>SERVER line says f8b156cdTeba, hostid is "f8b156cdTeba</u>" 示しています。

指定の情報(MAC アドレス)でサーバホストを特定できない場合、

「SERVER line says xxxxxxxxxxxx, hostid is "xxxxxxxxxxxx"」というメッセージが表示されます。

その場合、サーバーPC の MAC アドレスをご確認ください。

MAC アドレスに間違いがある場合、ライセンス再発行が必要になります。

弊社ホームページ[「ライセンス再発行のご依頼」](https://hldc.co.jp/support/dt10-support/license-renewal/)をご参照いただき必要書類を記載の上、ご連絡ください。

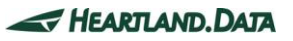

### <span id="page-56-0"></span>4. ライセンスチェックの通信がファイアウォールによって遮断されている。

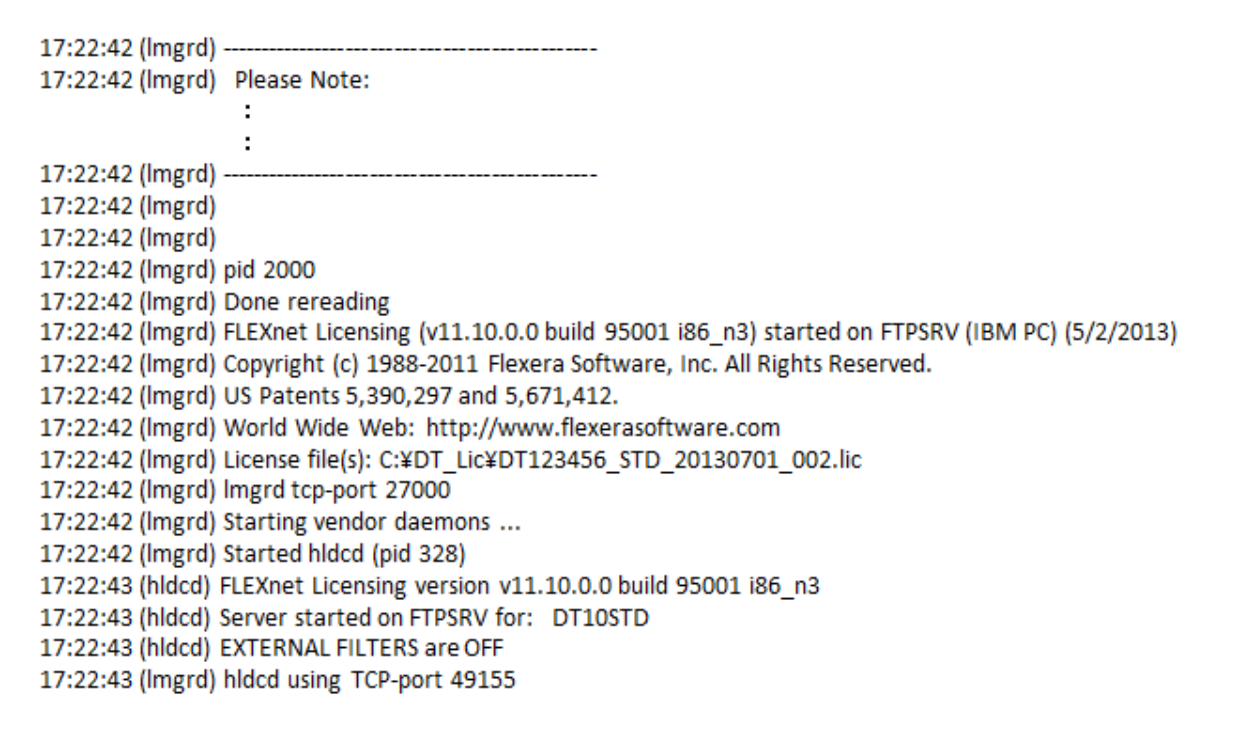

通常、DT10AE アプリを起動し、ライセンスを取得すると、「OUT: "エディション" クライアント PC 名」というメッセージが表示されます。 (クライアント PC がアプリを起動しライセンスを取得することを「チェックアウト」、ライセンスを返却することを「チェックイン」と言います。) 通信がファイアウォールによって遮断されている場合、上記の様に起動メッセージの後に、チェックアウトしたメッセージが表示されません。 その場合、指定のポート(通常は 27000 番)が開放されているか、サーバー管理者に確認してください。

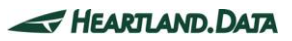

### <span id="page-57-0"></span>5. ライセンスの期限が切れている。

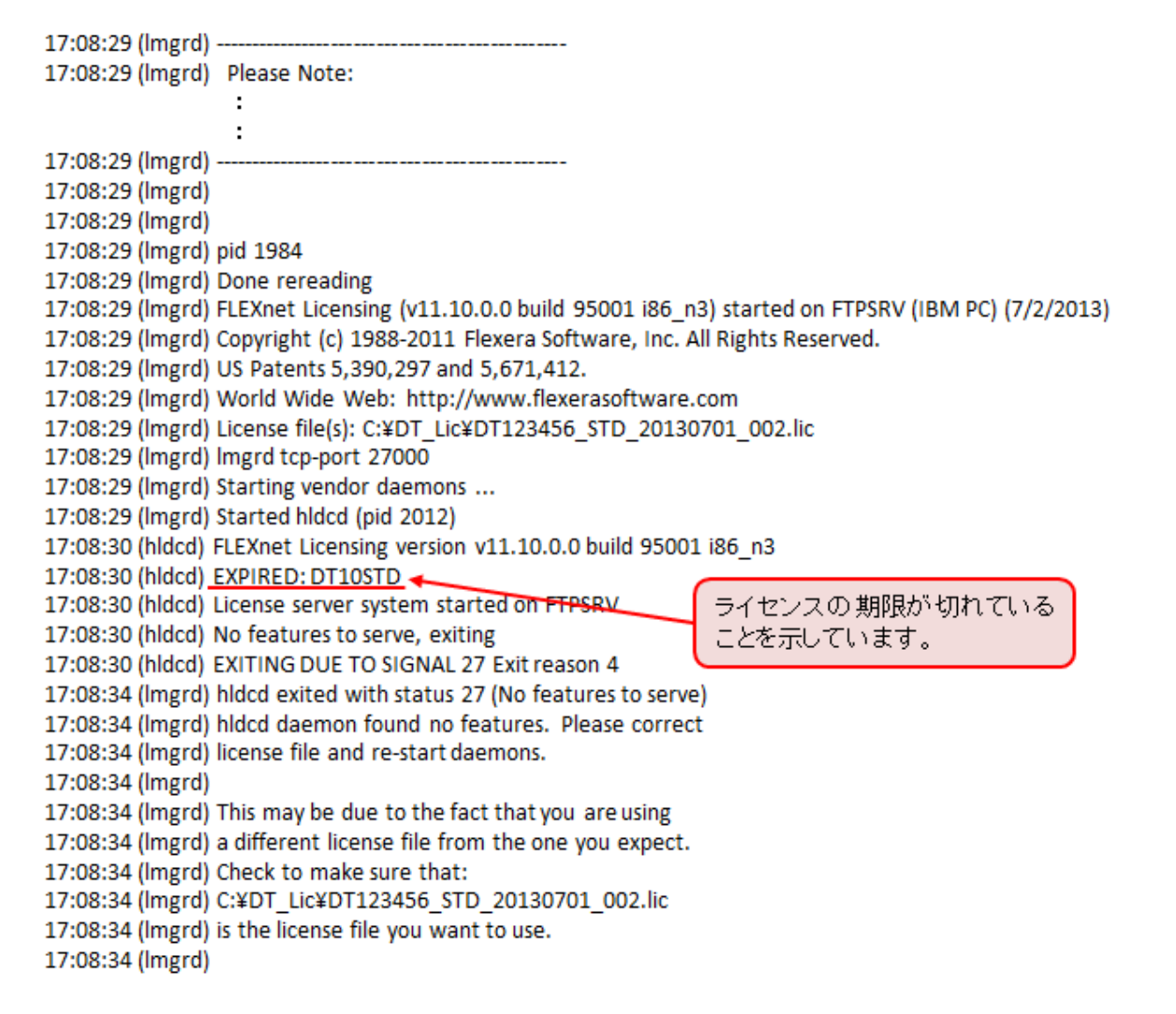

ライセンスの期限が切れている場合、「EXPIRED: DT10STD」というメッセージが表示されます。

その場合、保守サポートを契約中のお客様は、ライセンスを発行いたします。

サポートまでお問い合わせください。

弊社サポートページの最新 FAQ もご参考にしてください。

URL:<http://hldc.co.jp/support/dt10-support/dt10-faq/>

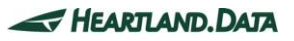

≪ DT-ProjectBuilder でテストポイント挿入時に「ソースコードの構造解析を実行するためのライセンスが見つかりませでした。」 と表示される。 ≫

以下のいずれかの方法で対処してください。

⚫ ライセンスサーバー側の PC で、タスクマネージャーを起動していただき、 以下のサービスが起動していることを確認してください。 almdServiceAlt 停止になっている場合は実行中に変更していただき、再度ライセンスの確認をしてください。 また、アンインストール後、再度インストールしてください。

- ⚫ ライセンスサーバーPC とクライアント PC でファイアウォール、セキュリティソフトを OFF にしていただき、ライセンスが認識するかご確認 ください。
- ⚫ ライセンスサーバーPCのファイアウォールの設定で、UDP ポート 9001 番が許可されているかご確認ください。
- ⚫ ライセンスサーバーPC とクライアント PC で以下のコマンドを実行していただき、エラーが発生しないかご確認ください。

またこちらの内容を技術サポート(user@hldc.co.jp)までご送付ください

■ライセンスサーバーPC

・64bit の場合

> cd C:¥Program Files (x86)¥Common Files¥HeartLandData¥SciTools¥bin¥pc-win32

> almstatus -l "C:¥Program Files (x86)¥Common Files¥HeartLandData¥SciTools¥conf¥license¥license.dat"

・32bit の場合

> cd C:¥Program Files¥Common Files¥HeartLandData¥SciTools¥bin¥pc-win32

 $\ge$  almstatus -l "C:\Program Files\Common Files\HeartLandData\SciTools\conf\license\license.dat"

■クライアント PC

・64bit の場合

 $>$  cd C:¥Program Files (x86)¥HeartLandData¥DT10AE¥Tool¥SciTools¥bin¥pc-win32

> almstatus -l "C:\Program Files (x86)\HeartLandData\DT10AE\Tool\SciTools\conf\license\prioritylicense.dat"

・32bit の場合

> cd C:¥Program Files¥HeartLandData¥DT10AE¥Tool¥SciTools¥bin¥pc-win32

> almstatus -l "C:¥Program Files¥HeartLandData¥DT10AE¥Tool¥SciTools¥conf¥license¥prioritylicense.dat"

⚫ ホスト名を IP アドレスに変更すると認識する場合がございます。

必要に応じてエディタで license.dat と prioritylicense.dat のホスト名を IP アドレスに変更して PC の再起動後にライセンスをご確 認ください。

・license.dat

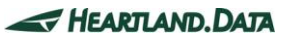

# license.dat - license file SciTools products l# STI number: sti06404 # Company: Heartland.Data Inc.<br># Issue date: 2021-03-24 # Number of days users can checkout a license, 1–31. Set to 0 to disable |ToGo: O |Server:<mark>"</mark> hostname<mark>"</mark>aabbccdd 9001

・prioritylicense.dat

Server: hostname 00000000 9001|

⚫ UDP ポート 9001 番が別で使用されている場合は、ポート番号を変更すると認識する場合がございます。

必要に応じてエディタで license.dat と prioritylicense.dat のポート番号を変更して PC の再起動後にライセンスをご確認ください。

・license.dat

```
<u>license.dat - license file SciTools products</u>
 STI number: sti06404
 Company: Heartland.Data Inc.
# Issue date: 2021-03-24
∦ Number of days users can checkout a license, 1–31. Set to 0 to disable
ToGo: 0
Server: hostname aabbccdd 9001
```
・prioritylicense.dat

Server: hostname 00000000<mark>.9001</mark>

上記でも解決しない場合は、弊社サポートまでご連絡ください。

ハートランド・データ株式会社

ユーザーサポート担当

E-mail : [user@hldc.co.jp](mailto:user@hldc.co.jp)

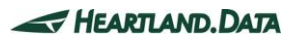

# <span id="page-60-0"></span>4. 変更履歴

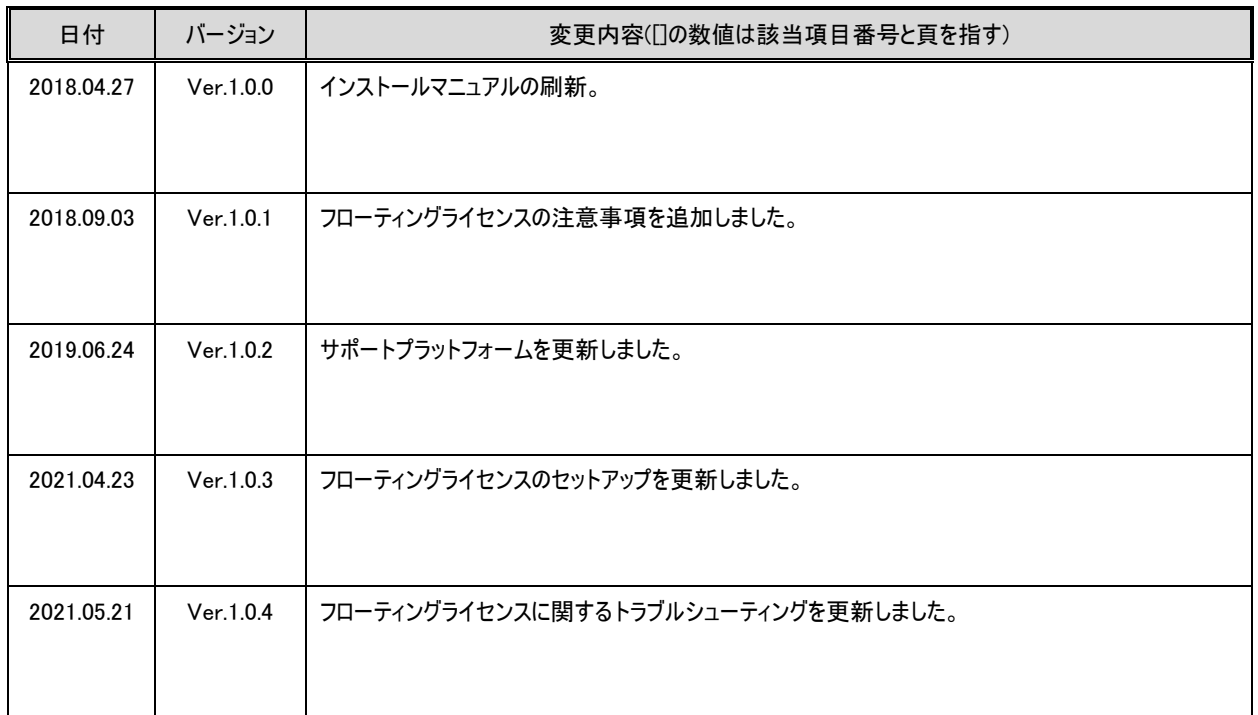

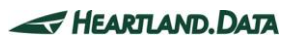

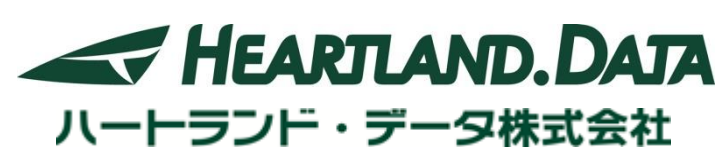

〒326-0338 栃木県足利市福居町 361

TEL:0284-22-8791 / FAX:0284-22-8792

URL: [http://www.hldc.co.jp](http://www.hldc.co.jp/)

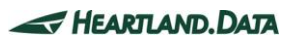